# **Aspire M1610/Veriton M261**

### **Service Guide**

Service guide files and updates are available on the AIPG/CSD web; for more information, please refer to http://csd.acer.com.tw

PRINTED IN TAIWAN

### **Revision History**

Please refer to the table below for the updates made on Aspire M1610/VeritonM261service guide.

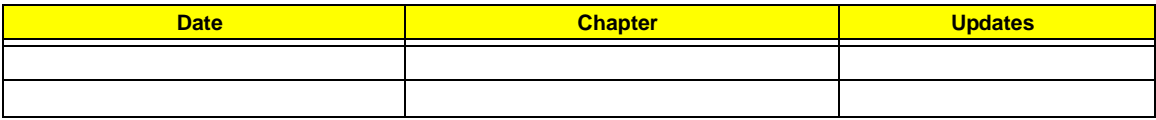

### **Copyright**

Copyright © 2005 by Acer Incorporated. All rights reserved. No part of this publication may be reproduced, transmitted, transcribed, stored in a retrieval system, or translated into any language or computer language, in any form or by any means, electronic, mechanical, magnetic, optical, chemical, manual or otherwise, without the prior written permission of Acer Incorporated.

### **Disclaimer**

The information in this guide is subject to change without notice.

Acer Incorporated makes no representations or warranties, either expressed or implied, with respect to the contents hereof and specifically disclaims any warranties of merchantability or fitness for any particular purpose. Any Acer Incorporated software described in this manual is sold or licensed "as is". Should the programs prove defective following their purchase, the buyer (and not Acer Incorporated, its distributor, or its dealer) assumes the entire cost of all necessary servicing, repair, and any incidental or consequential damages resulting from any defect in the software.

Acer is a registered trademark of Acer Corporation.

Intel is a registered trademark of Intel Corporation.

Pentium 4 and Celeron are trademarks of Intel Corporation.

Other brand and product names are trademarks and/or registered trademarks of their respective holders.

### **Conventions**

The following conventions are used in this manual:

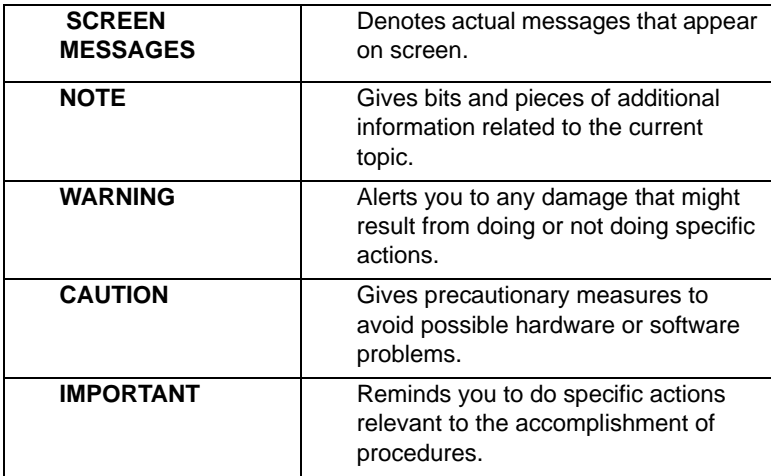

### **Preface**

Before using this information and the product it supports, please read the following general information.

- **1.** This Service Guide provides you with all technical information relating to the BASIC CONFIGURATION decided for Acer's "global" product offering. To better fit local market requirements and enhance product competitiveness, your regional office MAY have decided to extend the functionality of a machine (e.g. add-on card, modem, or extra memory capability). These LOCALIZED FEATURES will NOT be covered in this generic service guide. In such cases, please contact your regional offices or the responsible personnel/channel to provide you with further technical details.
- **2.** Please note WHEN ORDERING FRU PARTS, that you should check the most up-to-date information available on your regional web or channel. If, for whatever reason, a part number change is made, it will not be noted in the printed Service Guide. For ACER-AUTHORIZED SERVICE PROVIDERS, your Acer office may have a DIFFERENT part number code to those given in the FRU list of this printed Service Guide. You MUST use the list provided by your regional Acer office to order FRU parts for repair and service of customer machines.

# Table of Contents

### **System Specifications** 1

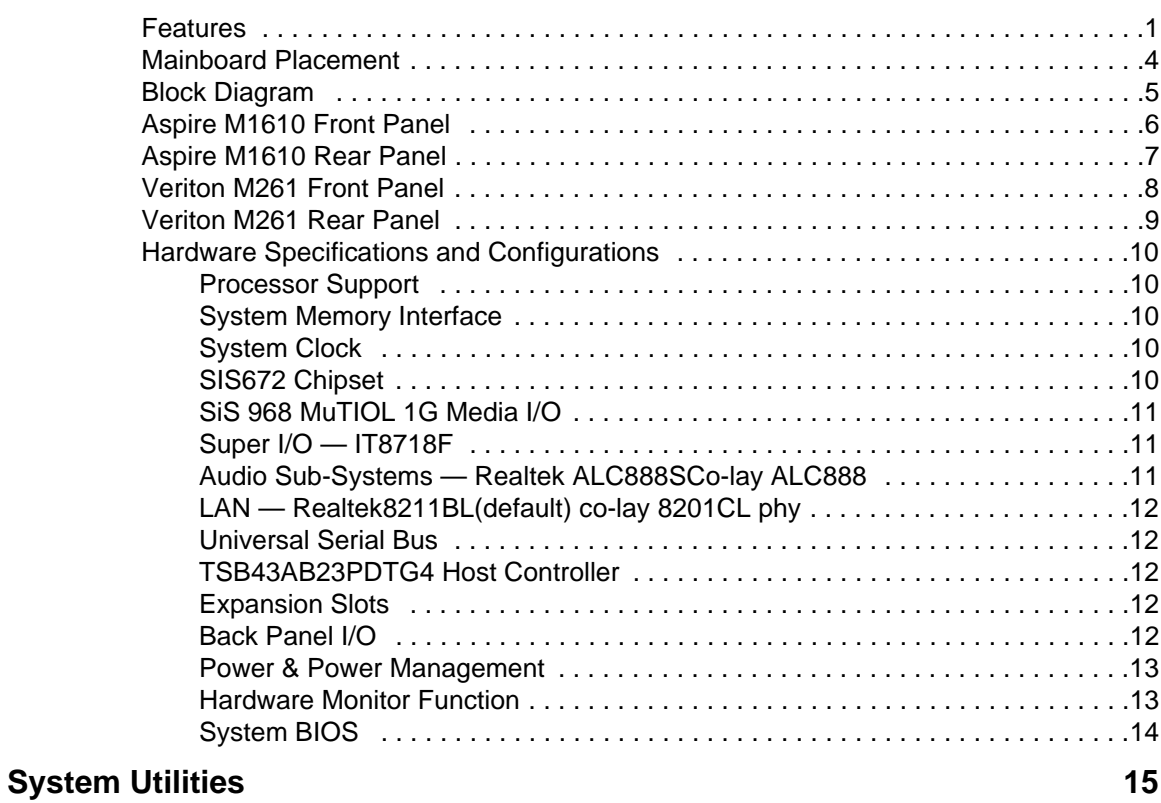

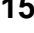

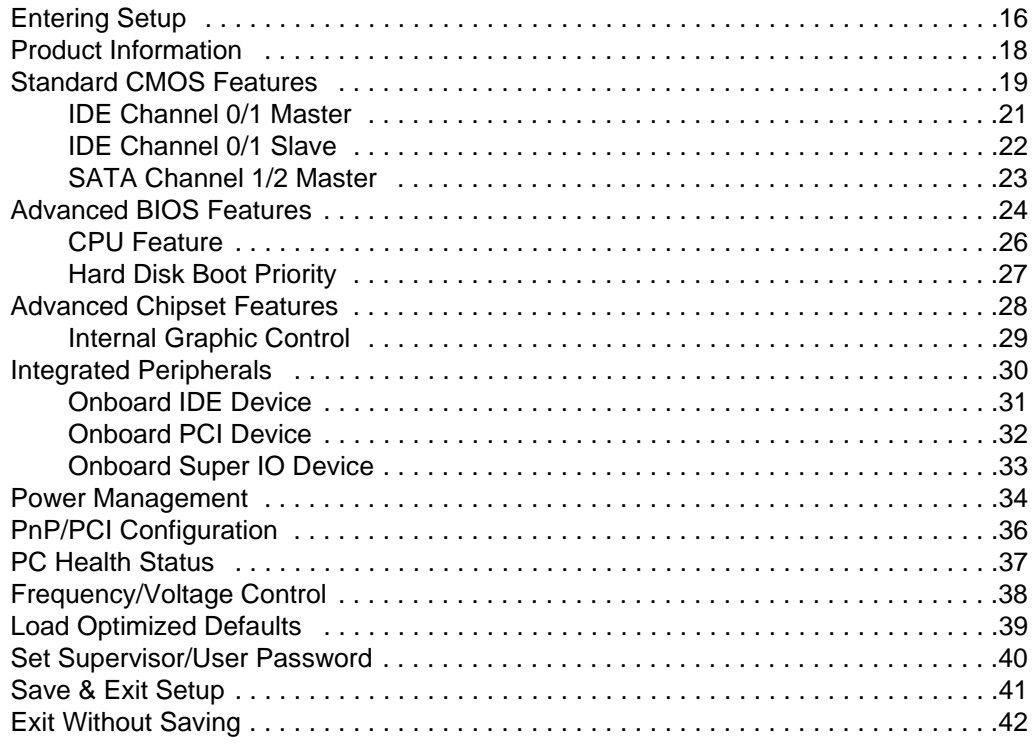

# Table of Contents

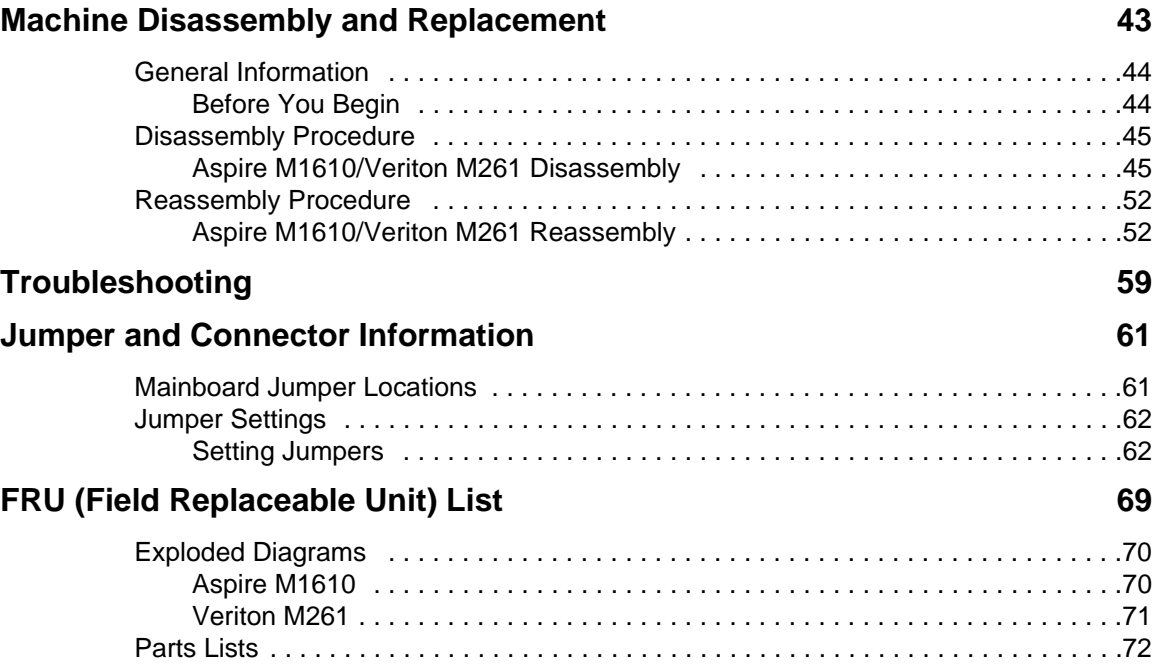

## <span id="page-8-1"></span>**System Specifications**

### <span id="page-8-0"></span>**Features**

#### **Operating System**

**•** Microsoft Windows Vista (Home Basic, Home Premium, Business)

#### **Processor**

- **•** Socket Type: Intel**®** Socket T LGA 775 pin
- **•** Processor Type:
	- **•** Intel**®** Core 2 Duo 755 FSB 800/533 MHz
	- **•** Intel**®** Pentium 4/D 775 FSB 800/533 MHz
	- **•** Intel**®** Celeron/Celeron D775 FSB 800/533 MHz

#### **Chipset**

**•** SiS 672+968

#### **PCB**

- **•** Form Factor: Mirco ATX
- **•** Dimension/ Layer: 244mm x 221mm/4 layer

#### **Memory**

- **•** Memory Type : DDRII 667/533/400
- **•** Support single channel 64 bit mode with maximum memory size up to 2GB
- **•** Support un-buffered DIMMs only
- **•** DIMM Slot : 2
- **•** Memory Max.: Support 128MB, 256MB, 512MB and 1GB DDR memory technologies
- **•** Cpapcity :Up to 1 GB per DIMM with maximum memory size up to 2 GB

#### **Graphics**

- **•** SiS 3+ GUI 2D/3D Graphic solution
	- **•** DX9 Shader Model 2.0 Dual Pixel Shading pipeline support
	- **•** 1 VGA port on rear

#### **PCI**

- **•** PCI Express Slot Type:
	- **•** PCI Express x16 Slot Quantity: 1
	- **•** PCI Express x1 Slot Quantity: 1
- **•** PCI Slot Type: PCI 2.3, 5V Slots
- **•** PCI Slot Quantity: 2

#### **FDD**

- **•** Slot Quantity: 1
- **•** Support 3.5" Devices

#### **IDE**

- **•** Slot Type: 40 pin PATA IDE slot
- **•** Slot Quantity: 1
- **•** Transfer rate support:
	- **•** PIO mode: 0/1/2/3/4
	- **•** ATA mode: 33/66/100 port supported
- **•** Slot Type: SATA slot
- **•** Slot Quantity: 2
- **•** Transfer rate support: SATA 1.5 Gb/s and SATA 3.0 Gb/s
- **•** Storage Type support: HDD/CD-ROM/CD-RW/DVD-ROM/DVD-RW/DVD+RW/DVD Dual/DVD **SuperMultiPlus**

#### **Audio**

- **•** Audio Type: HD audio codec
- **•** Audio Channel: 7.1 channel
- **•** Audio Controller: Realtek ALC888S
- **•** Audio Chip: HD audio codec ALC888S HD codec 7.1 w/ S/PDIF out
- **•** Support S/PDIF: S/PDIF out
- **•** ATAPI analog line-level stereo inputs for AUX\_IN

#### **LAN**

- **•** Type: RealTek 8211BL
- **•** Supports 10/100/1000MB Ethernet environment
- **•** Support power down mode

#### **IEEE 1394 (Reserved)**

- **•** IEEE 1394 Controller: Ti TSB43AB23PDTG4
- **•** IEEE 1394 Port: 1 for rear I/O port
- **•** On board connector: 1(2x5 pin)

#### **USB**

- **•** Controller: SiS 968
- **•** USB Type: 2.0/1.1
- **•** Connectors Quantity:
	- **•** 4 for rear I/O ports
	- **•** On-board header: 2 for front daughter board / 1 for sharing 2 rear USB port)

#### **BIOS**

- **•** BIOS Type: Phoenix Award BIOS
- **•** 4MB Flash BIOS
- **•** Award PnP BIOS compatible with SM BIOS 2.4
- **•** ACPI 2.0,
- **•** Provides DMI 2.0, WFM 2.0, WOL, and SM Bus for system management.

#### **I/O Connector**

**•** Controller: Super I/O ITE 8718F-FX with hardware monitor

#### **Rear I/O Connector**

- **•** 1 PS/2 Keyboard Port
- **•** 1 PS/2 Mouse Port
- **•** 1 Parallel Port
- **•** 1 Serial Port
- **•** 1 VGA Port
- **•** 1 10/100/1000 LAN Port (RJ-45)
- **•** 1 1394 Port
- **•** 4 USB Ports
- **•** 6 jacks follow HD audio definition

#### **Onboard Connector**

- 
- 
- 
- 
- 
- 
- 1 PATA IDE slot 1 RM
- 
- 3 2x5 pin Intel FPIO specification USB pin connectors.
- 1 2x5 pin Intel FPIO spec. Microphone In/Headphone Out pin connectors
- 1 serial port 2x5 pin connector 1 2x2pin CPU SPS connector
- 
- 1 S/PDIF out 1x4pin connector 1 2x5pin 1394 connector
- 1 4pin CPU Fan connector

#### **Power Supply**

**•** PSP Type: 250W

- 1 CPU socket 1 3pin system fan connector
- 2 Memory slots 1 24pin ATX interface PS3/PS2 SPS connector
- 1 PCI Express x 16 slot 1 2x7pin front panel IO header
- 1 PCI Express x 1 slot 2 reserved 2pin GPIO connector
- 2 PCI slots 1 on board buzzer
- 1 FDD slot 1 1x3 pin Clear COM pin
	-
- 2 SATA IDE connectors Color management for on board connector
	- Reserve position for 1 2\*5pin 1394 connector
	- Reserved 1 2x5pin IRDA
	-
- 1 AUX-In 4pin connector 1 2x4 pin Internal speaker header
	-

### <span id="page-11-0"></span>**Mainboard Placement**

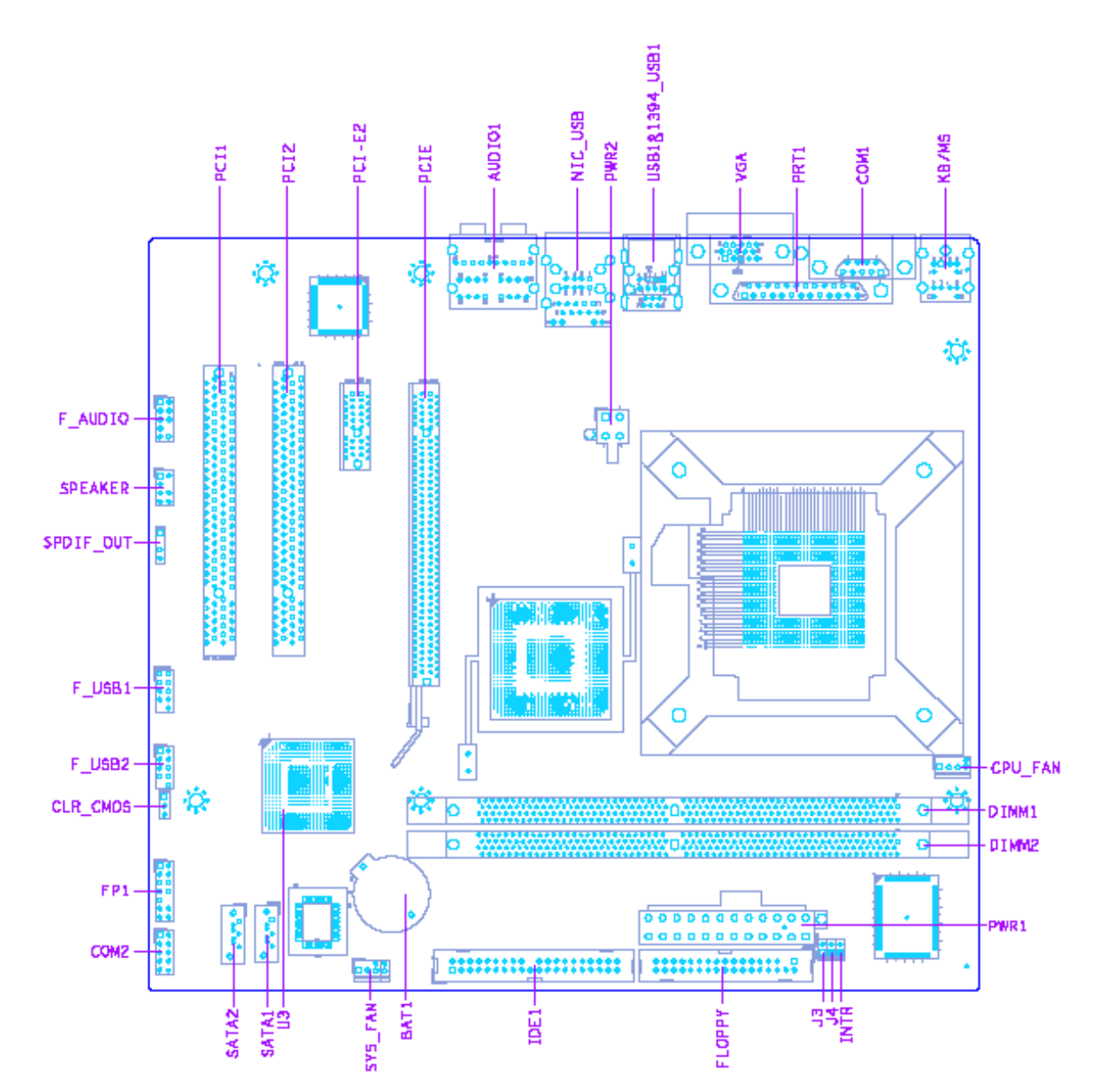

### <span id="page-12-0"></span>**Block Diagram**

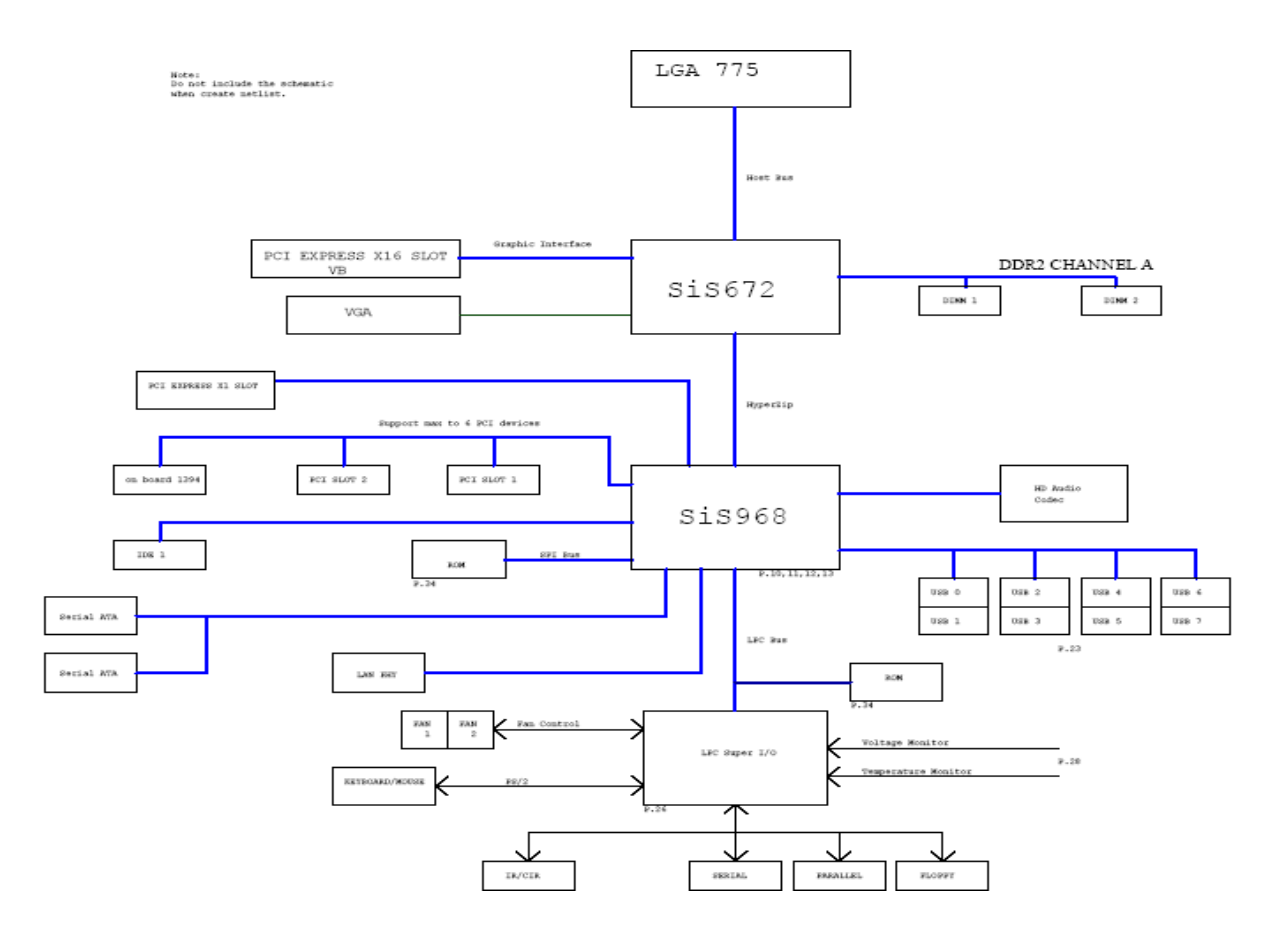

### <span id="page-13-0"></span>**Aspire M1610 Front Panel**

The computer's front panel consists of the following:

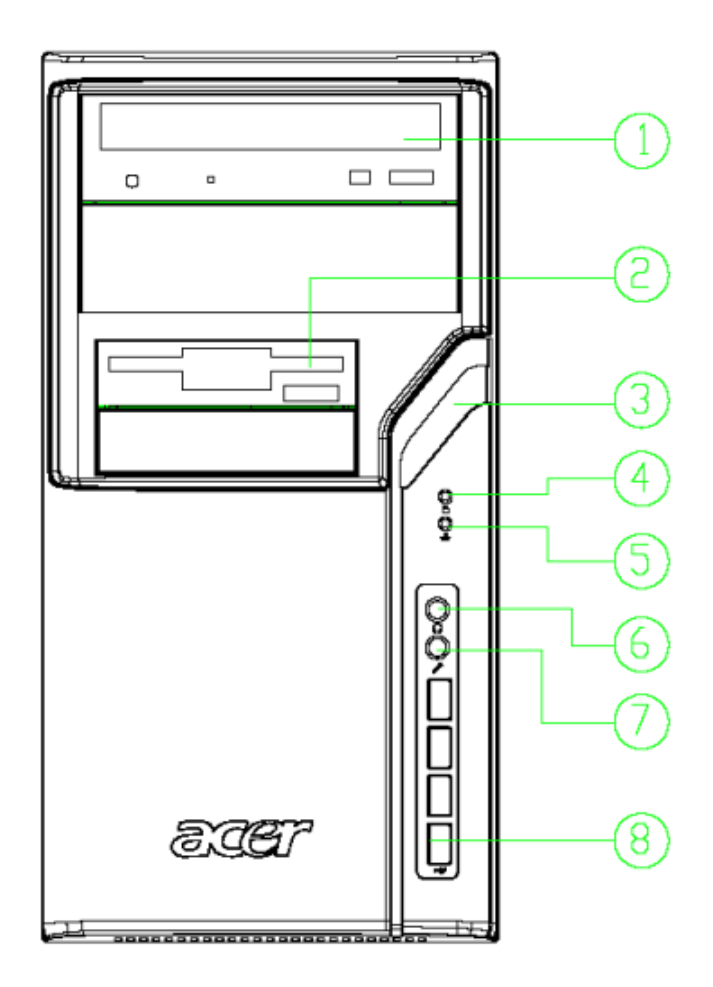

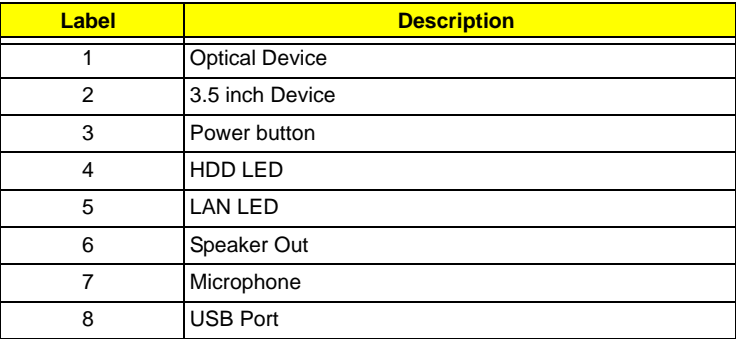

### <span id="page-14-0"></span>**Aspire M1610 Rear Panel**

The computer's rear panel consists of the following:

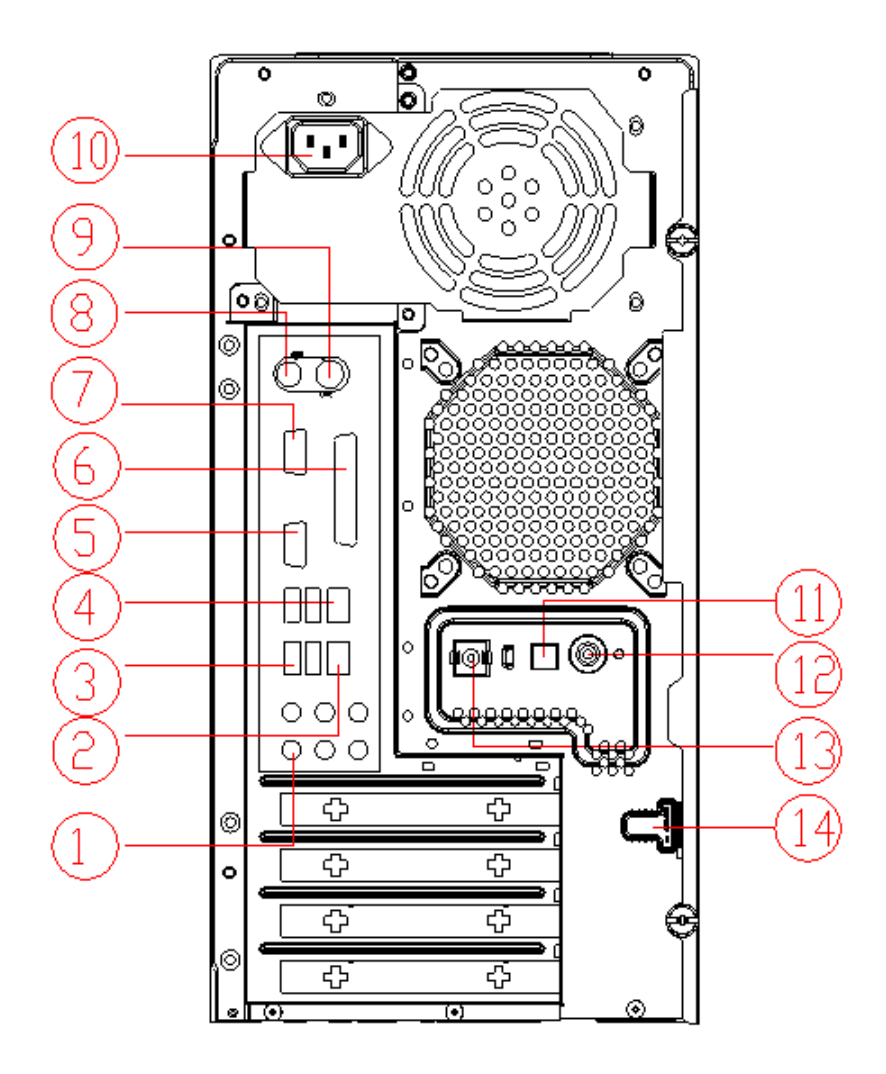

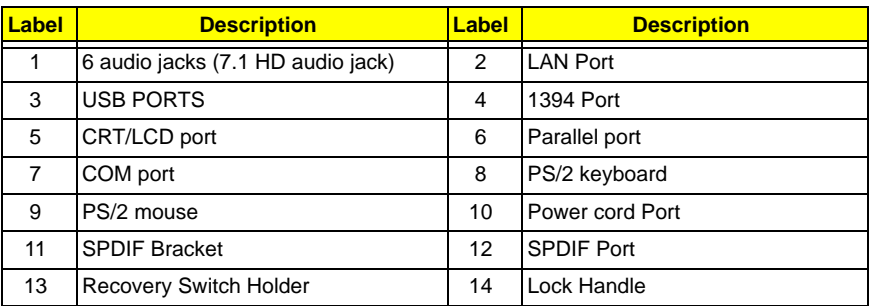

### <span id="page-15-0"></span>**Veriton M261 Front Panel**

The computer's front panel consists of the following:

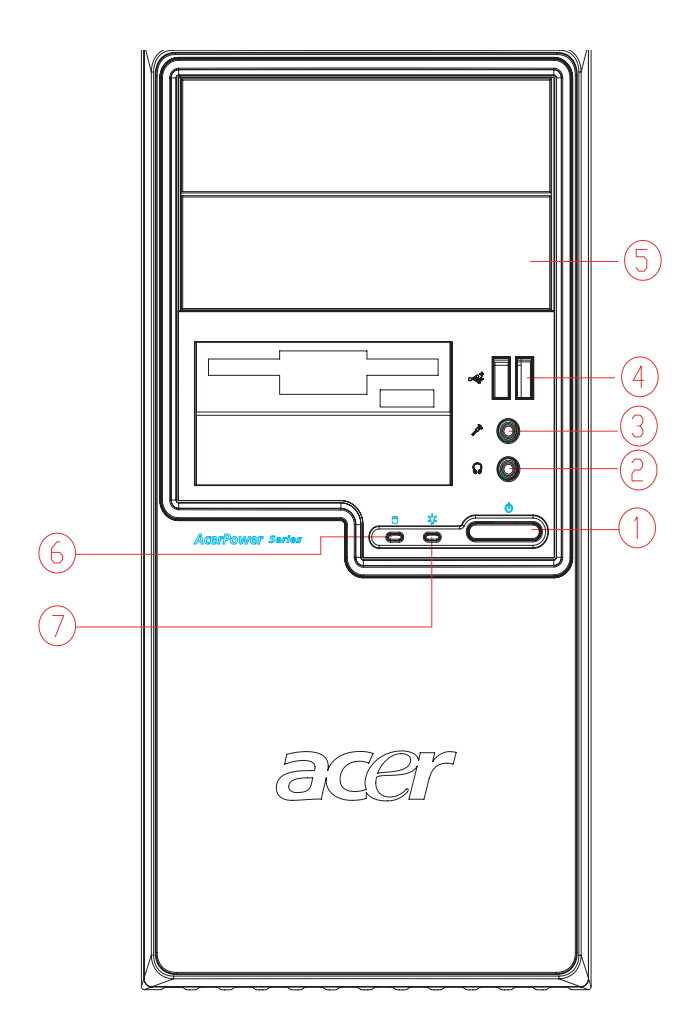

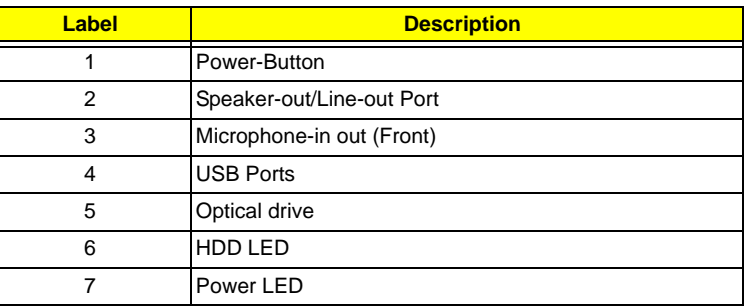

### <span id="page-16-0"></span>**Veriton M261 Rear Panel**

The computer's rear panel consists of the following:

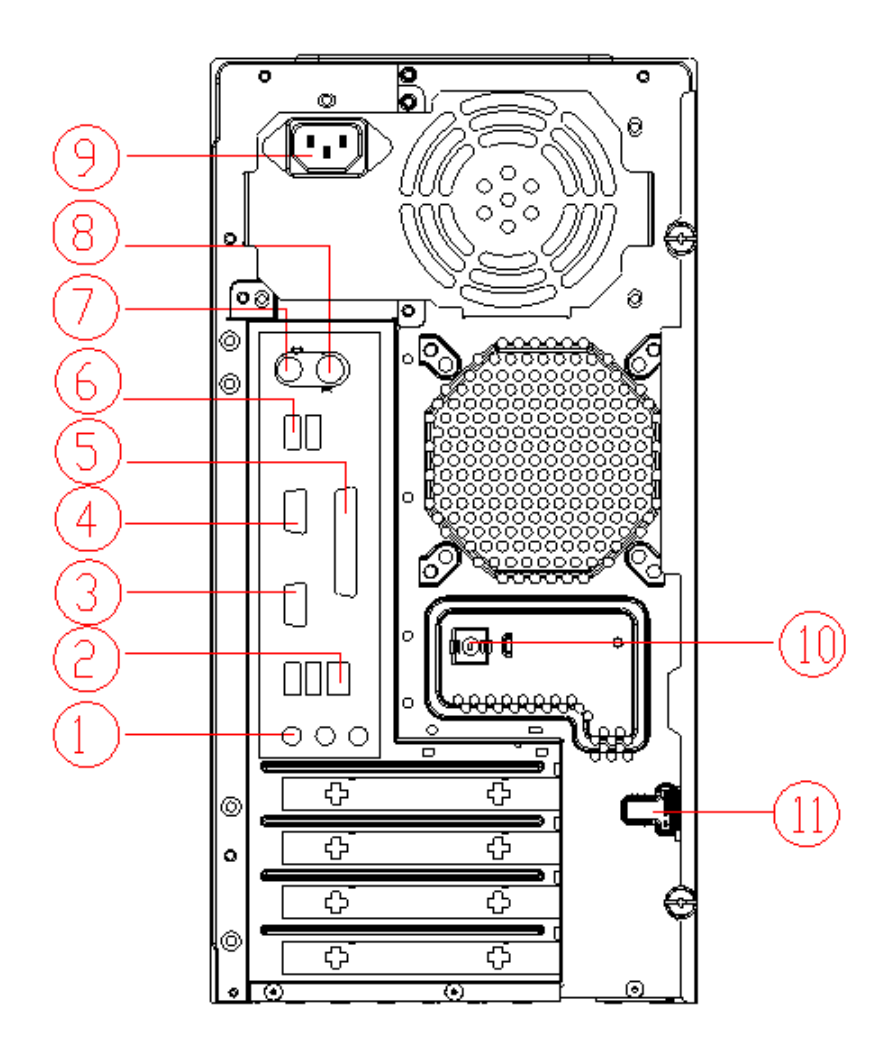

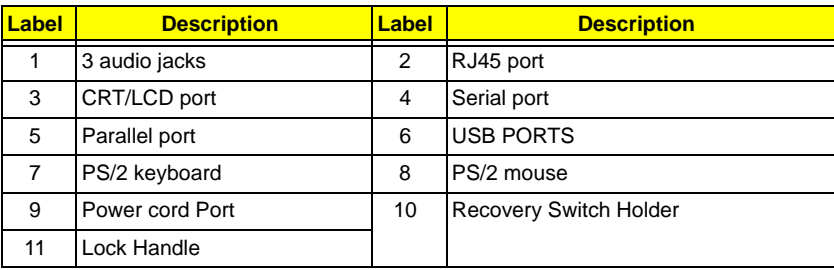

### <span id="page-17-0"></span>**Hardware Specifications and Configurations**

### <span id="page-17-1"></span>**Processor Support**

- **•** Intel Core 2 Duo 755 FSB 800/533 MHz
- **•** Intel Pentium 4/D 775 FSB 800/533 MHz
- **•** Intel Celeron/Celeron D 775 FSB 800/533MHz

### <span id="page-17-2"></span>**System Memory Interface**

#### **Single Channel Memory Controller**

- **•** Supports DDR2-667/533/400
- **•** Supports two DIMMs
- **•** Up to 1GB per DIMM with maximum memory size up to 2GB
- **•** Supports Single Channel 64 bit mode with maximum memory bandwidth of 5.3GB/s (DDR2-667).
- **•** Supports un-buffered DIMMs only.
- **•** Supports up to 8 banks for DDR2 devices
- **•** Supports 256Mb, 512Mb and 1Gb device technologies for x8 and x16 DDR2 devices
- **•** Supports DDR2 CAS Latency at options of 3, 4 & 5 clocks.
- **•** Support Dynamic Power Down Mode
- **•** Support On-Die-Termination for DDR2
- **•** Support Differential DQS Pair

#### <span id="page-17-3"></span>**System Clock**

All clocks are generated by 671FX and CLK GEN(ICS9LPR600CGLF-T) including:

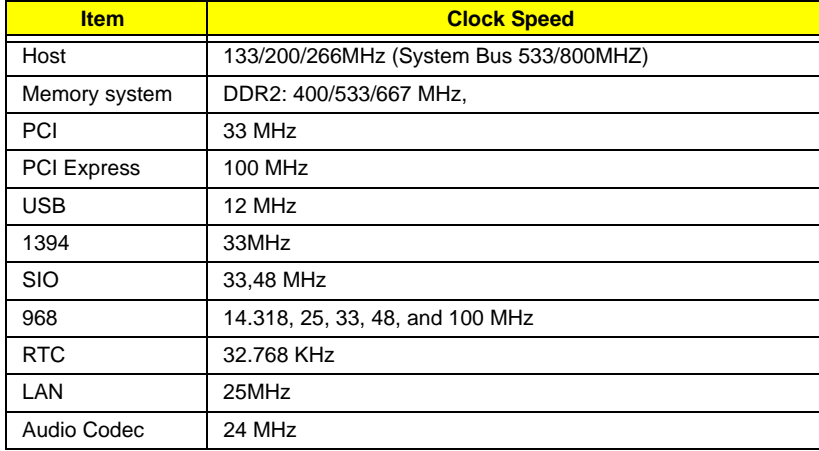

### <span id="page-17-4"></span>**SIS672 Chipset**

#### **SIS672 Host/Memory Controller**

SIS 672 is a Host/Memory Controller designed for use with a LGA775 (Land Grid Array) Socket T processor. The SIS672 provides the CPU interface, DDR2 interface, PCI Express interface, and communicates with SiS 968 MuTIOL 1G Media I/O Interface.

Features of the SIS 671FX chipset family board products include:

- **•** 847 ball FC-BGA package
- **•** Single processor support with 533/800 MHz data transfer rate
- **•** The smallest memory capacity possible is 128 MB, assuming Single-Channel Mode by using 256- Mb technology
- **•** Supports high throughput MuTIOL (Multi-Threaded I/O Link)
- **•** PCI-Express x16 Graphics interface
- **•** One 16-lane PCI Express port intended for Graphics attach, fully compliant to the PCI Express Base Specification revision 1.0a
- **•** On board VGA support with High-performance DX9

Refer to the Intel SIS672 chipset platform Design Specification for more information

### <span id="page-18-0"></span>**SiS 968 MuTIOL 1G Media I/O**

The SiS 968 MuTIOL 1G Media I/O is the other main component of the SIS 671FX chipset that integrates many I/O functions and provides the I/O subsystem with access to the rest of the platform. 968 features on the SIS 671FX chipset family board products include:

- **•** 570-pin BGA package
- **•** High Performance SiS MuTIOL 1G Technology Interconnecting SiS North Bridge and South Bridge Chips
- **•** PCI Local Bus Specification, Revision 2.3-compliant with support for 33 MHz PCI operations (supports up to seven Req/Gnt pairs)
- **•** Compliant with PCI Express 1.1
- **•** 1-channel Ultra ATA / 100 Bus Master IDE controller
- **•** ACPI Power Management Logic Support
- **•** Integrated serial ATA host controller with independent operation on 2 ports and AHCI support
- **•** Two Independent OHCI USB 1.1 Host Controllers and One EHCI USB 2.0 Host Controller, support up to eight ports
- **•** Supports Azalia Specification
- **•** Low Pin Count (LPC) interface
- **•** I/O APIC 2.0

Refer to the RS — SiS 968 MuTIOL 1G Media I/O Design Specification for more details

### <span id="page-18-1"></span>**Super I/O — IT8718F**

- **•** Meet LPC Spec 1.0
- **•** Support PS/2 Keyboard & Mouse
- **•** Support up to four 3.5-inch disk drives
- **•** Support two serial ports, one EPP/ECP parallel port
- **•** Support two fans (2 fan speed control, 2 fan speed monitoring inputs)
- **•** Support IrDA 1.0/ASKIR protocol
- **•** Hardware Monitor supported

### <span id="page-18-2"></span>**Audio Sub-Systems — Realtek ALC888SCo-lay ALC888**

The SIS 672 chipset family board products will implement integrated audio support using the SiS 968 MuTIOL 1G Media I/O integrated audio controller. The six channel analog CODEC and audio connectors are optionally supported on the desktop board. The audio sub-system includes:

- **•** AC '97 2.3 /Azalia compliant
- **•** Jack sensing supported.
- **•** Realtek ALC888SCo-lay ALC888 CODEC
- **•** Audio Connectors/Headers
- **•** ATAPI analog line-level stereo outputs for Internal Speaker
- **•** Vertical connector for three mini-audio jacks (Stereo Line In, Stereo LINE Out, Stereo Microphone In)
- **•** Header for Stereo Line out and Mono Microphone In for front panel cabling option that adheres to the Intel® Front Panel I/O Connectivity Design Guide

### <span id="page-19-0"></span>**LAN — Realtek8211BL(default) co-lay 8201CL phy**

- **•** Integrated 10/100/1000BASE-T transceiver
- **•** Automatic MDI crossover function
- **•** 10/100/1000BASE-T full-duplex/half-duplex MAC
- **•** Support power down mode
- **•** 100-pin LQFP package for 8211BL
- **•** 48-PQFP package for 8201CL

### <span id="page-19-1"></span>**Universal Serial Bus**

- **•** 8 USB 2.0 ports support
- **•** Dual stack with RJ-45 back panel connector
- **•** Dual stack with 1394 connector in rear side
- **•** 2 header supporting 2 USB ports for front panel cabling

#### <span id="page-19-2"></span>**TSB43AB23PDTG4 Host Controller**

- **•** Fully compliant with provisions of IEEE Std 1394-1995 for a high-performance serial bus and IEEE Std 1394a-2000
- **•** Fully interoperable with FireWire and i.LINK implementations of IEEE Std 1394
- **•** Three IEEE Std 1394a- 2000 fully compliant cable ports at 100M bits/s, 200M bits/s, and 400M bits/s
- **•** Two general-purpose I/Os
- **•** PHY-link logic performs system initialization and arbitration functions
- **•** Serial ROM interface supports 2-wire serial EEPROM devices

### <span id="page-19-3"></span>**Expansion Slots**

- **•** 1 PCI Express x16 Graphics slot support
- **•** 1 PCI Express x1 Graphics slot support
- **•** 2 PCI Local Bus slots Compliant with PCI rev2.3 specification

### <span id="page-19-4"></span>**Back Panel I/O**

This product must follow the Standard I/O Shield Template version 1.00. The back panel I/O consists of the following:

- **•** Dual stack PS/2 KB/MOUSE
- **•** Parallel port
- **•** Serial port
- **•** VGA port
- **•** Dual stack USB ports with 1394 connector
- **•** Dual Stack USB ports with RJ-45 connector

**•** High Definition Audio 6 Ports Connector with Line In, Line Out, Microphone, Surround, CEN/LFE and Side-Surround Vertical Audio connector with Line In, Line Out and Microphone

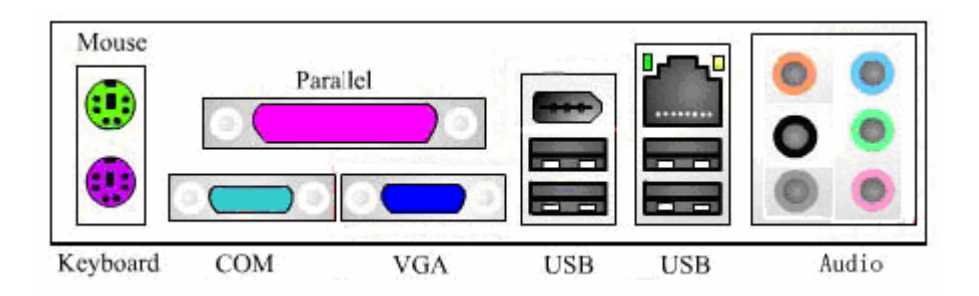

### <span id="page-20-0"></span>**Power & Power Management**

Two power management modes are supported in BIOS: Advanced Configuration and Power Interface (ACPI 2.0) or Advanced Power Management (APM 1.2).

**•** Supports single power/sleep button user model

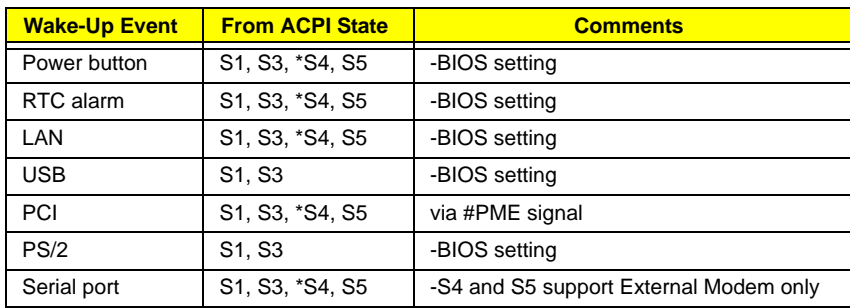

**•** OS can turn system off (Soft Off feature)

- **•** Suspend all devices that support power down modes
- **•** Fan speeds = On/Off
- **•** Support ACPI S0, S1, S3, & S5 System States

\*S4 implies OS support only (WinME, Win2000, WinXP)

### <span id="page-20-1"></span>**Hardware Monitor Function**

The Super I/O (ITE IT8718F) support Hardware Monitor function in below features.

- **•** VID0-VID7 input pins for CPU Vcore identification
- **•** Built in 8-bit Analog to Digital Converter.
- **•** 2 thermal inputs from optionally remote thermistors or 2N3904 transistors or Pentium 4 thermal diode output
- **•** 6 external voltage detect inputs
- **•** 9 intrinsic voltage monitoring (typical for Vbat, +5VSB, +5VCC)
- **•** 2 fan speed monitoring inputs
- **•** 2 fan speed control (DC analog output)
- **•** WATCHDOG comparison of all monitored items
- **•** SST/PECI/AMDSII/F Support.

### <span id="page-21-0"></span>**System BIOS**

#### **LPC Bus**

The SST 49LF004B FWH or supported alternative LPCs will be implemented on the GDM03. Refer to the BIOS Specification for specific implementations.

- **•** Pm49FL004T-33JCE
- **•** 4Mbit symmetrical Flash

#### **SPI Bus (default)**

- **•** W25X40VAIZ
- **•** 4Mbit symmetrical Flash

### <span id="page-22-0"></span>**System Utilities**

Most systems are already configured by the manufacturer or the dealer. There is no need to run Setup when starting the computer unless you get a Run Setup message.

The Setup program loads configuration values into the battery-backed nonvolatile memory called CMOS RAM. This memory area is not part of the system RAM.

**NOTE:** If you repeatedly receive Run Setup messages, the battery may be bad/flat. In this case, the system cannot retain configuration values in CMOS.

Before you run Setup, make sure that you have saved all open files. The system reboots immediately after you exit Setup.

### <span id="page-23-0"></span>**Entering Setup**

Power on the computer and the system will start POST (Power On Self Test) process. When the message of "Press DEL to enter SETUP" appears on the screen, press the key of [Delete] to enter the setup menu.

**NOTE:** If the message disappears before you respond and you still wish to enter Setup, restart the system by turning it OFF and On. You may also restart the system by simultaneously pressing [Ctrl+Alt+Delete].

The Setup Utility main menu then appears:

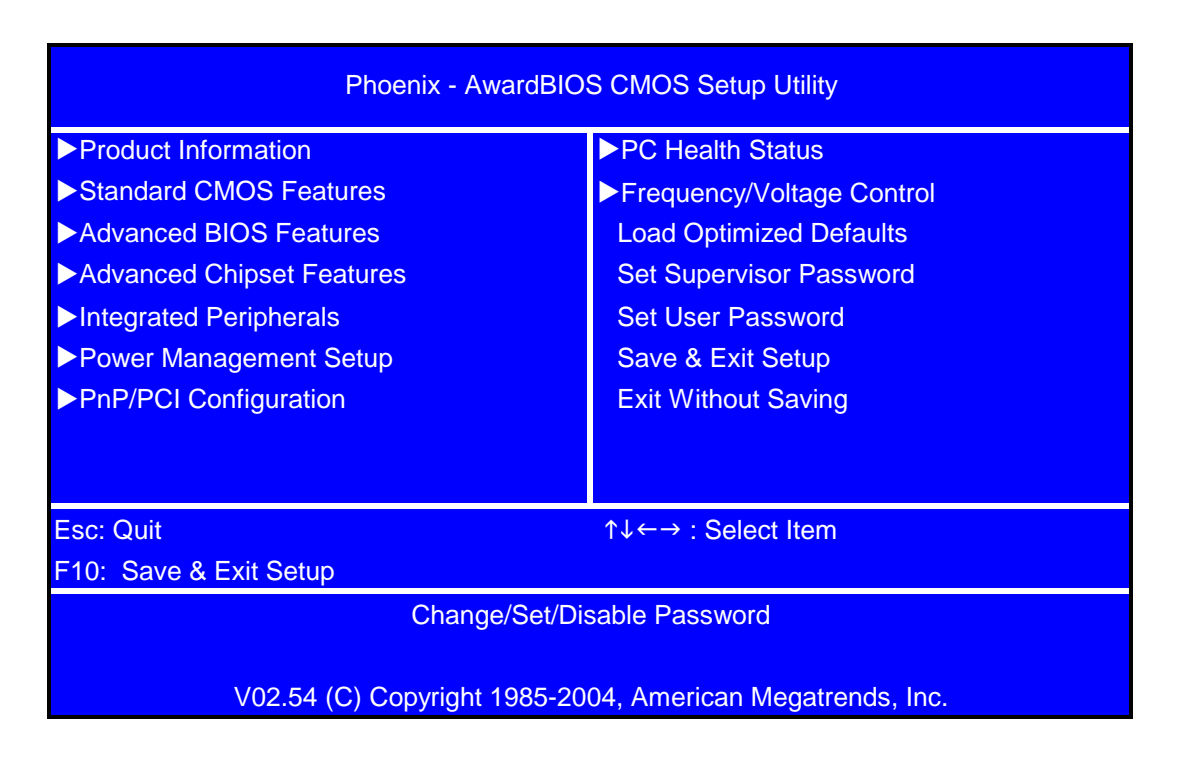

The command line at the bottom of the menu tells you how to move within a screen and from one screen to another.

- To select an option, move the highlight bar by pressing  $\boxed{\uparrow}$  or  $\boxed{\downarrow}$  then press  $\boxed{\text{ENTER}}$ .
- To change a parameter setting, press  $\blacksquare$  or  $\blacksquare$  until the desired setting is found.
- **Press <b>ESC**</del> to return to the main menu. If you are already in the main menu, press **ESC** again to exit Setup.

The parameters on the screens show default values. These values may not be the same as those in your system.

The grayed items on the screens have fixed settings and are not user-configured.

**NOTE:** Due to the application of a new version of BIOS Setup program, you may find the BIOS menu is largely different from the former models. However, you will soon find out that this version is much more compact than the former ones.

The items in the main menu are explained below:

- **• Product Information** To introduce the Product Name, System P/N and MainBoard ID...etc.
- **• Standard CMOS Features** The basic system configuration can be set up through this menu.
- **• Advanced BIOS Features**  The advanced system features can be set up through this menu.
- **• Advanced Chipset Features** The values for the chipset can be changed through this menu, and the system performance can be optimized.
- **• Integrated Peripherals**  All onboard peripherals can be set up through this menu.
- **• Power Management Setup**  All the items of Green function features can be set up through this menu.
- **• PnP/PCI Configurations**  The system's PnP/PCI settings and parameters can be modified through this menu.
- **PC Health Status** This will display the current status of your PC.
- **• Frequency/Voltage Control**  Frequency and voltage settings can be loaded through this menu.
- **• Load Default Settings**  These parameter settings can be loaded through this menu, however, the stable default values may be affected.
- **• Set Supervisor/User Password**  The supervisor/user password can be set up through this menu.
- **Save & Exit Setup** Save CMOS value settings to CMOS and exit setup.
- **Exit Without Saving** Abandon all CMOS value changes and exit setup.

### <span id="page-25-0"></span>**Product Information**

The screen below appears if you select Product Information from the main menu:

The Product Information menu contains general data about the system, such as the product name, serial number, BIOS version, etc. These information is necessary for troubleshooting (maybe required when asking for technical support).

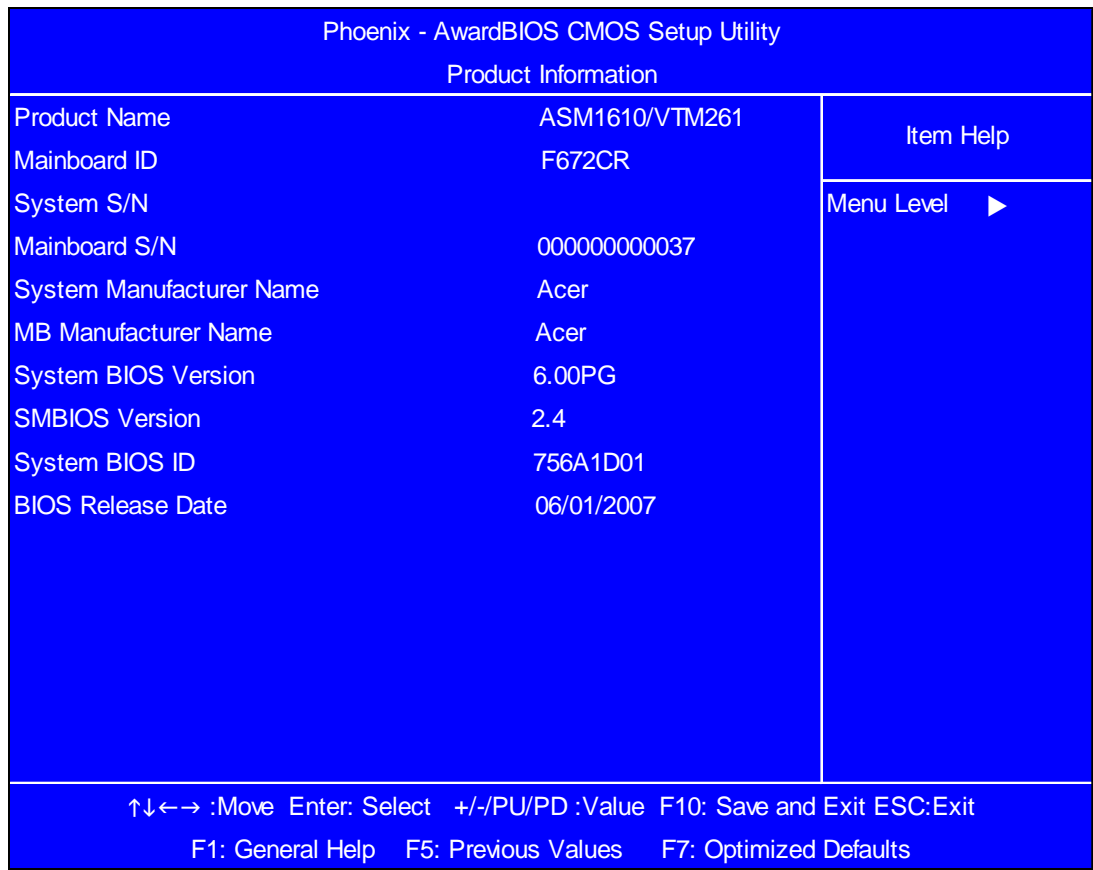

The following table describes the parameters found in this menu:

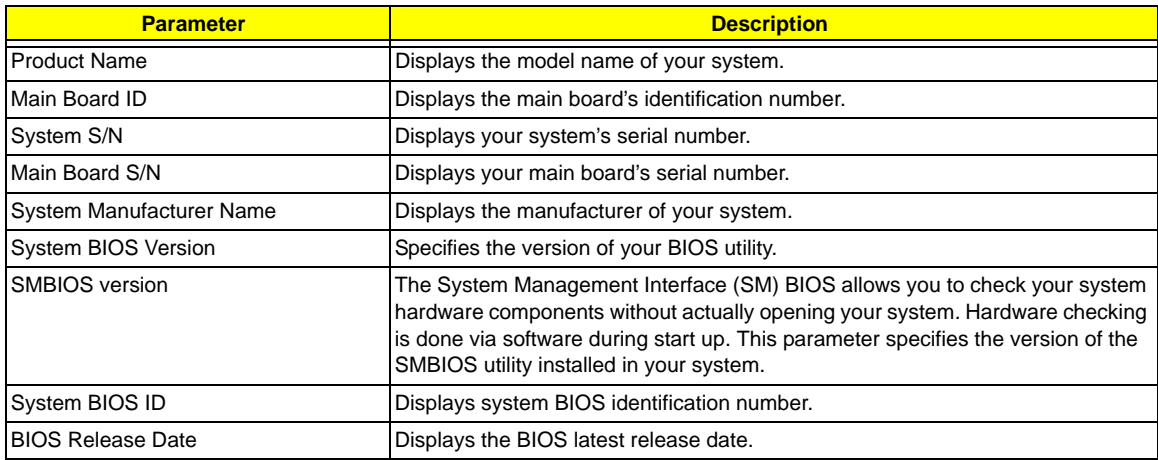

### <span id="page-26-0"></span>**Standard CMOS Features**

Select Standard CMOS Features from the main menu to configure some basic parameters in your system. The following screen shows the Standard CMOS Features menu:

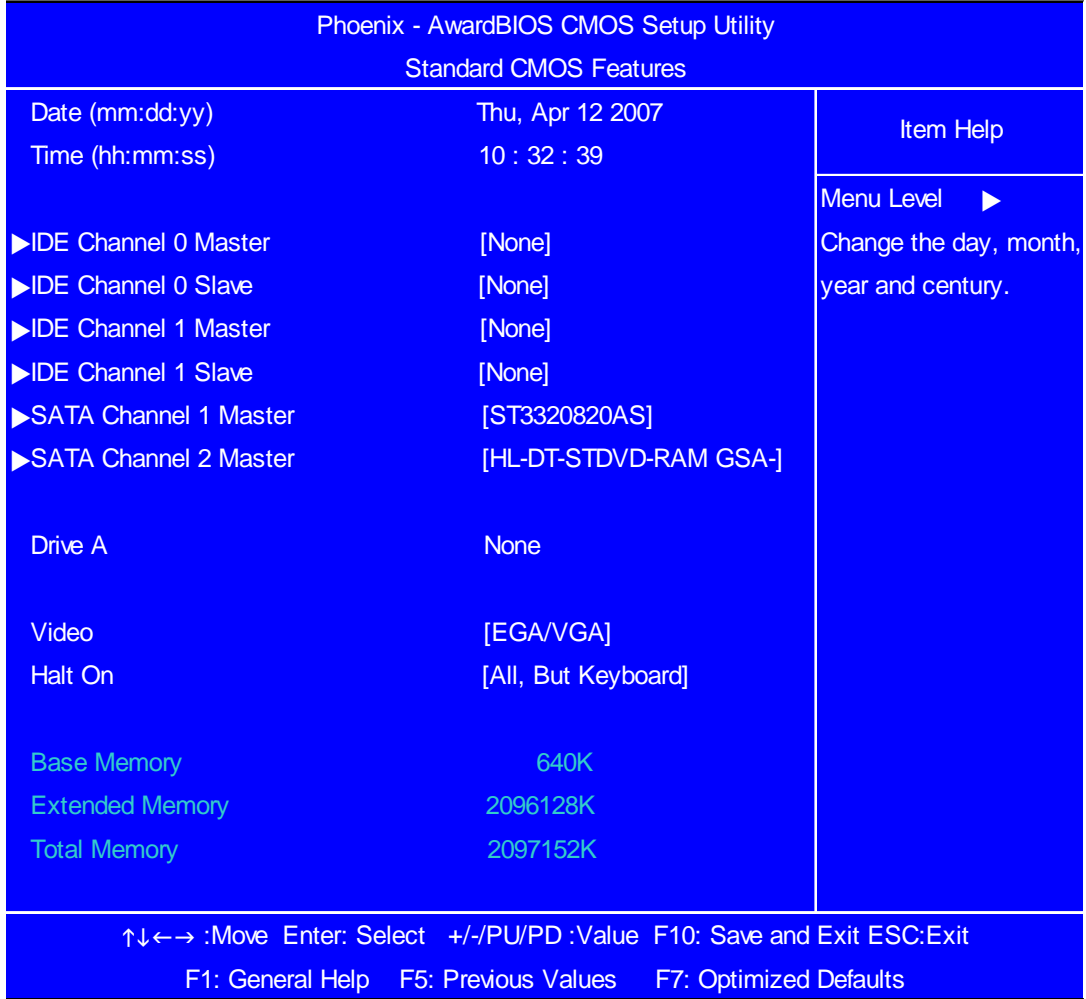

The following table describes the parameters found in this menu. Settings in **boldface** are the default and suggested settings.

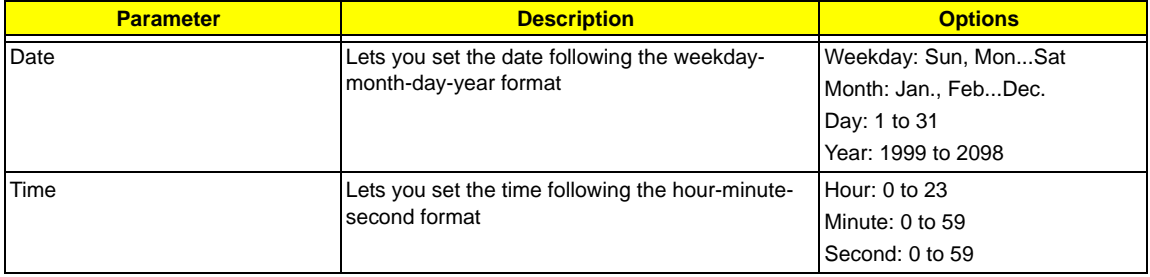

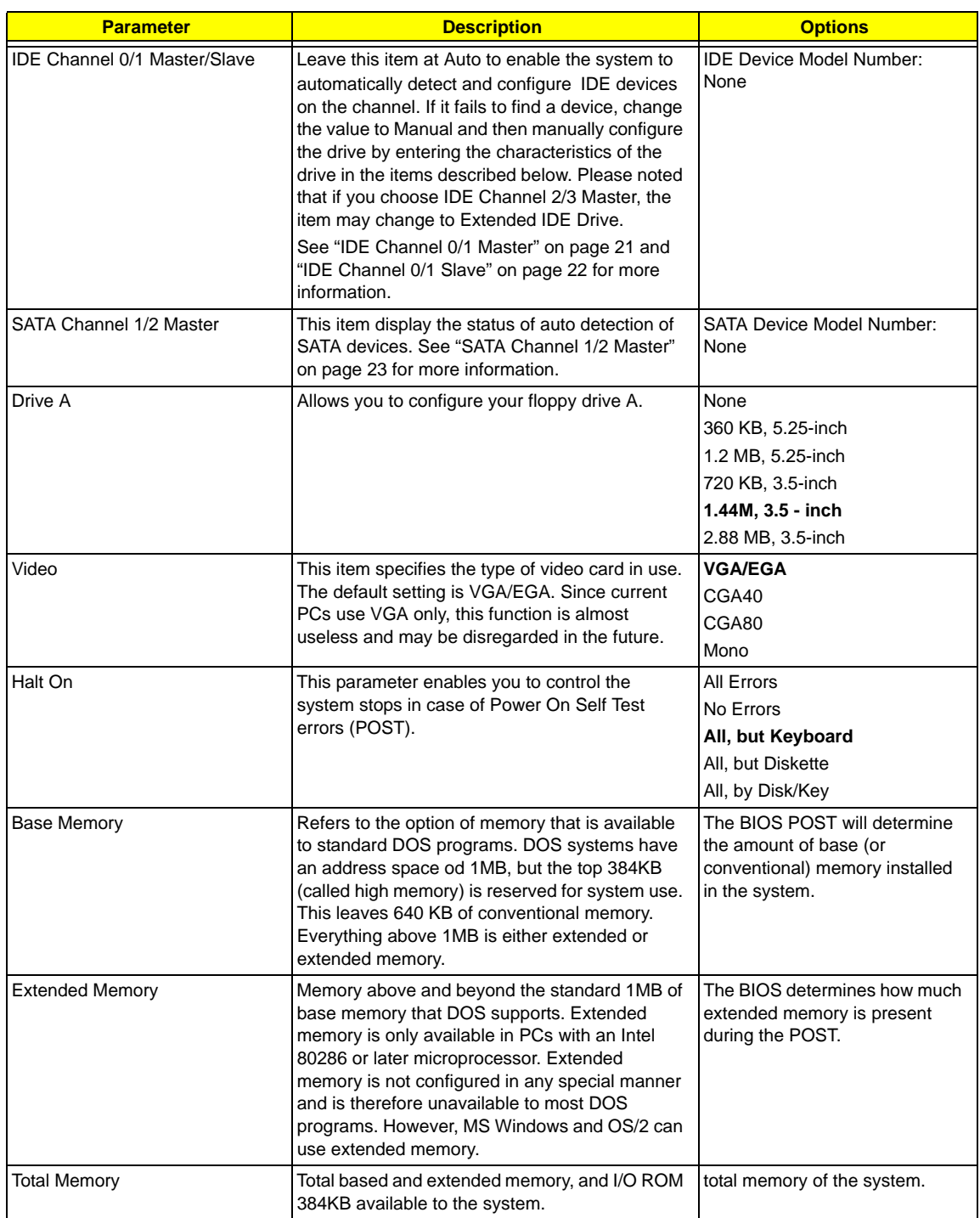

### <span id="page-28-0"></span>**IDE Channel 0/1 Master**

The following screen shows the IDE Channel Master menu.

**NOTE:** IDE Channel 0 and Channel 1 Master have the same options, the only difference is the menu title.

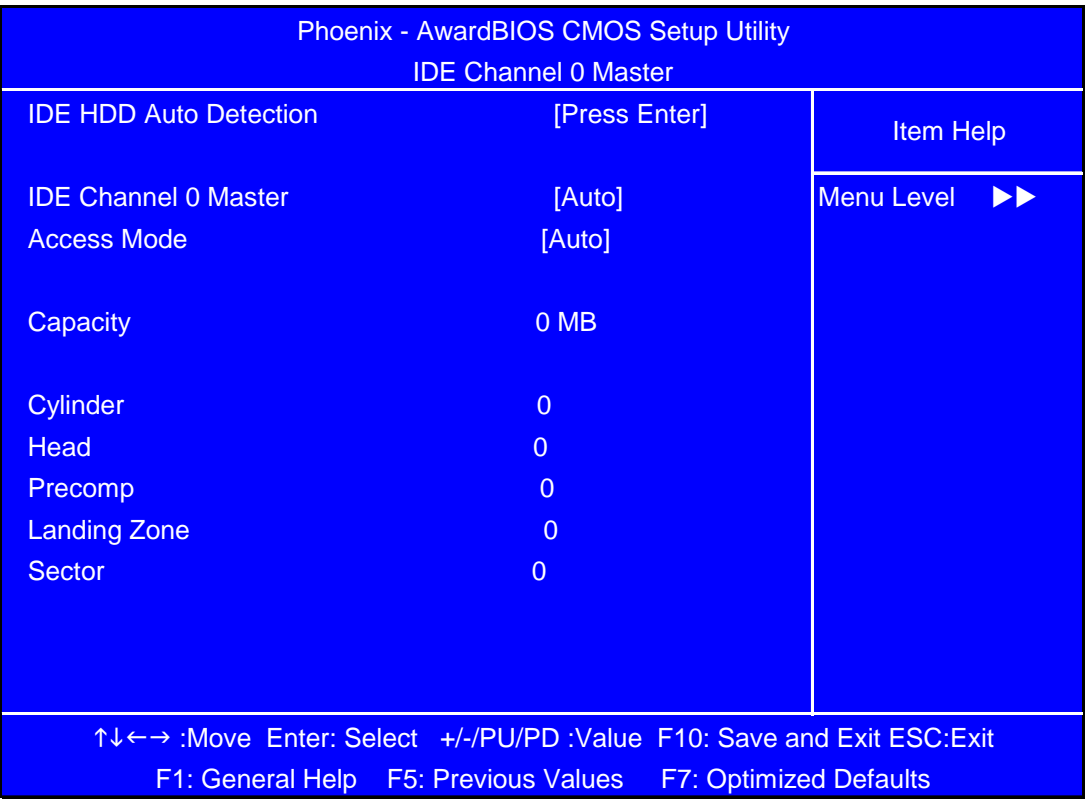

### <span id="page-29-0"></span>**IDE Channel 0/1 Slave**

The following screen shows the IDE Channel Slave menu.

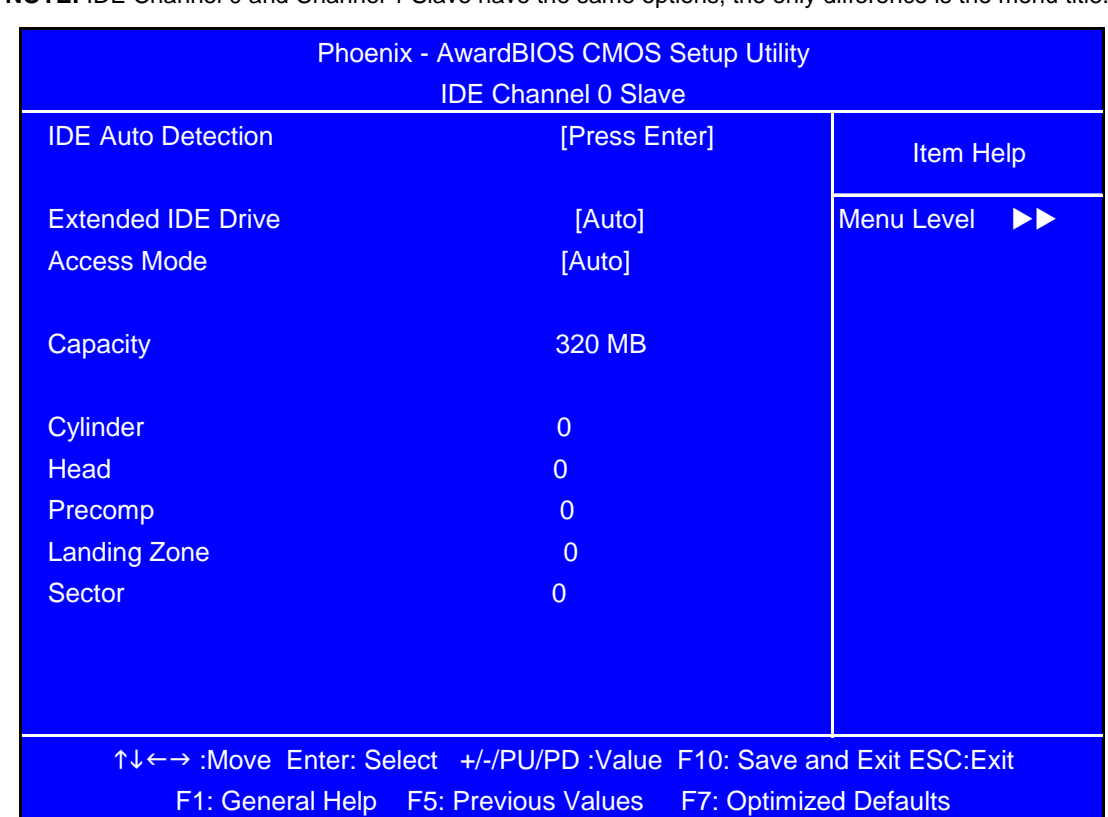

**NOTE:** IDE Channel 0 and Channel 1 Slave have the same options, the only difference is the menu title.

### <span id="page-30-0"></span>**SATA Channel 1/2 Master**

The following screen shows the SATA Channel Master menu.

**NOTE:** SATA Channel 1 and Channel 2 Master have the same options, the only difference is the menu title.

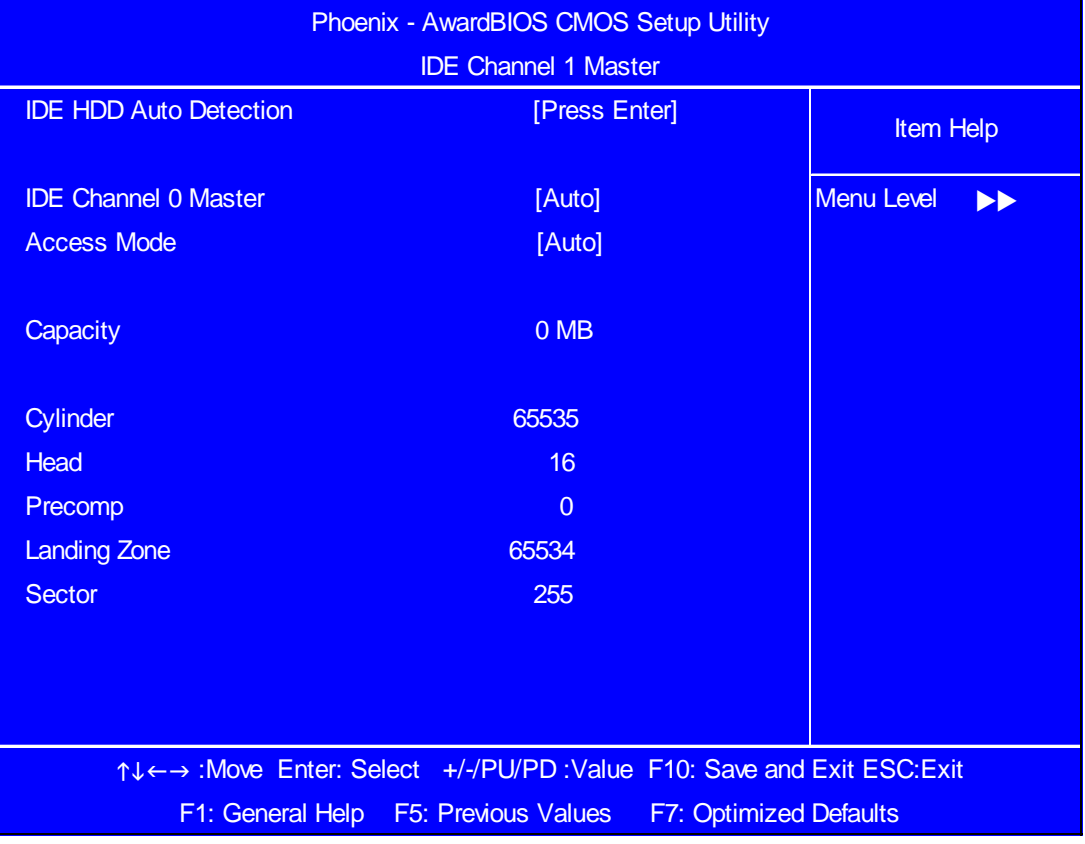

### <span id="page-31-0"></span>**Advanced BIOS Features**

The following screen shows the Advanced BIOS Features:

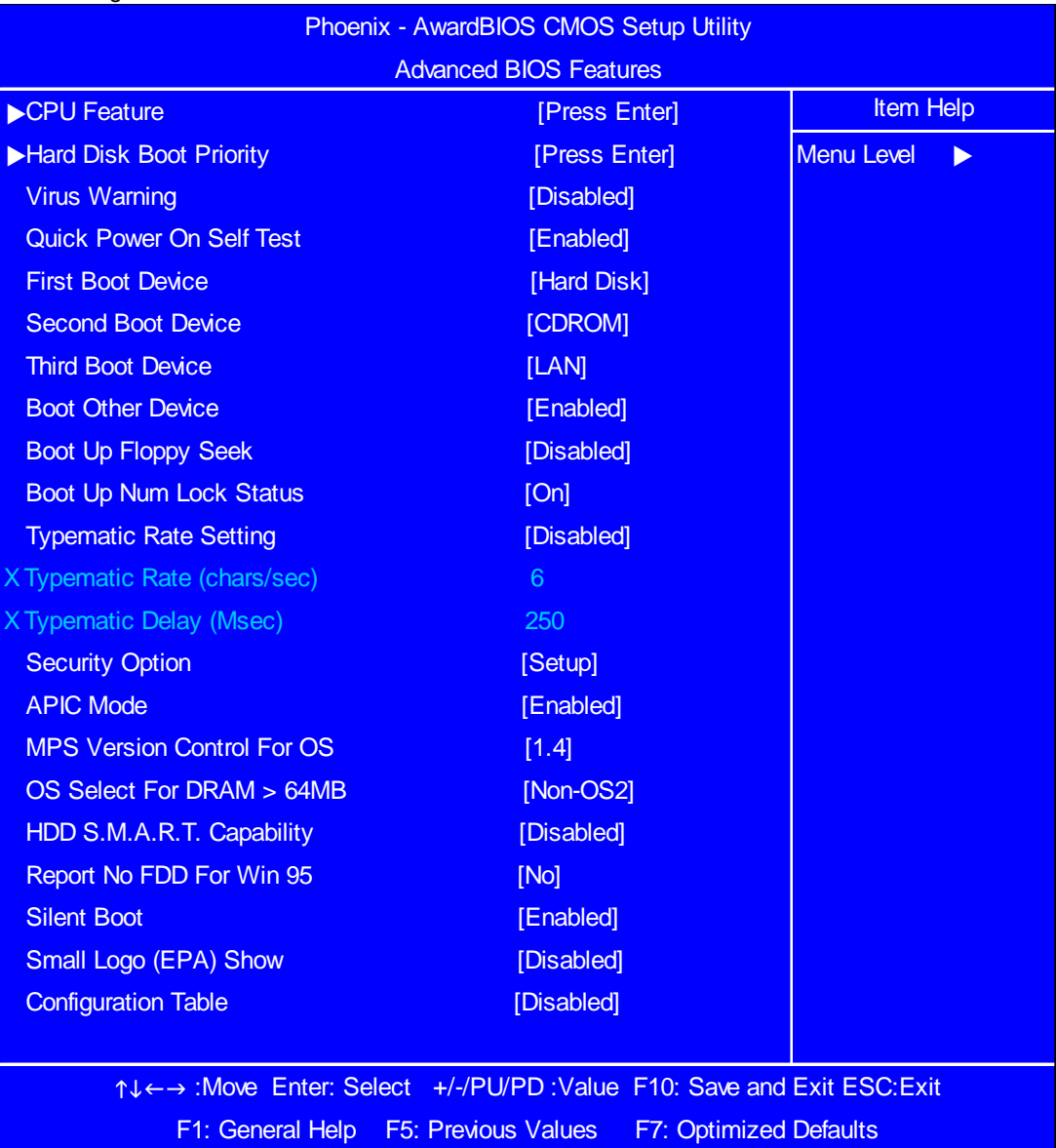

The following table describes the parameters found in this menu. Settings in **boldface** are the default and suggested settings.

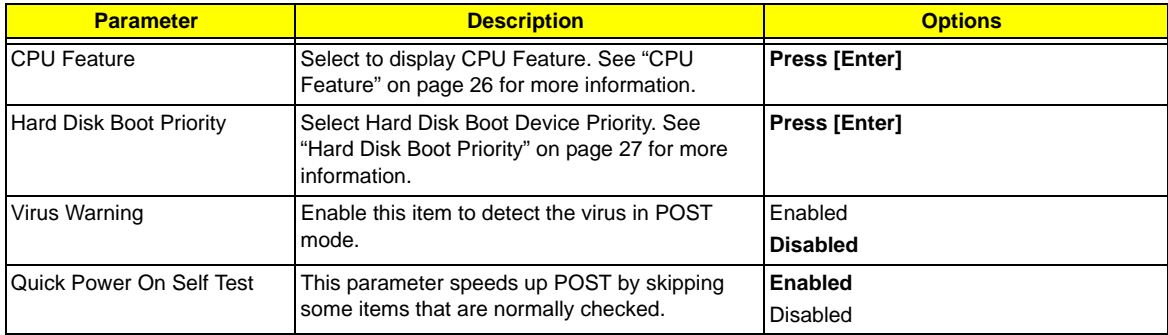

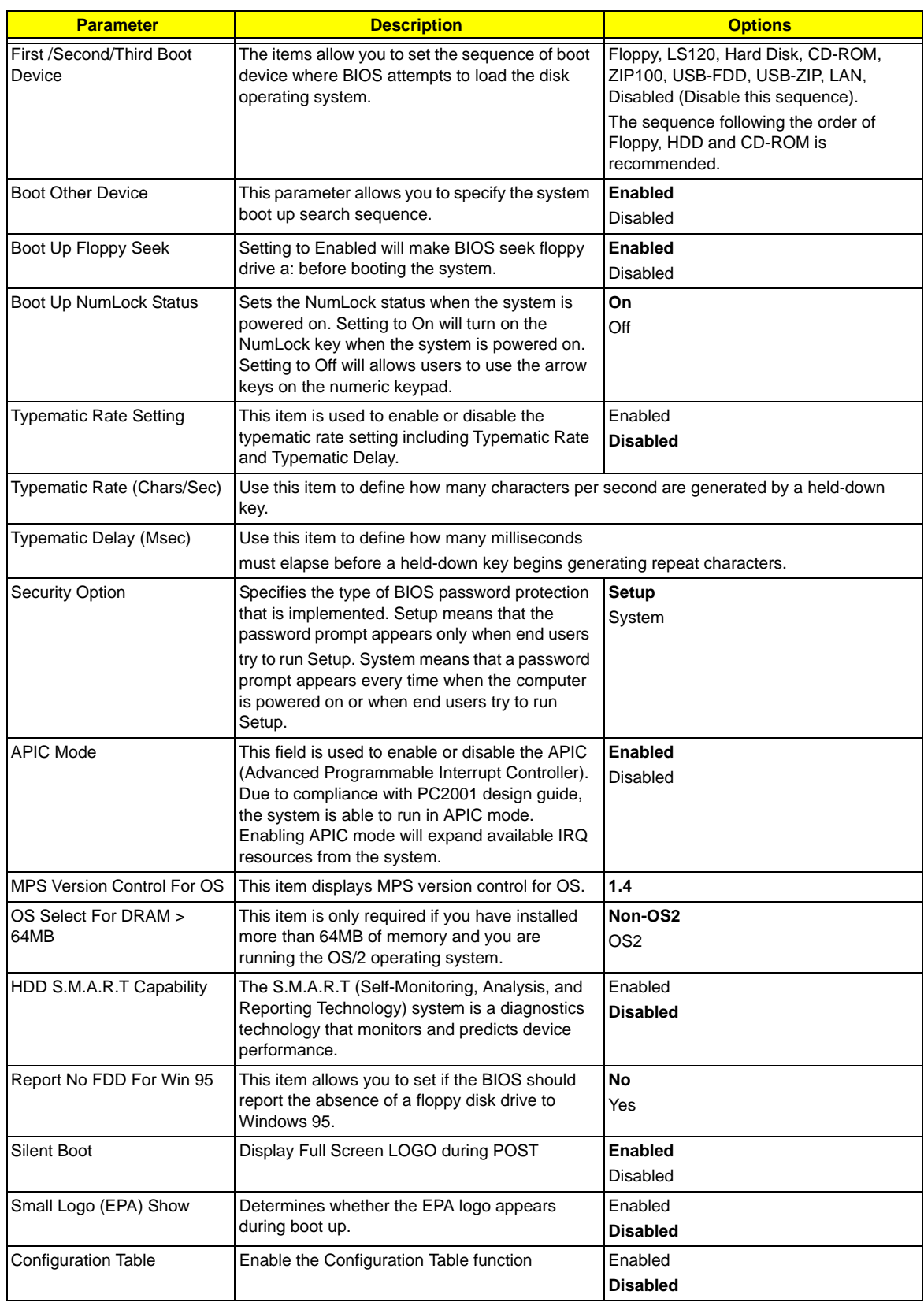

The advanced chipset features setup option is used to change the values of the chipset registers. These registers control most of the system options in the computer.

**NOTE:** Change these settings only if you are familiar with the chipset.

### <span id="page-33-0"></span>**CPU Feature**

The following screen shows the CPU Features menu:

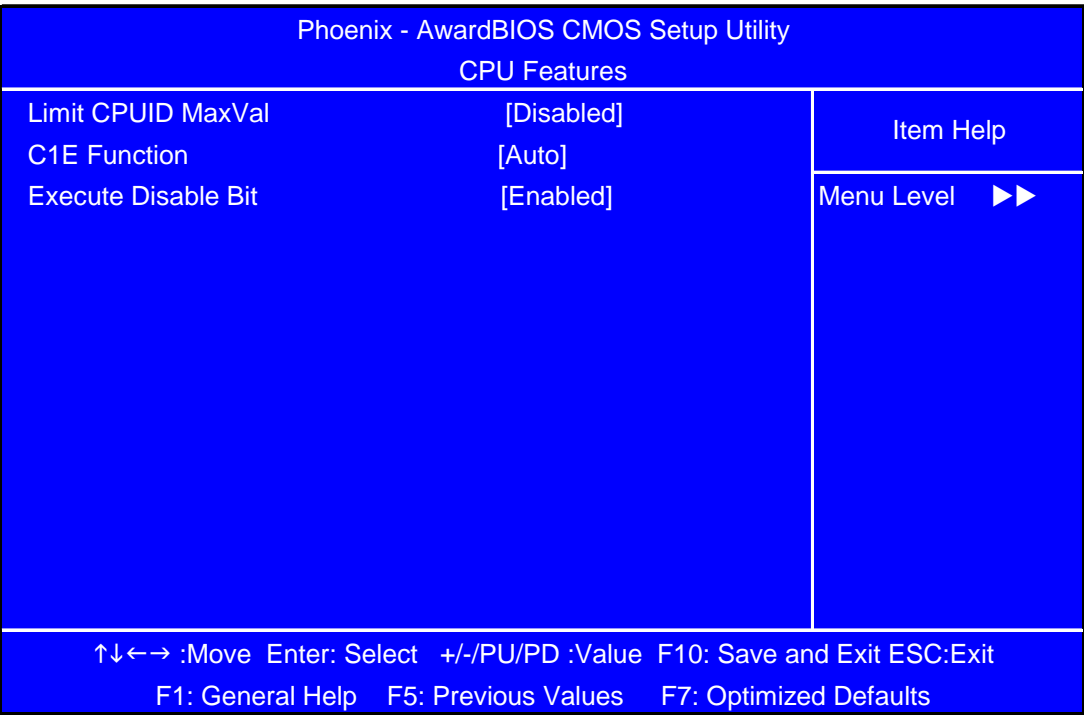

### <span id="page-34-0"></span>**Hard Disk Boot Priority**

The following screen shows the Hard Disk Boot Priority menu:

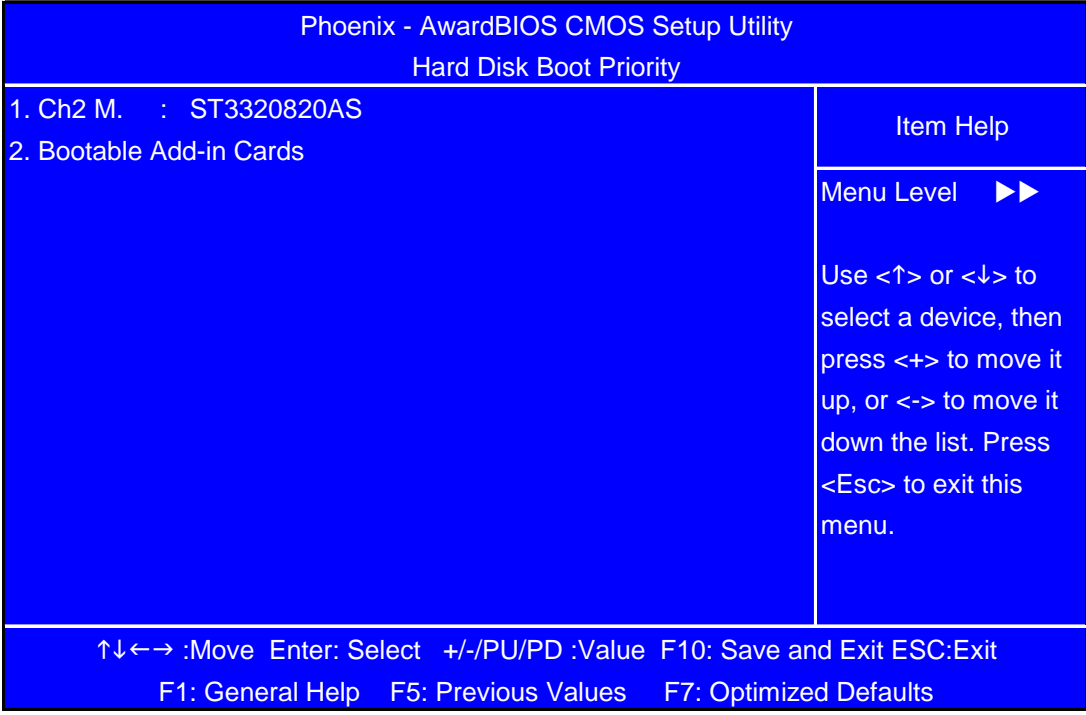

### <span id="page-35-0"></span>**Advanced Chipset Features**

The following screen shows the Advanced Chipset Features menu:

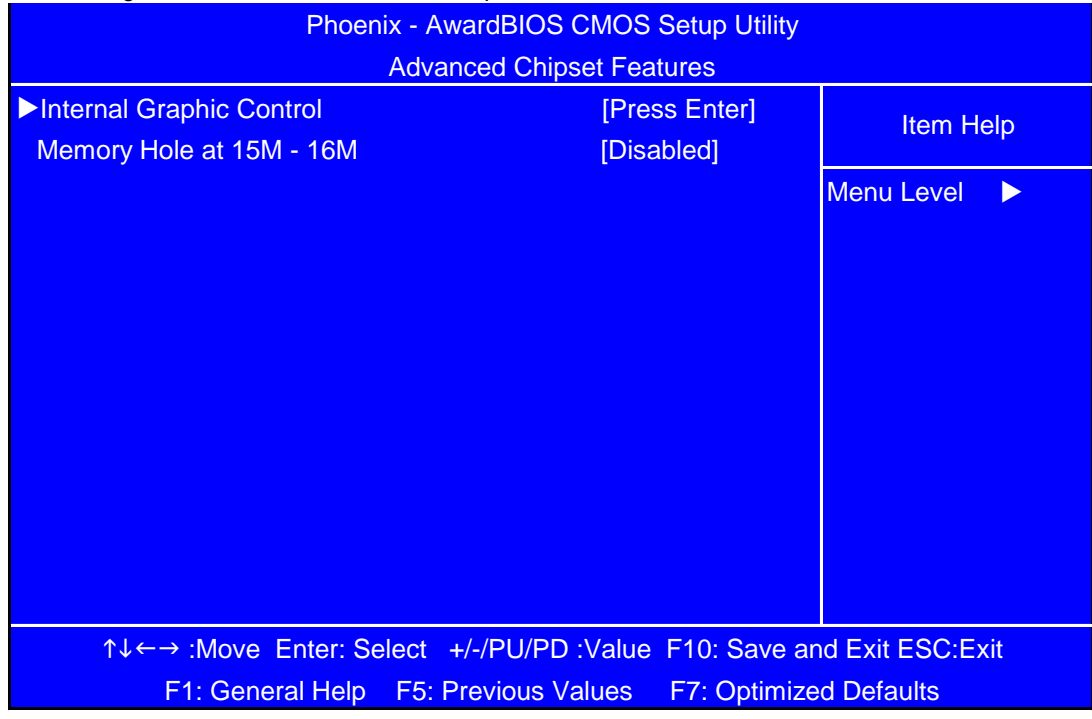

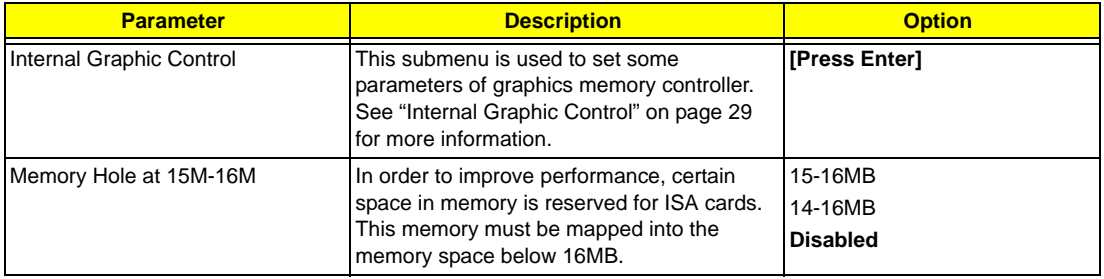
### **Internal Graphic Control**

The following screen shows the Internal Graphic Control menu:

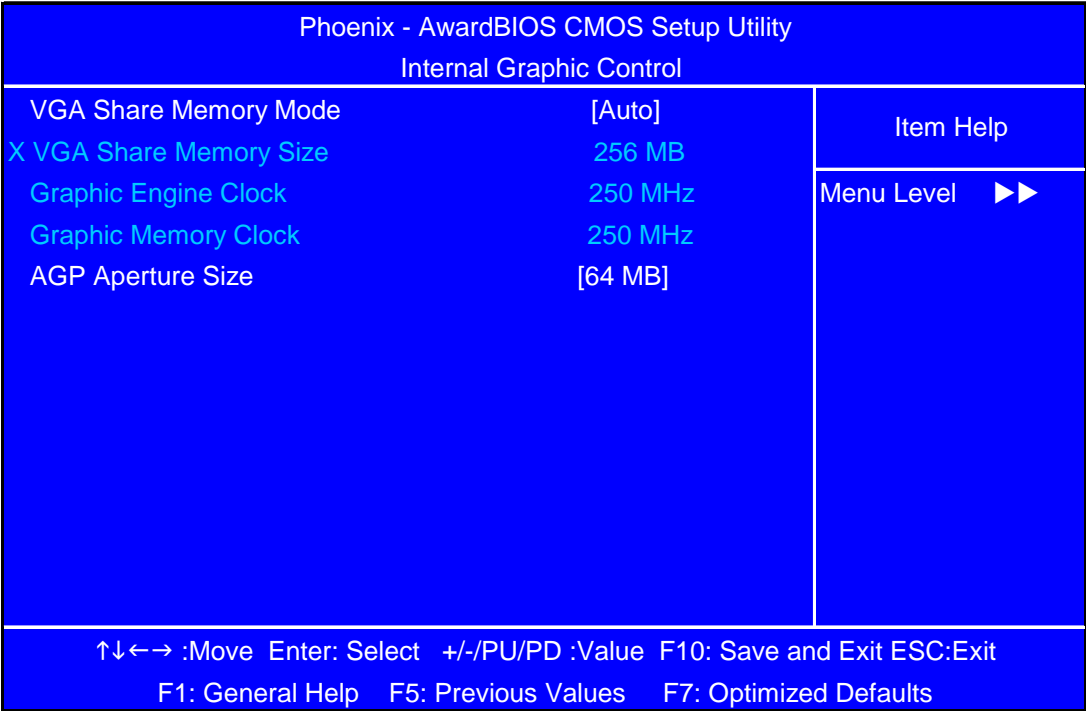

# **Integrated Peripherals**

The following screen shows the Integrated Peripherals Features:

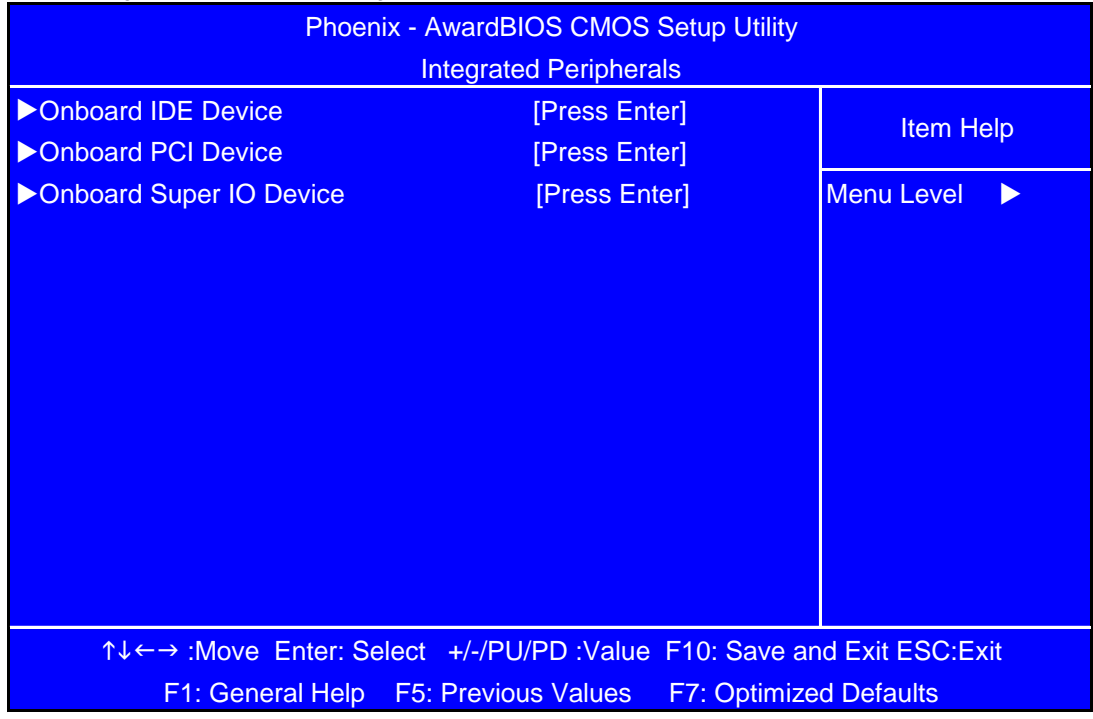

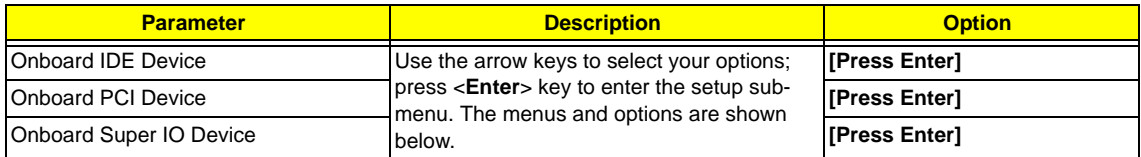

### **Onboard IDE Device**

The following screen shows the Onboard IDE Device menu:

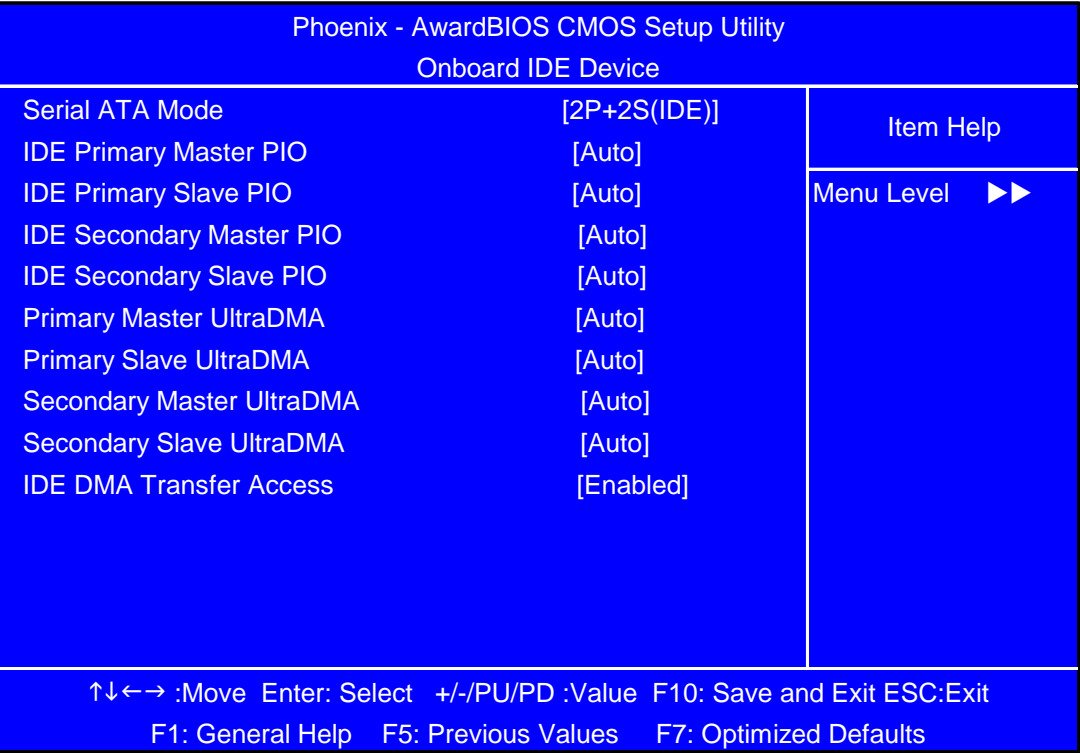

### **Onboard PCI Device**

The following screen shows the Onboard PCI Device menu:

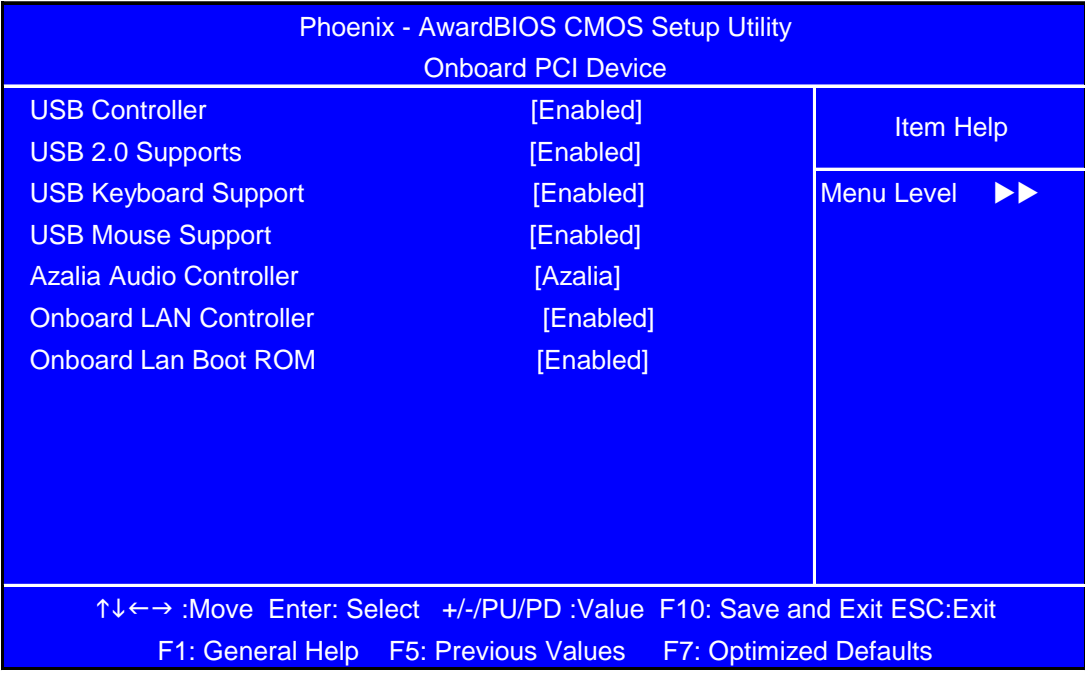

### **Onboard Super IO Device**

The following screen shows the Onboard Super IO Device menu:

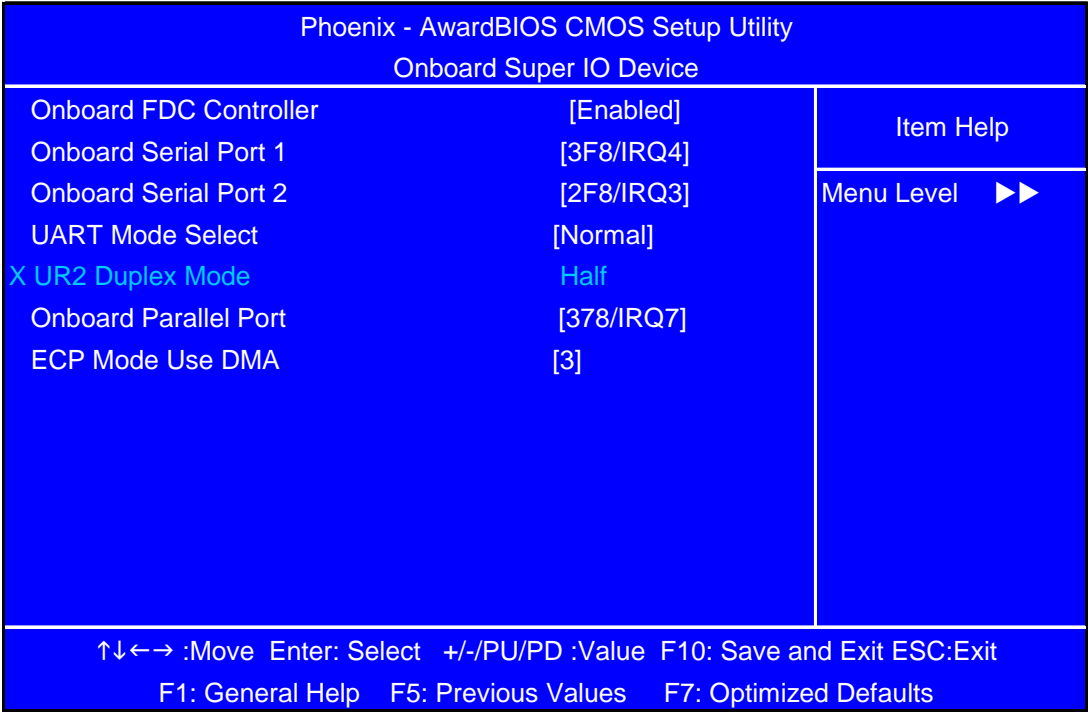

### **Power Management**

The Power Management menu lets you configure your system to most effectively save energy while operating in a manner consistent with your own style of computer use.

The following screen shows the Power Management parameters and their default settings:

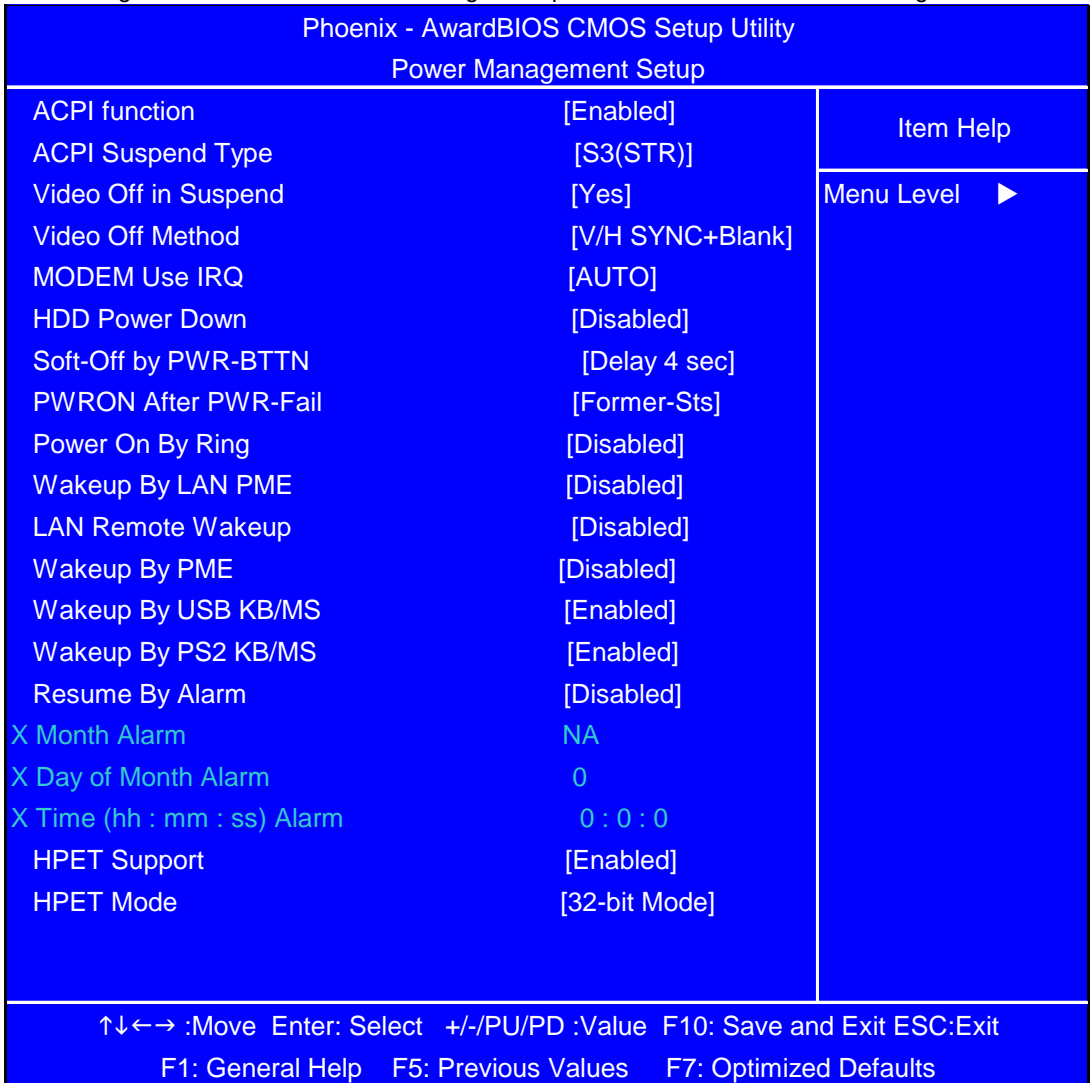

The following table describes the parameters found in this menu. Settings in **boldface** are the default and suggested settings.

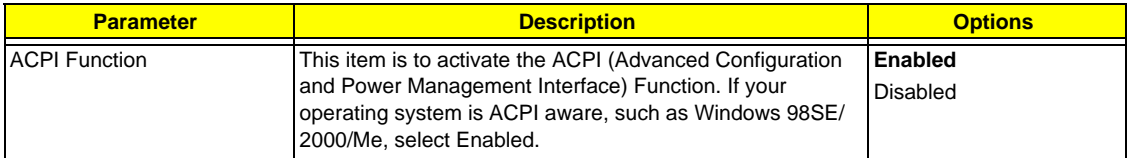

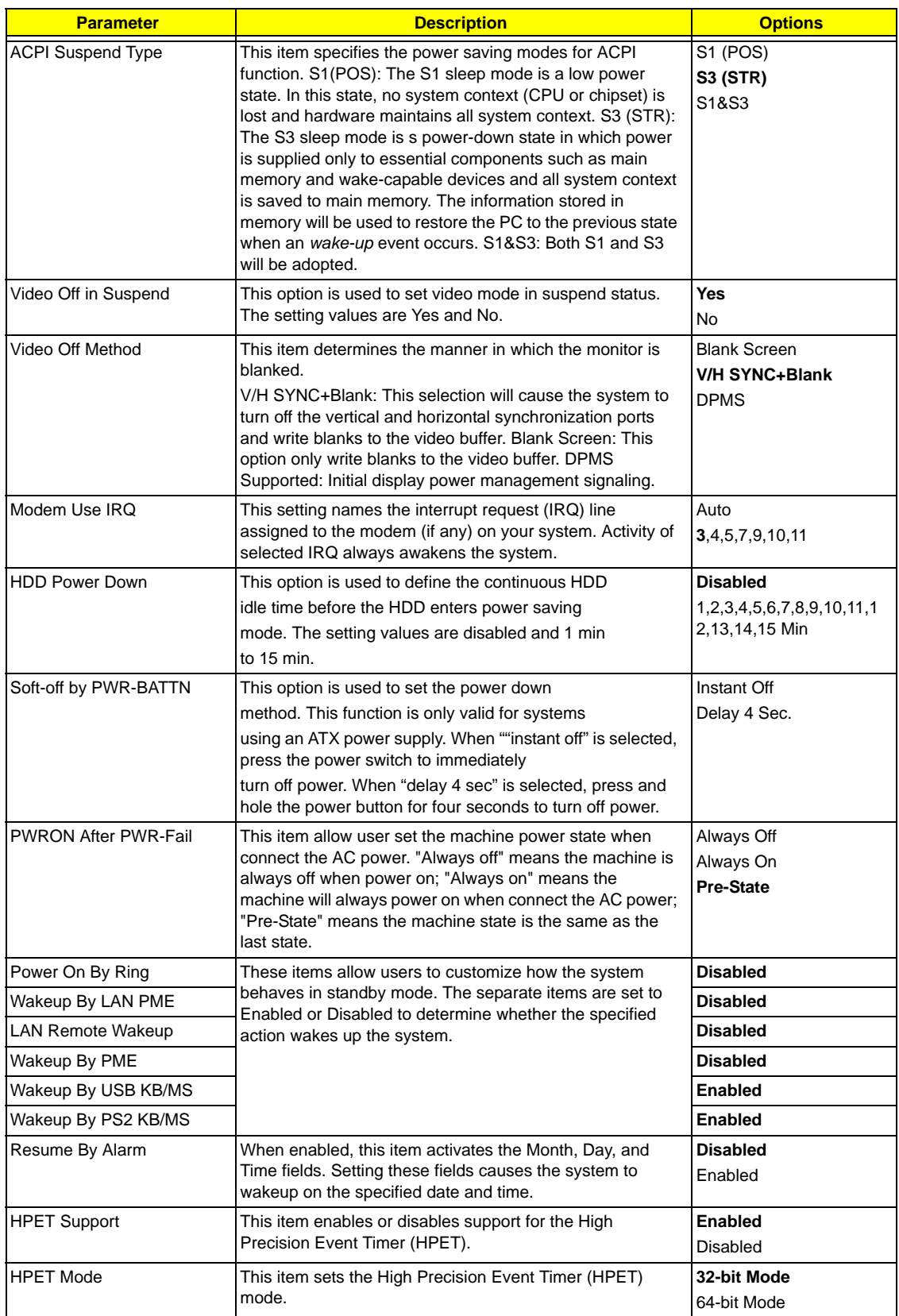

# **PnP/PCI Configuration**

The following screen shows the PnP/PCI Configuration parameters and their default settings:

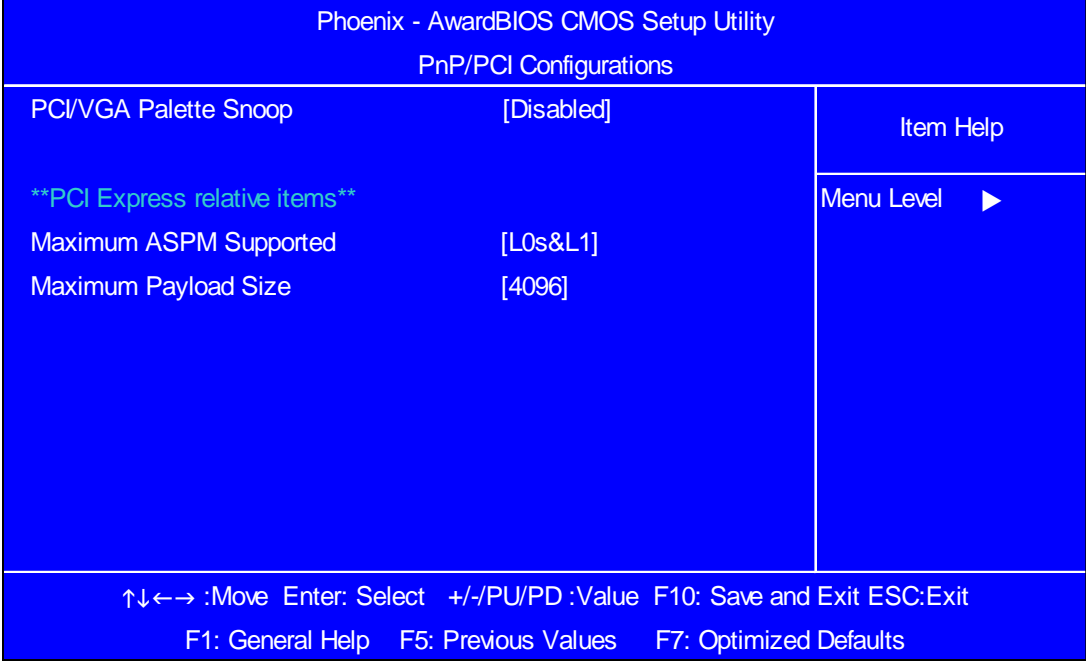

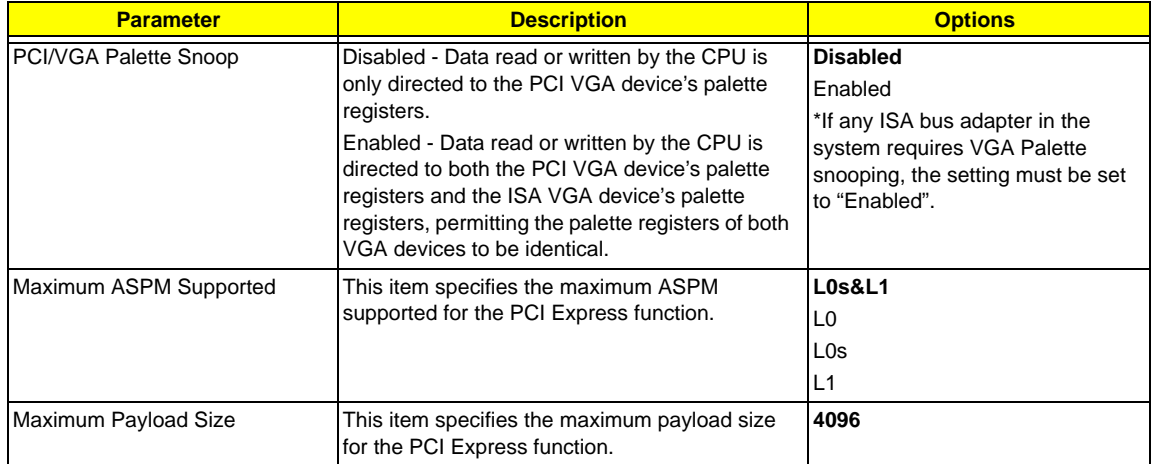

## **PC Health Status**

The following screen shows the PC Health Status parameters and their default settings:

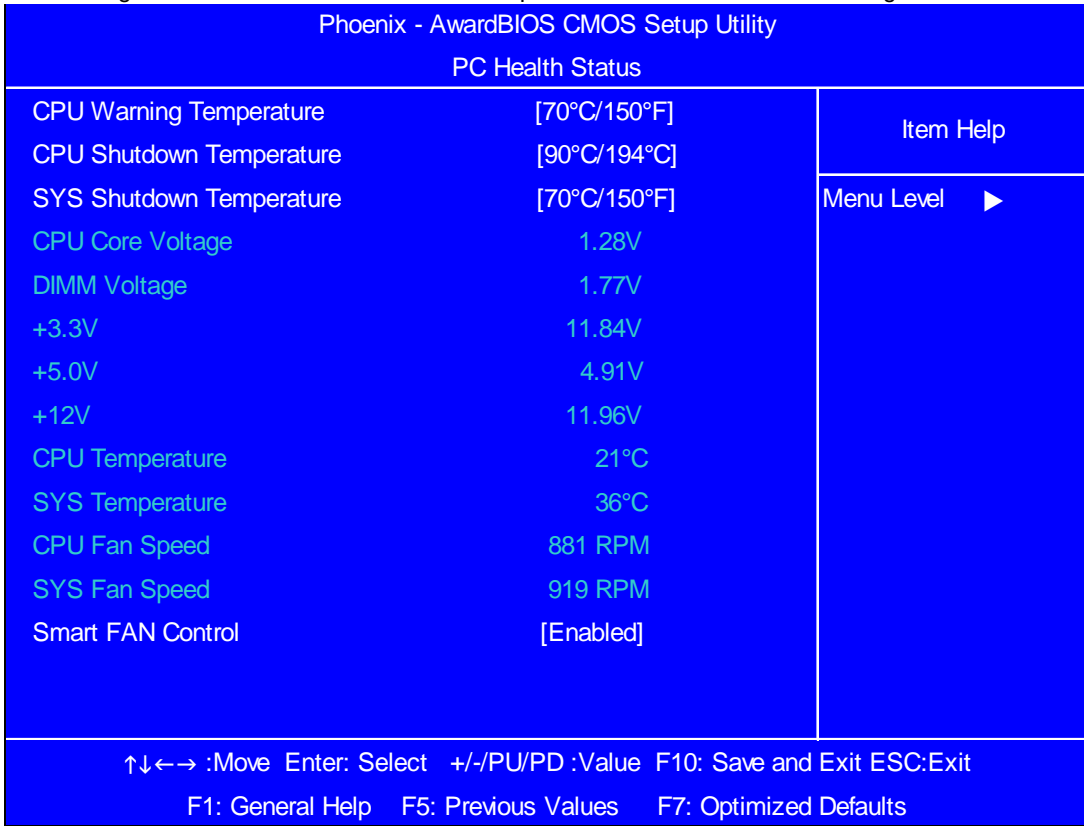

The following table describes the parameters found in this menu:

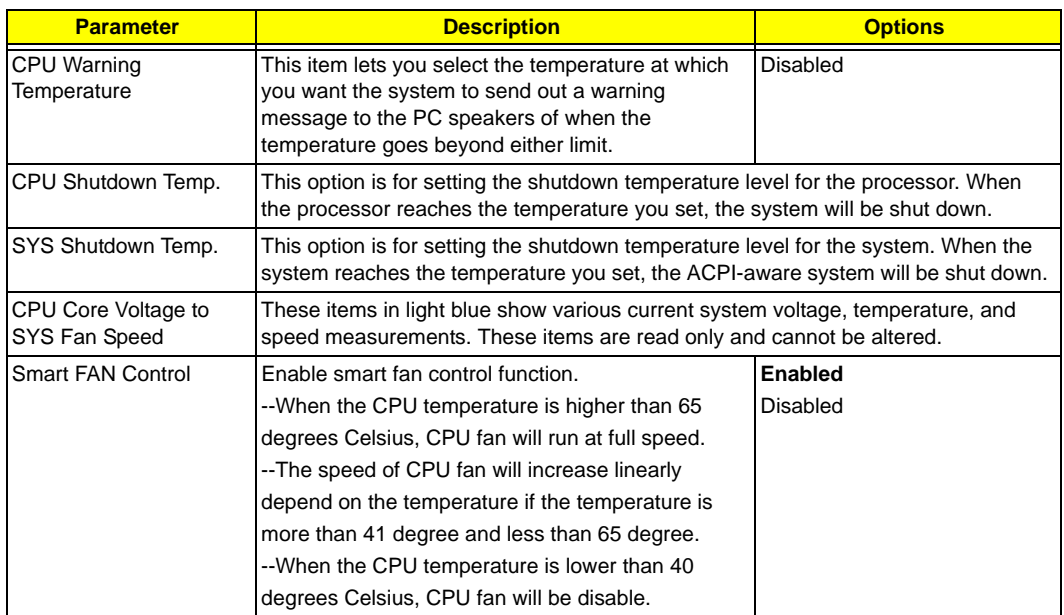

# **Frequency/Voltage Control**

The following screen shows the Frequency and Voltage Control parameters and their default settings:

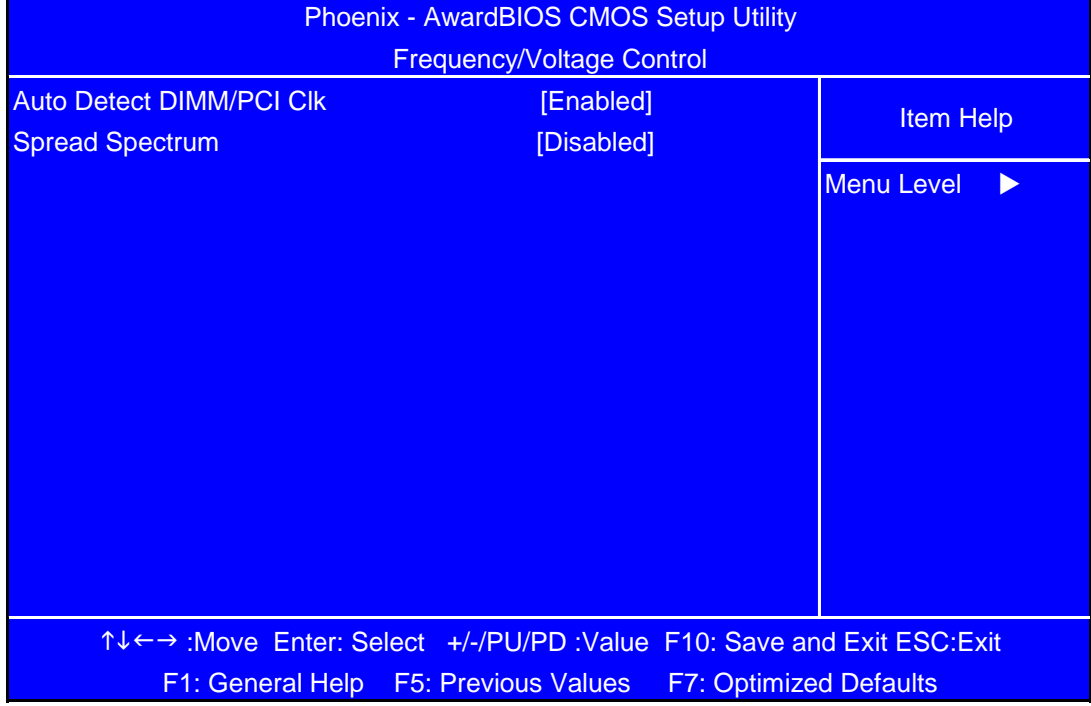

The following table describes the parameters found in this menu. Settings in **boldface** are the default and suggested settings.

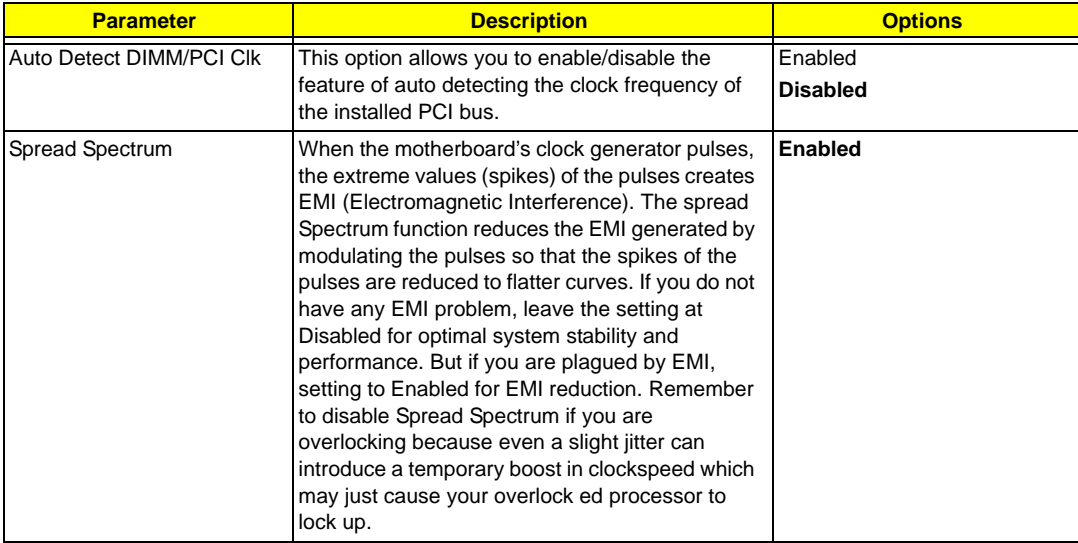

## **Load Optimized Defaults**

This option opens a dialog box that lets you install defaults for all appropriate items in the Setup Utility.

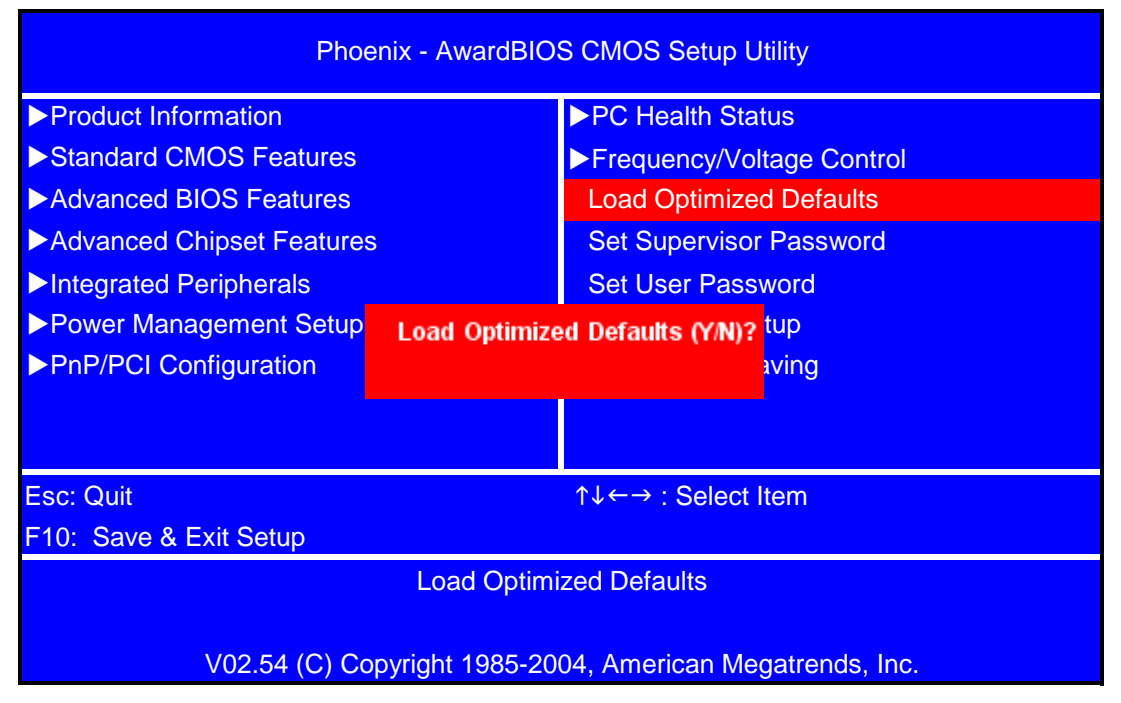

Press <Y> and then <Enter> to install the defaults. Press <N> and then <Enter> to not install the defaults. The defaults place demands on the system that may be greater than the performance level of the components, such as the CPU and the memory. You can cause fatal errors or instability if you install the optimized defaults when your hardware does not support them. If you only want to install setup defaults for a specific option, select and display that option.

## **Set Supervisor/User Password**

When this function is selected, the following message appears at the center of the screen to assist you in creating a password.

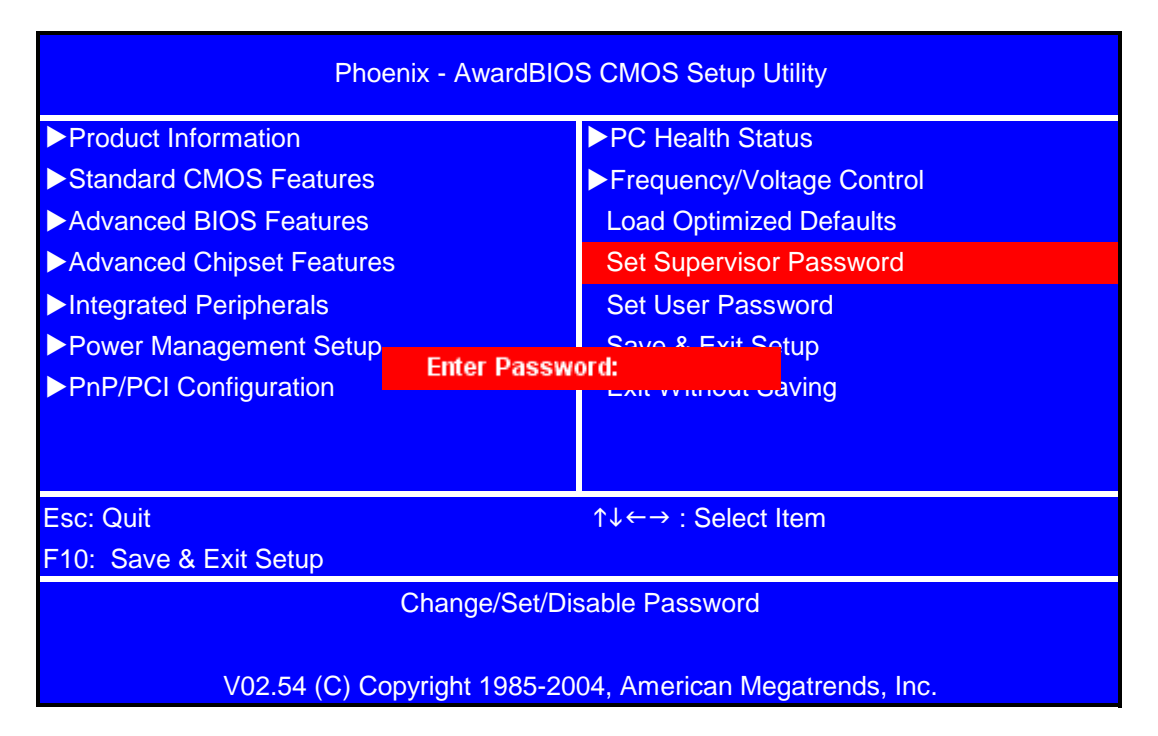

Type the password, up to eight characters, and press <Enter>. The password typed now will clear any previously entered password from CMOS memory. You will be asked to confirm the password. Type the password again and press <Enter>. You may also press <Esc> to abort the selection.

To disable password, just press <Enter> when you are prompted to enter password. A message will confirm the password being disabled. Once the password is disabled, the system will boot and you can enter BIOS Setup freely.

Supervisor Password has higher priority than User Password. You can use Supervisor Password when booting the system or entering BIOS Setup to modify all settings. Also you can use User Password when booting the system or entering BIOS Setup but can not modify any setting if Supervisor Password is enabled

## **Save & Exit Setup**

Highlight this item and press <Enter> to save the changes that you have made in the Setup Utility and exit the Setup Utility.

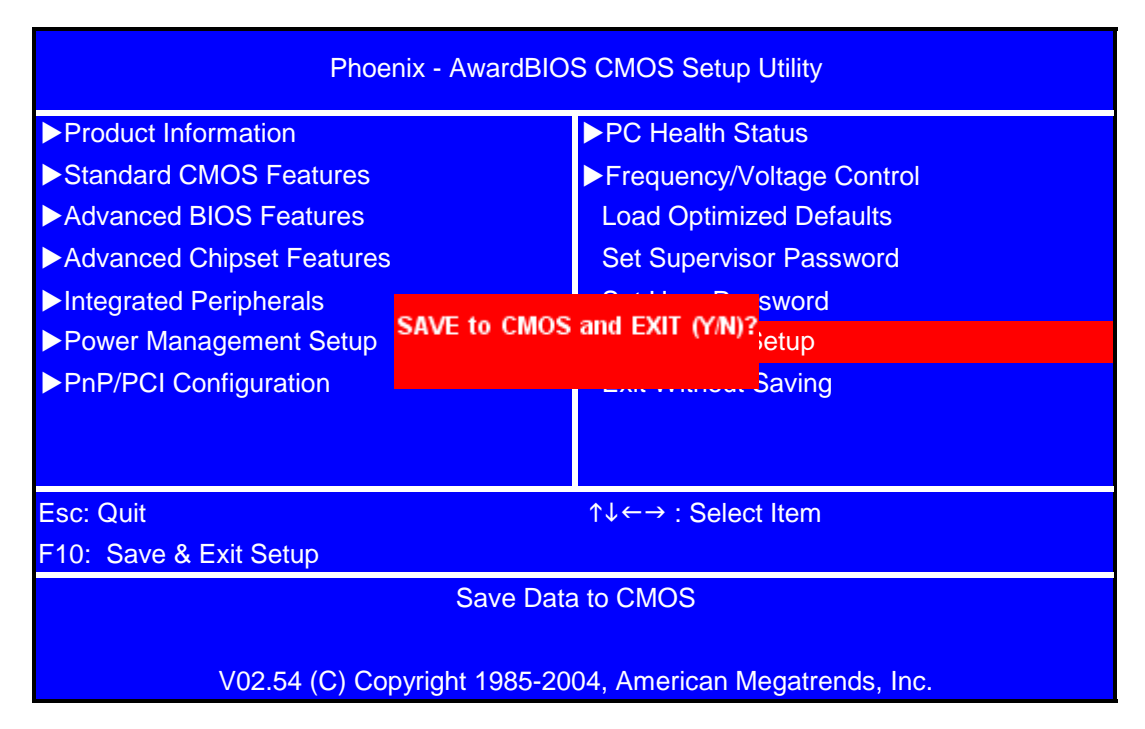

When the Save and Exit dialog box appears, press <Y> to save and exit, or press <N> to return to the main menu.

## **Exit Without Saving**

Highlight this item and press <Enter> to discard any changes that you have made in the Setup Utility and exit the Setup Utility.

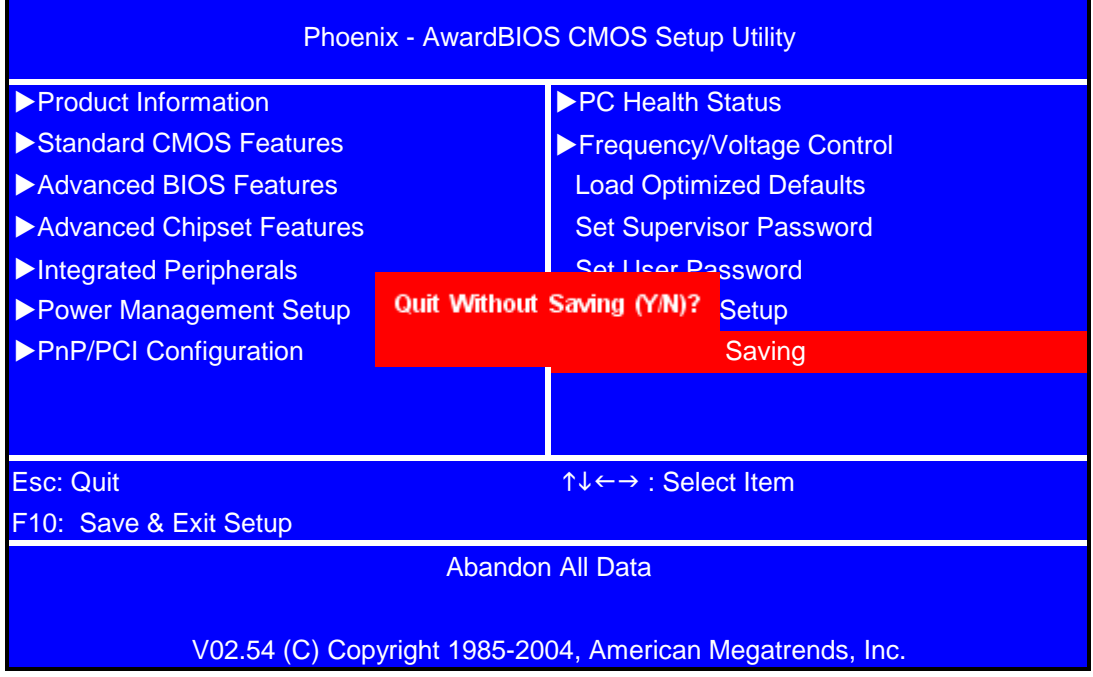

When the Exit Without Saving dialog box appears, press <Y> to discard changes and exit, or press <N> to return to the main menu.

**NOTE:** If you have made settings that you do not want to save, use the "Exit Without Saving" item and press <Y> to discard any changes you have made.

# **Machine Disassembly and Replacement**

To disassemble the computer, you need the following tools:

- **•** Wrist grounding strap and conductive mat for preventing electrostatic discharge.
- **•** Wire cutter.
- **•** Phillips screwdriver (may require different size).

**NOTE:** The screws for the different components vary in size. During the disassembly process, group the screws with the corresponding components to avoid mismatches when putting back the components.

## **General Information**

### **Before You Begin**

Before proceeding with the disassembly procedure, make sure that you do the following:

- **1.** Turn off the power to the system and all peripherals.
- **2.** Unplug the AC adapter and all power and signal cables from the system.

### **Disassembly Procedure**

This section tells you how to disassemble the system when you need to perform system service. Please also refer to the disassembly video, if available.

**CAUTION:** Before you proceed, make sure you have turned off the system and all peripherals connected to it.

### **Aspire M1610/Veriton M261 Disassembly**

**NOTE:** The only physical difference between the two models is the front bezel as shown in the procedures.

**1.** Place the system unit on a flat, steady surface.

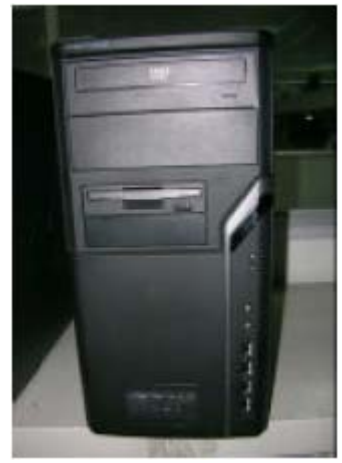

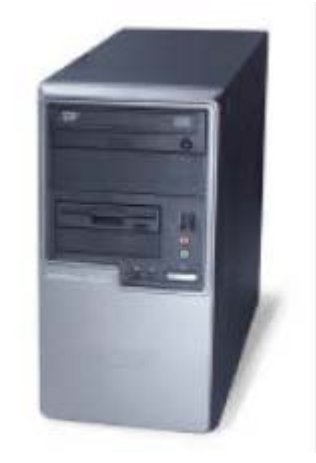

Aspire M1610 Veriton M261

**2.** Release the Lock-handle then slide the left side door out.

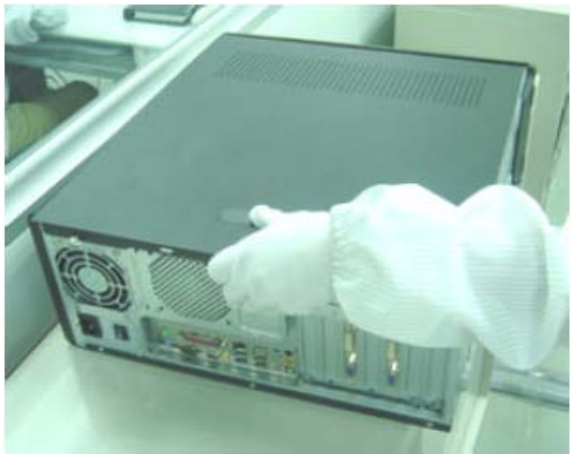

**3.** Disconnect the VGA&TV&MODEM card.

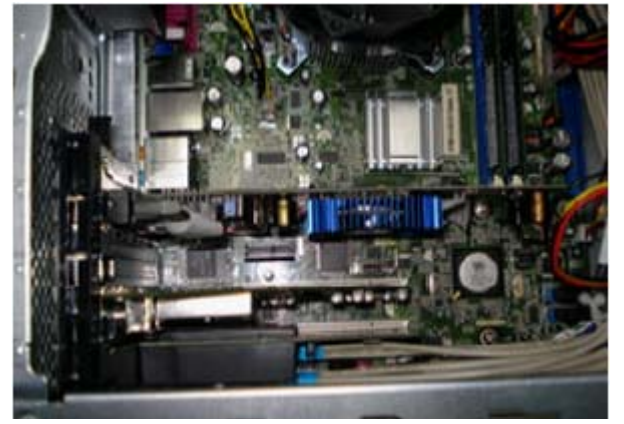

**4.** Disconnect the front bezel LED cable.

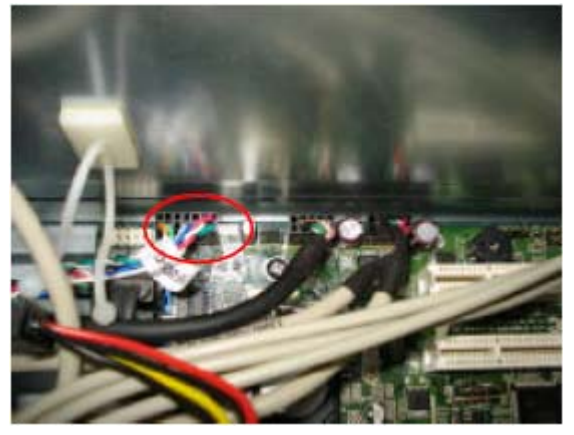

**5.** Disconnect the audio cables.

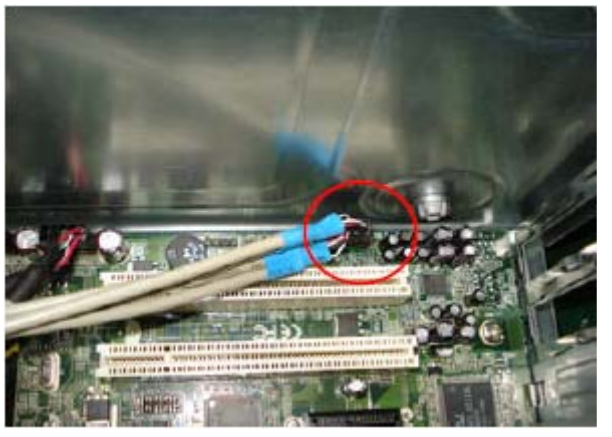

**6.** Disconnect the USB cable.

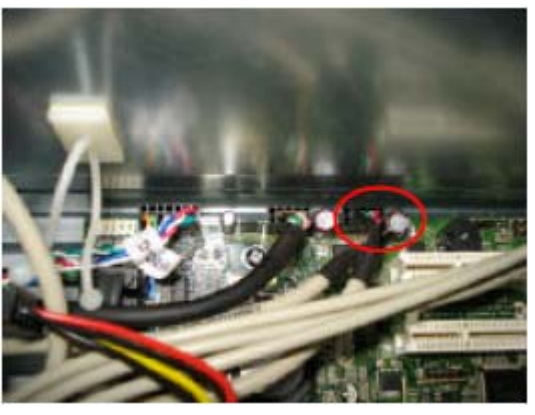

**7.** Disconnect the Card Reader cable.

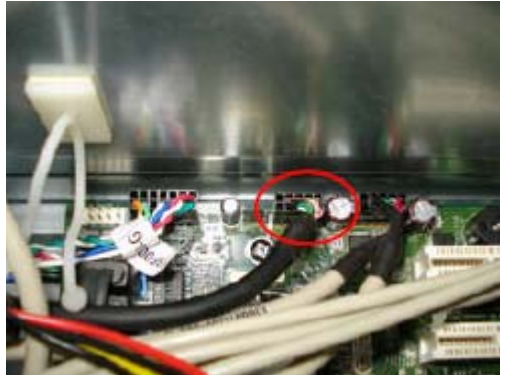

**8.** Disconnect the PA and PD power-cable from the MB connector.

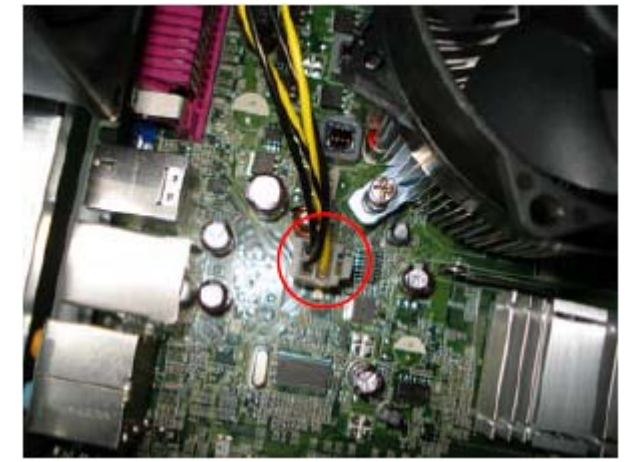

**9.** Disconnect P1 power cable and FDD data cable.

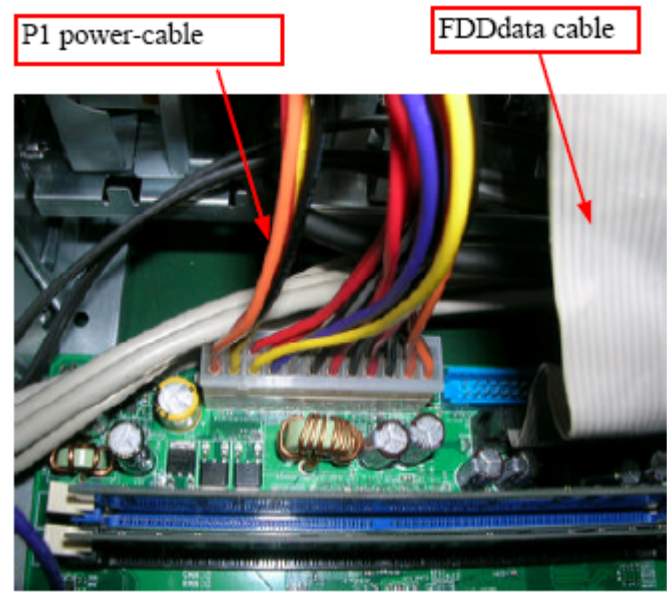

**10.** Disconnect the ODD power and data cables.

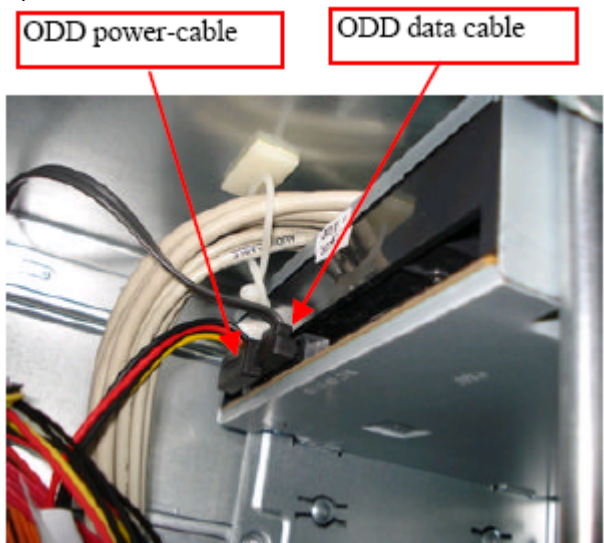

**11.** Disconnect the HDD power and data cables.

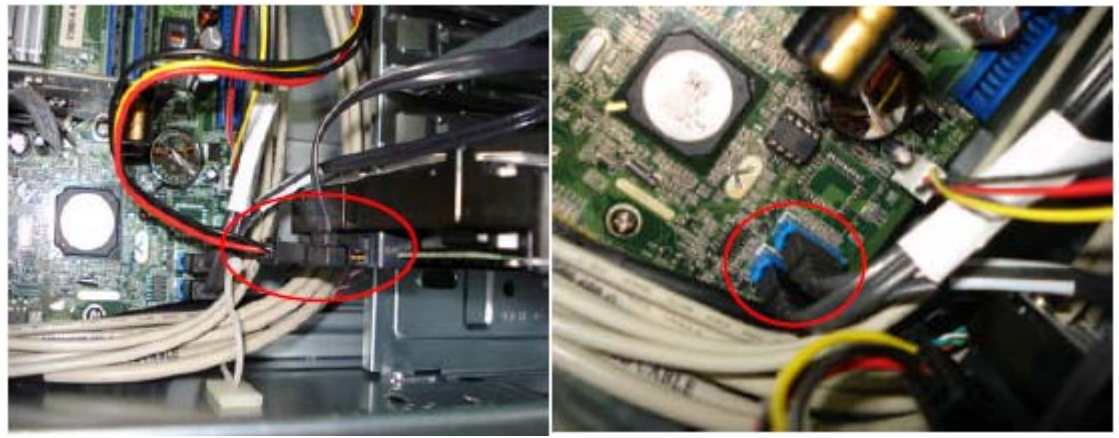

**12.** Disconnect the System Fan power-cable from the MB connector.

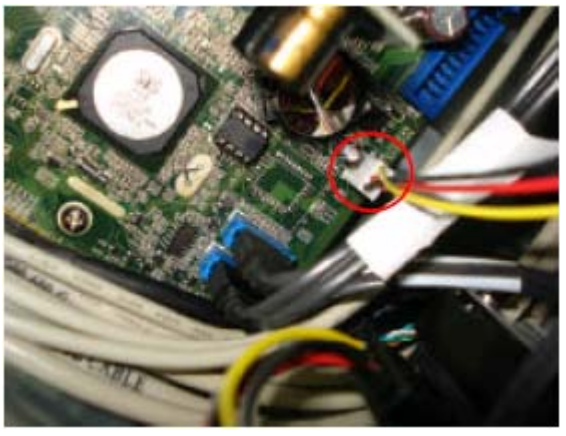

**13.** Disconnect the HDD by railing the HDD-holder as shown. Remove the HDD from the chassis.

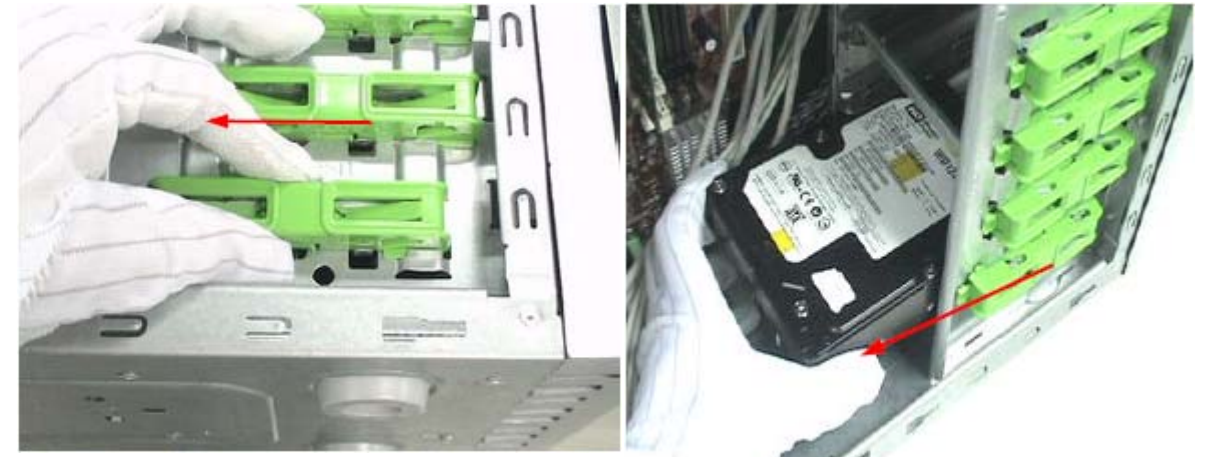

**14.** Release the three latches on the front bezel, then remove the front bezel.

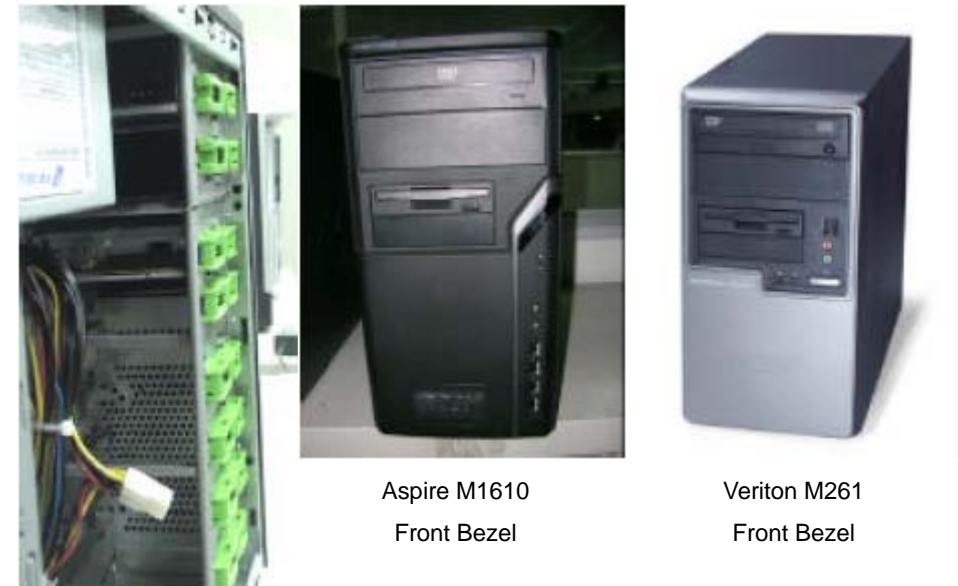

**15.** Disconnect the ODD by railing the ODD-holder as shown below. Remove the ODD from the chassis.

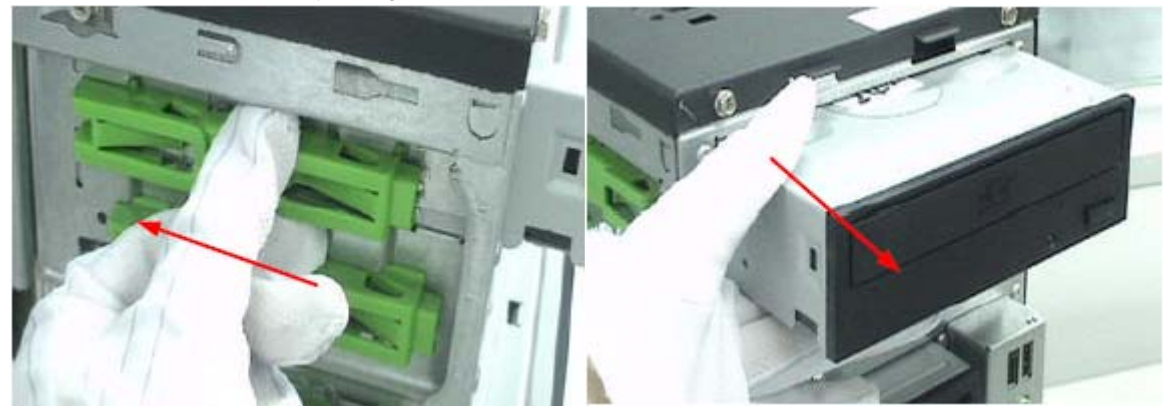

**16.** Release the CPU cooler from the MB by removing the four securing screws.

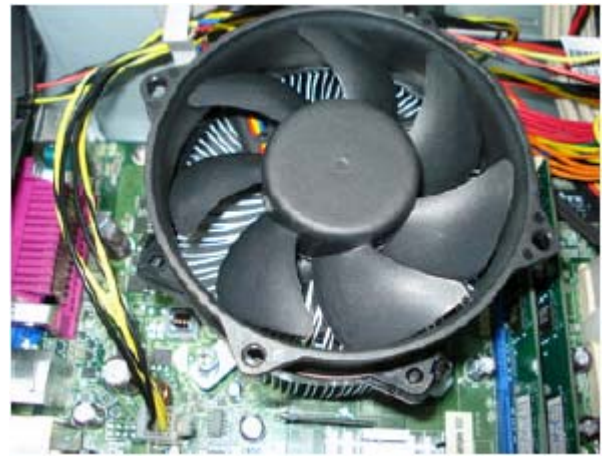

**17.** Disconnect the CPU Cooler power-cable from the MB connector.

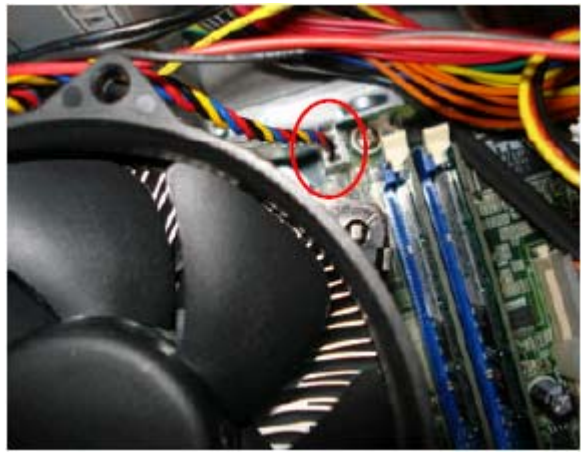

**18.** Release the memory.

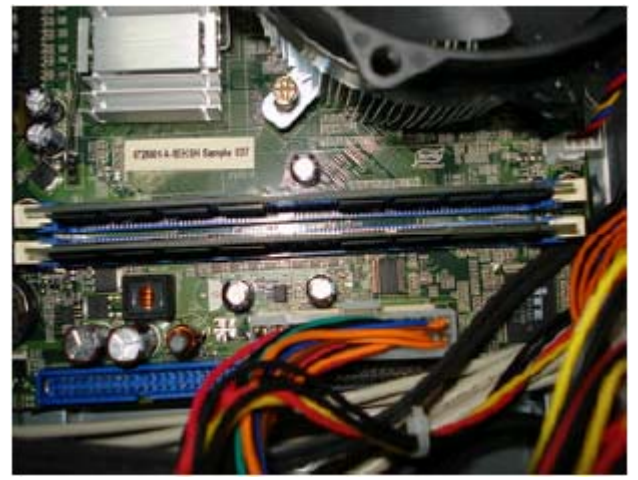

**19.** Remove the System FAN by releasing the four screws shown then removing the fan from the chassis.

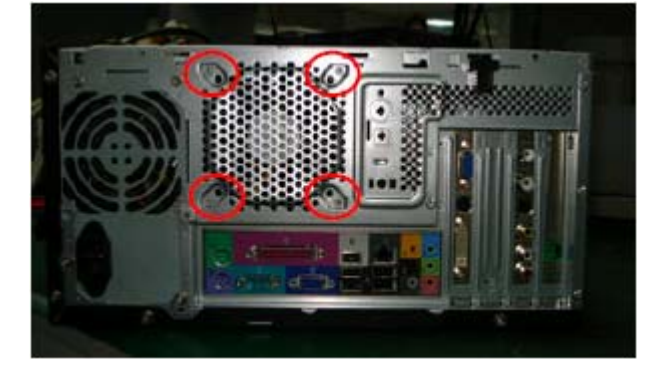

**20.** Remove the CPU by releasing the CPU Latch on the Socket and then disconnecting the CPU.

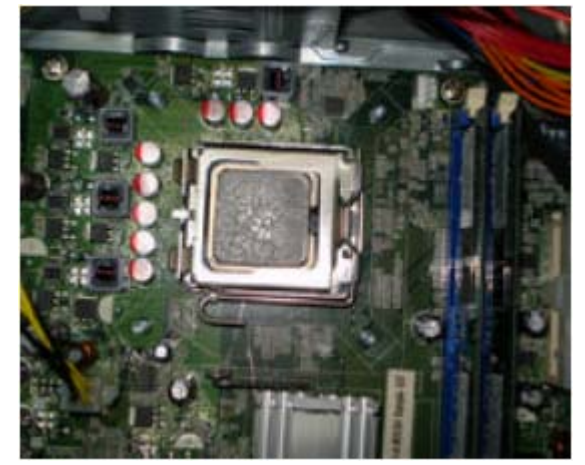

**21.** Remove the motherboard by releasing the six screws shown then lifting MB clear of the chassis.

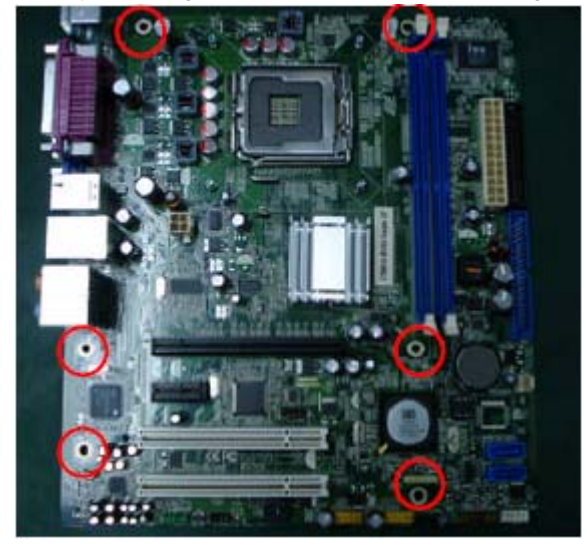

**22.** Remove the power-supply by releasing the four screws shown then lifting the Power-supply clear of the chassis.

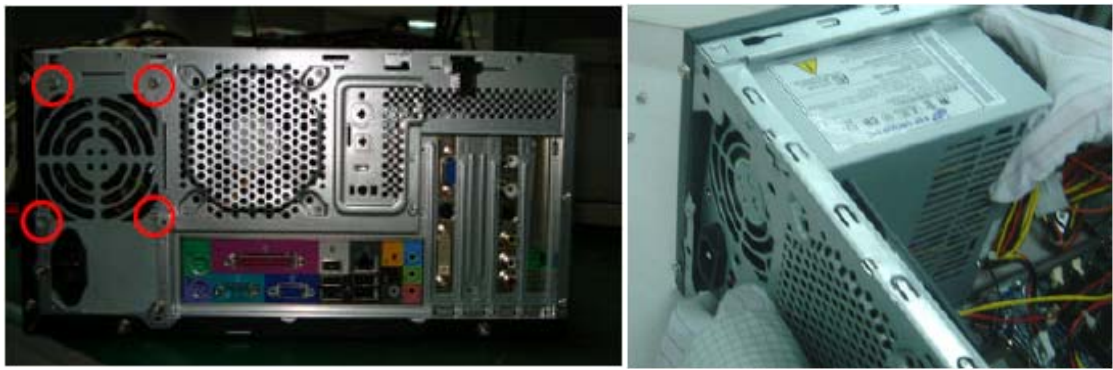

## **Reassembly Procedure**

### **Aspire M1610/Veriton M261 Reassembly**

**NOTE:** The only physical difference between the two models is the front bezel as shown in the procedures.

**1.** Install the Power-supply by fitting the Power-supply into the chassis, then fasten the four screws shown.

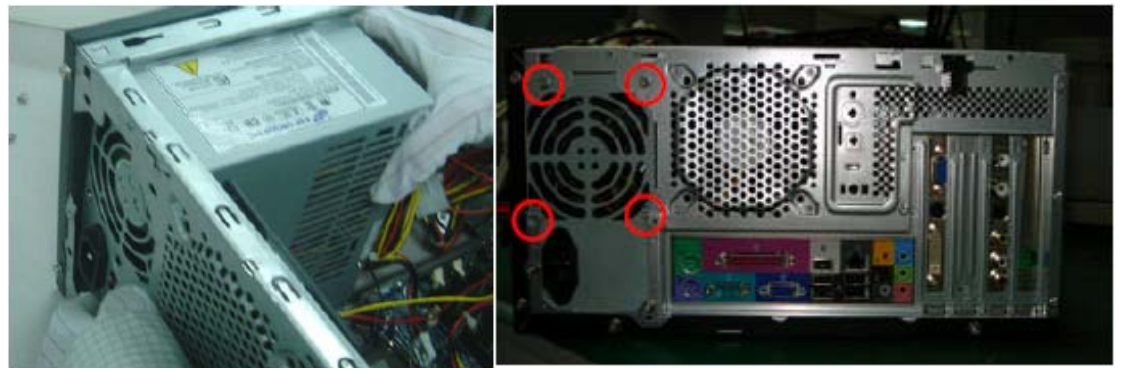

**2.** Install the mainboard by aligning the I/O connector with the chassis, making sure the M/B VIA hole fits the oriented STAND OFF on the chassis. Insert the 6 screws to hold the M/B in place as shown.

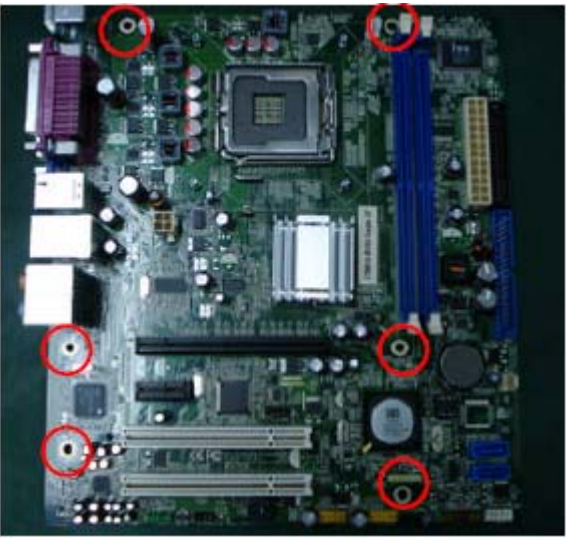

**3.** Install the CPU.

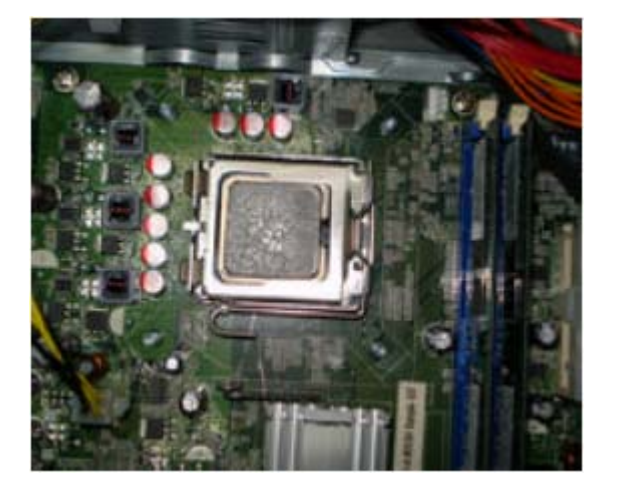

**4.** Fit the System Fan into the chassis, then fasten the four screws shown.

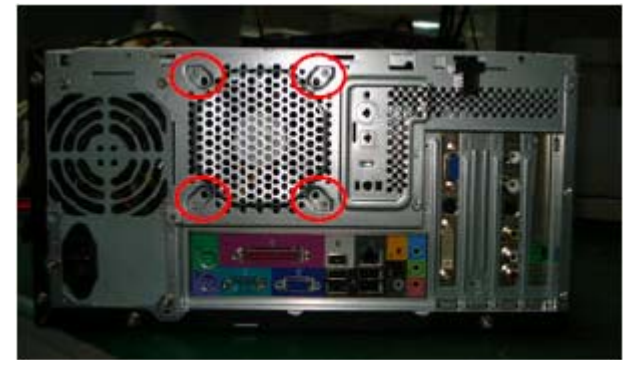

**5.** Install the Memory.

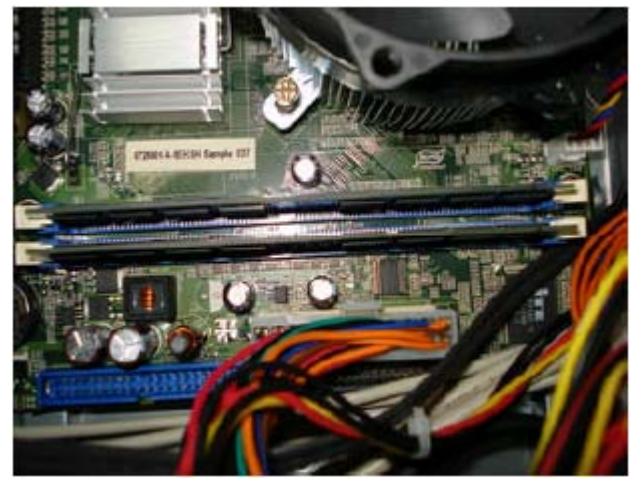

**6.** Fit the CPU cooler to the MB and fasten four screws shown.

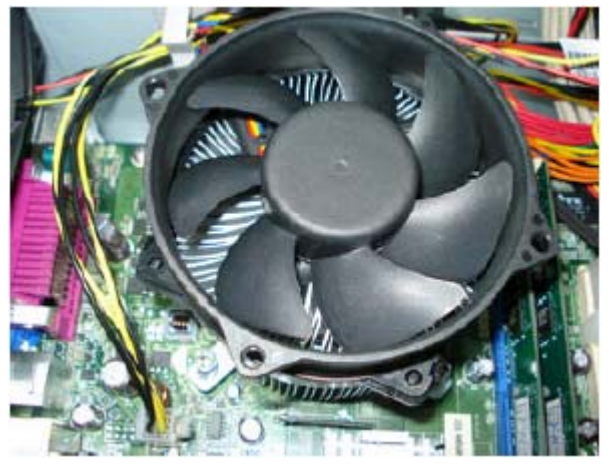

**7.** Connect the CPU Cooler power-cable to the MB connector.

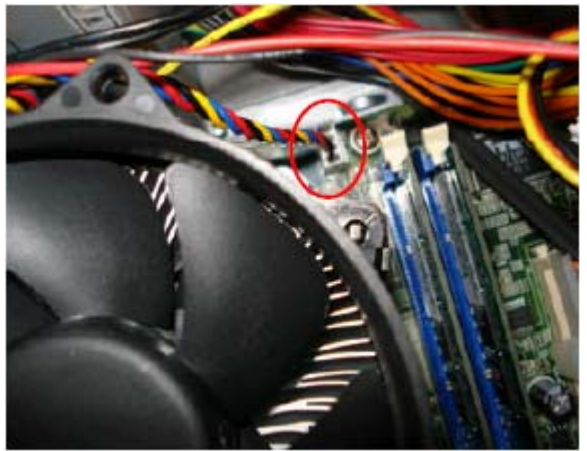

**8.** Connect the System Fan power-cable to the MB connector.

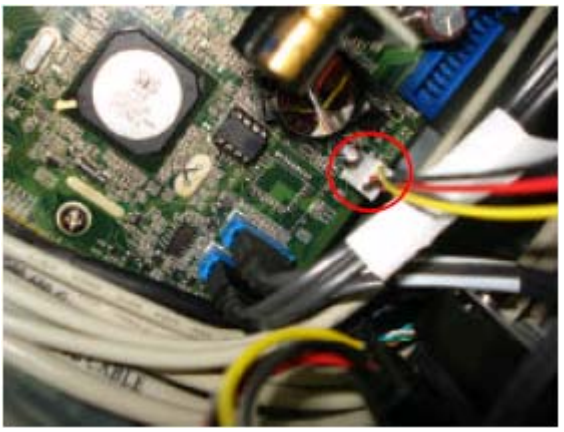

**9.** Install the ODD into the chassis and slide the ODD rail to lock it.

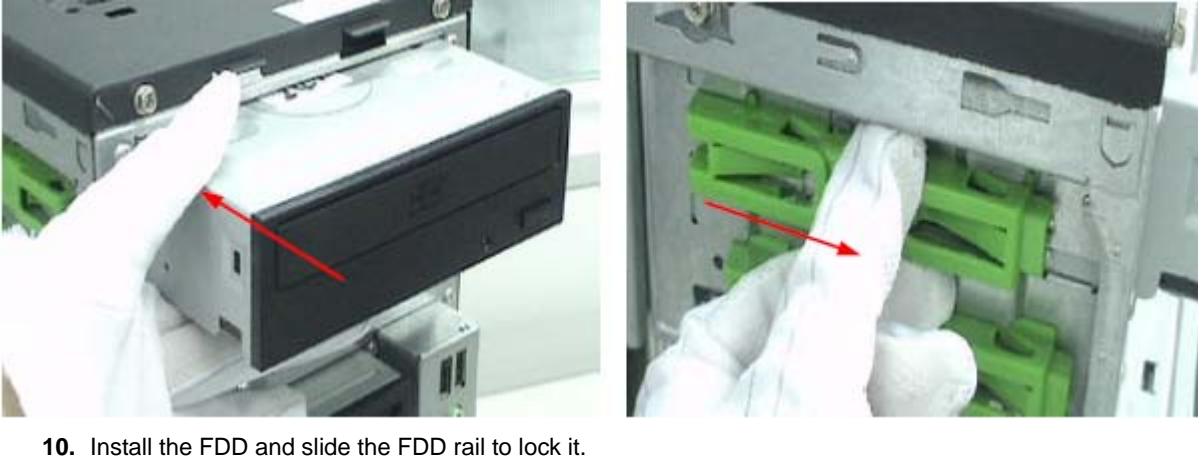

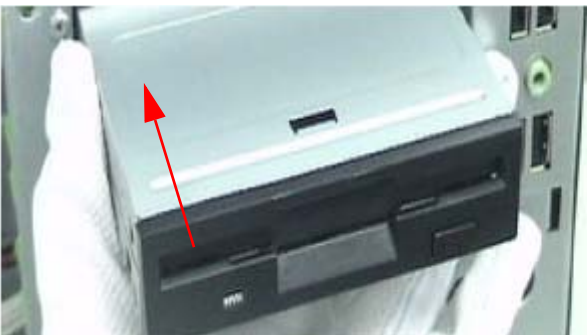

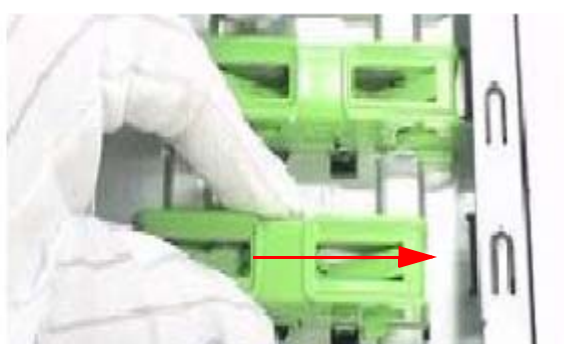

#### **11.** Install the front bezel.

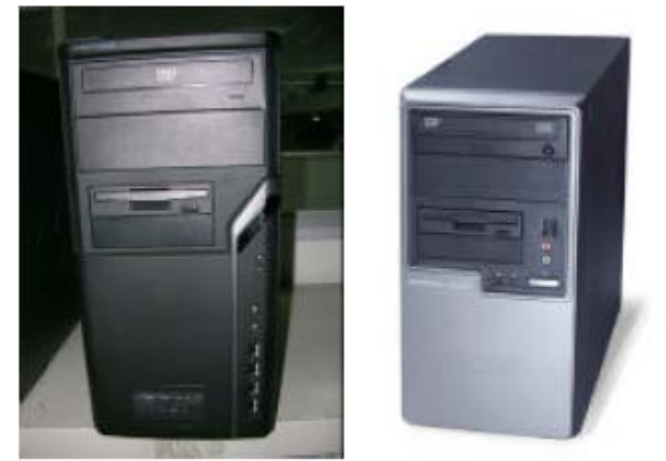

Aspire M1610 Front Bezel

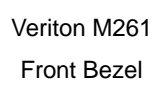

**12.** Install the HDD into the chassis and slide the HDD rail to lock it.

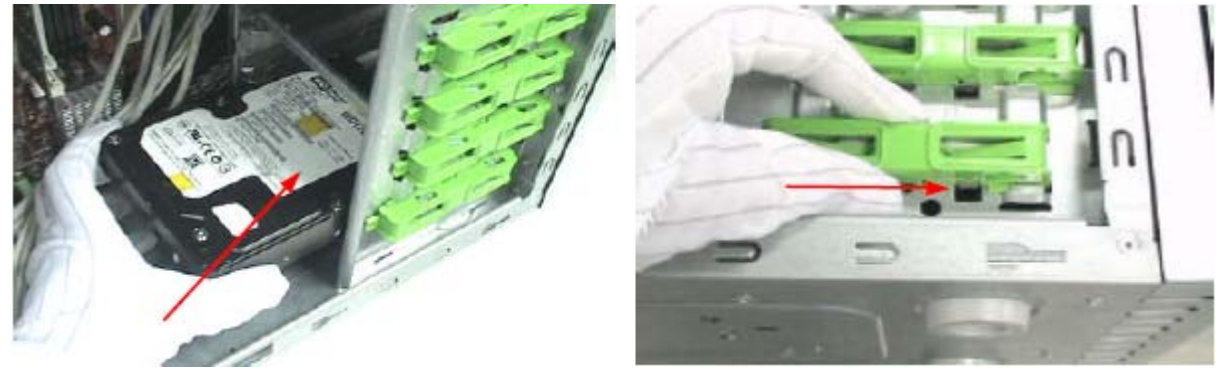

**13.** Connect the HDD data cable and power-cable to the rear of HDD.

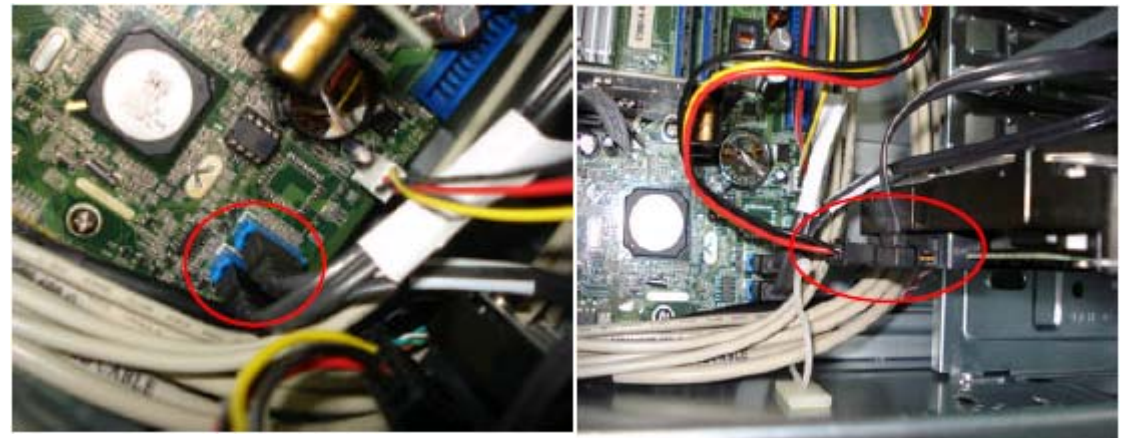

**14.** Connect the ODD data cable and power-cable to the rear of ODD.

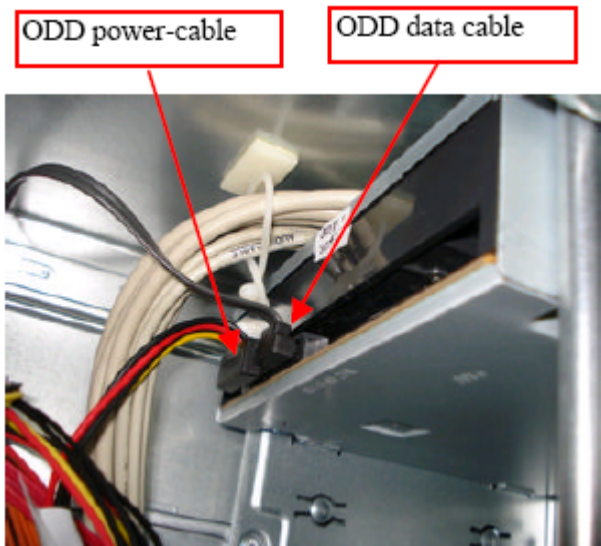

**15.** Connect the P1 power-cable and FDD data cable to the MB connector.

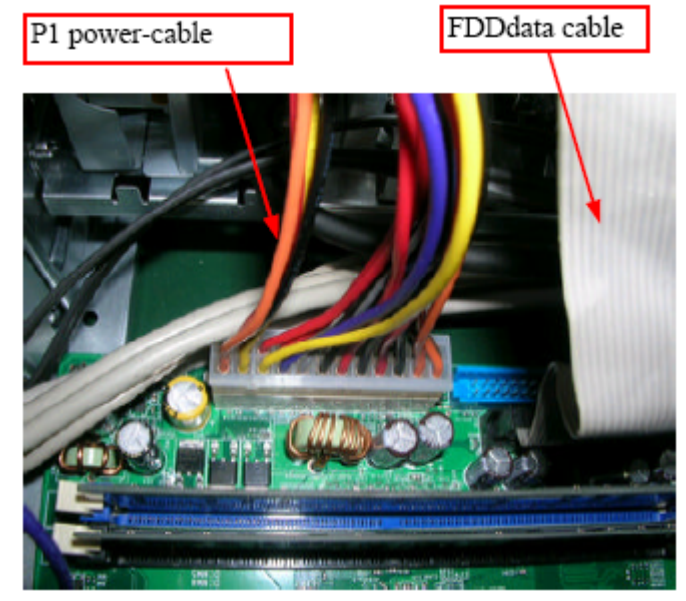

**16.** Connect the PA and PD power-cable to the MB connector.

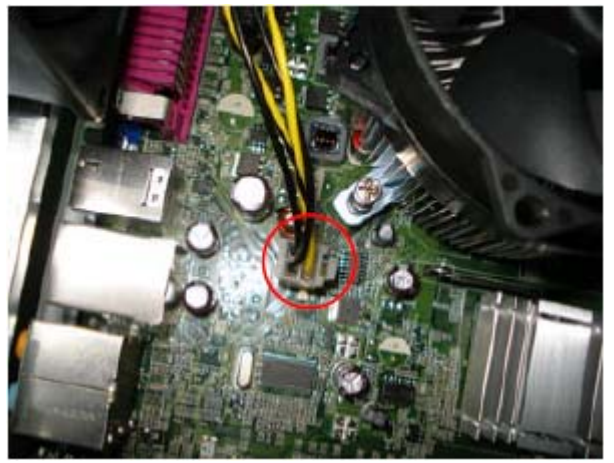

#### **17.** Connect the USB cables.

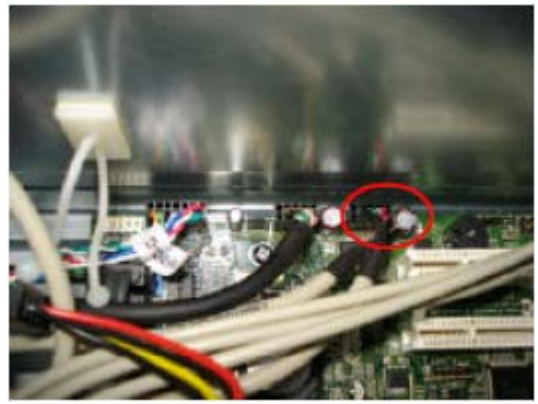

**18.** Connect the Card Reader cable.

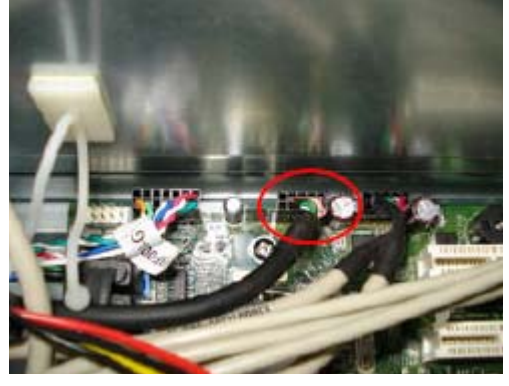

**19.** Connect the AUDIO cables.

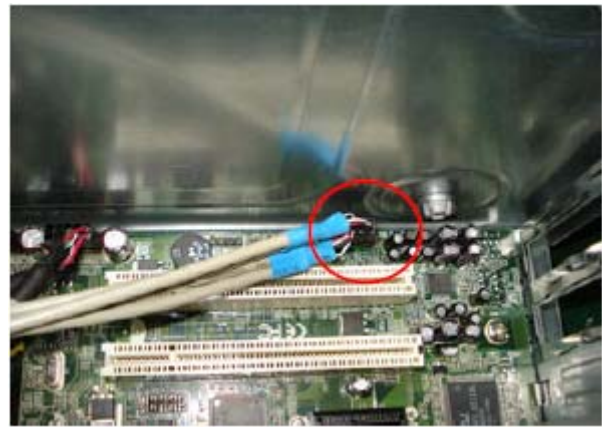

**20.** Connect the front bezel LED cable.

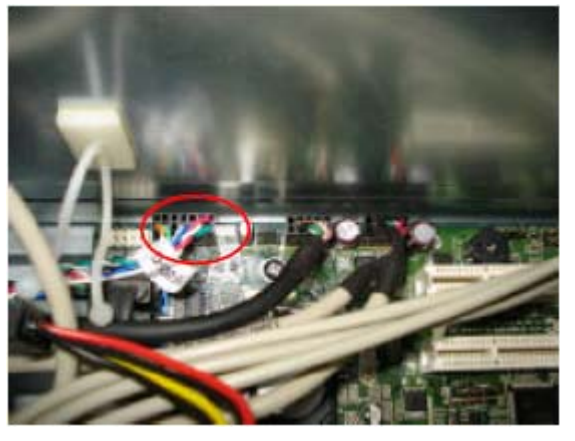

#### **21.** Install the TV&VGA&MODEM card.

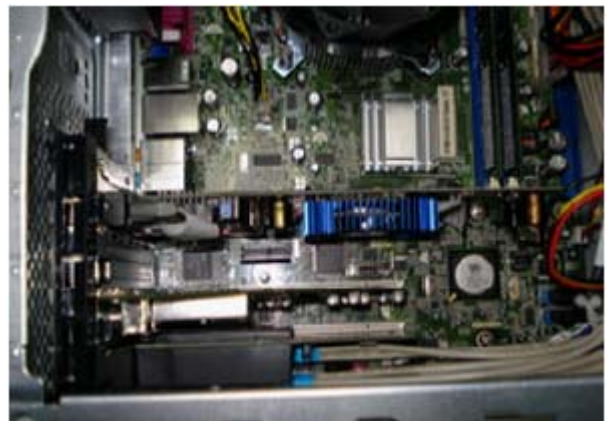

**22.** Close the system.

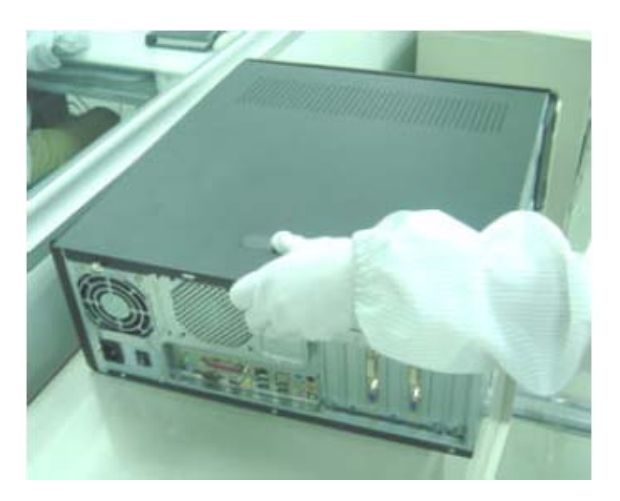

# **Troubleshooting**

Please refer to generic troubleshooting guide for troubleshooting information relating to following topics:

- **•** Power-On Self-Test (POST)
- **•** POST Check Points
- **•** POST Error Messages List
- **•** Error Symptoms List

# **Jumper and Connector Information**

# Mainboard Jumper Locations

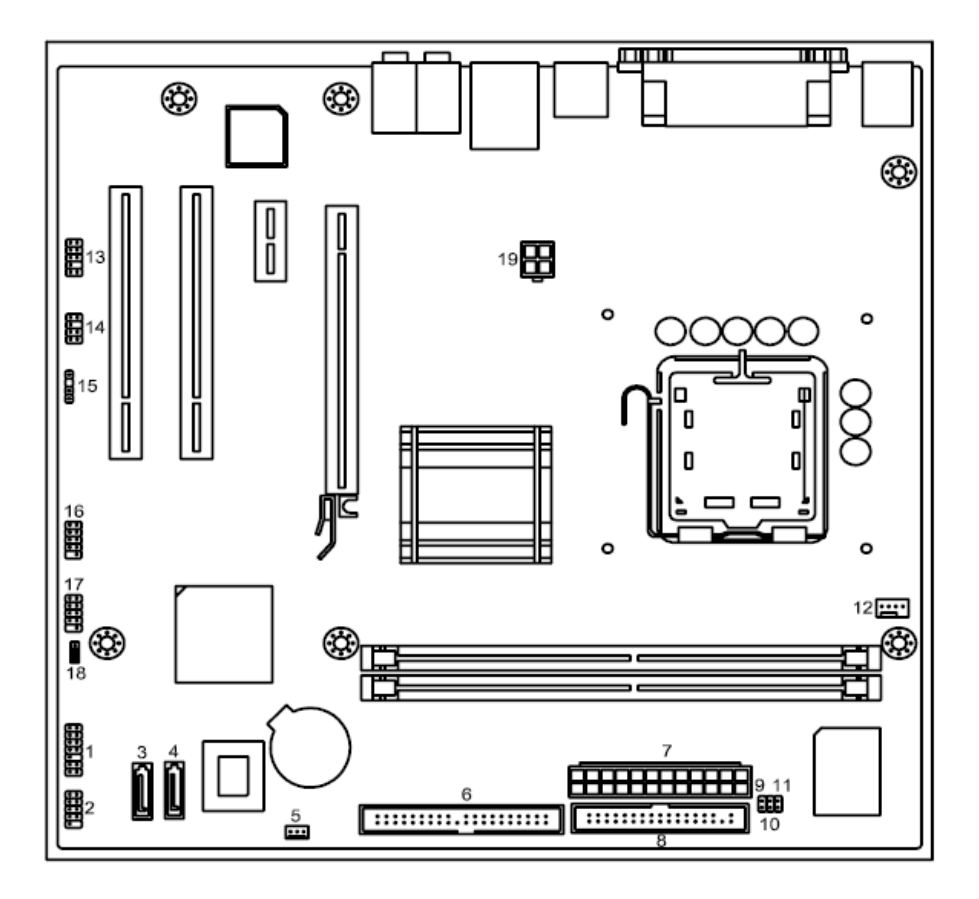

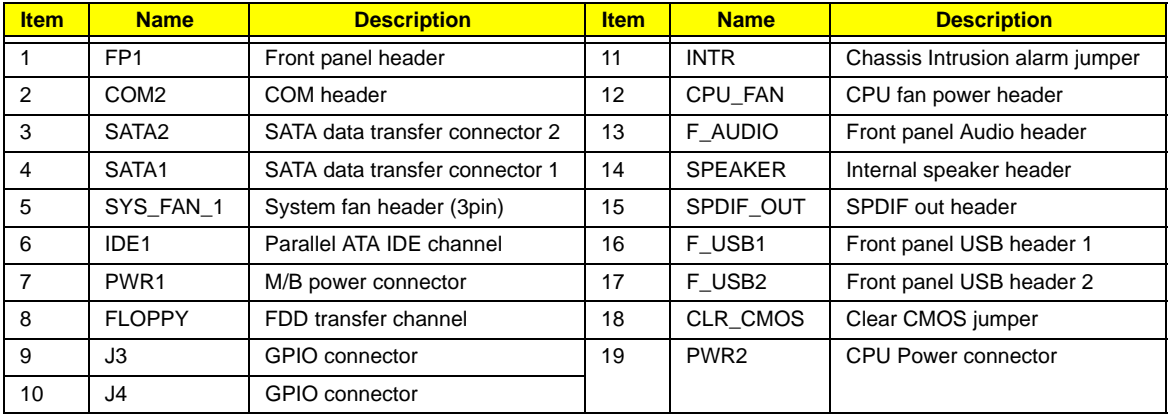

### Jumper Settings

This section explains how to set jumpers for correct configuration of the mainboard.

### **Setting Jumpers**

Use the motherboard jumpers to set system configuration options. Jumpers with more than one pin are numbered. When setting the jumpers, ensure that the jumper caps are placed on the correct pins.

#### **System Board Jumper Setting**

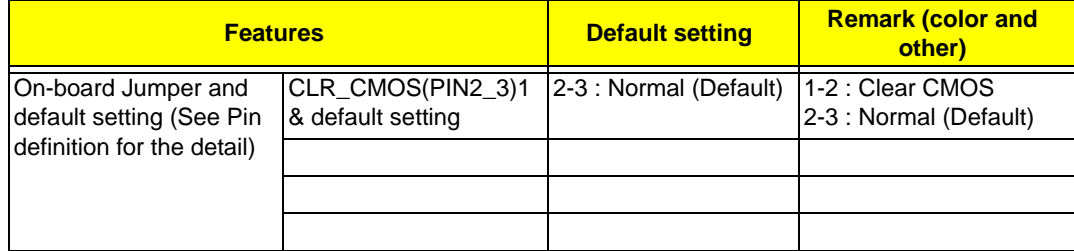

### **System Board Header Setting**

#### **Front Panel**

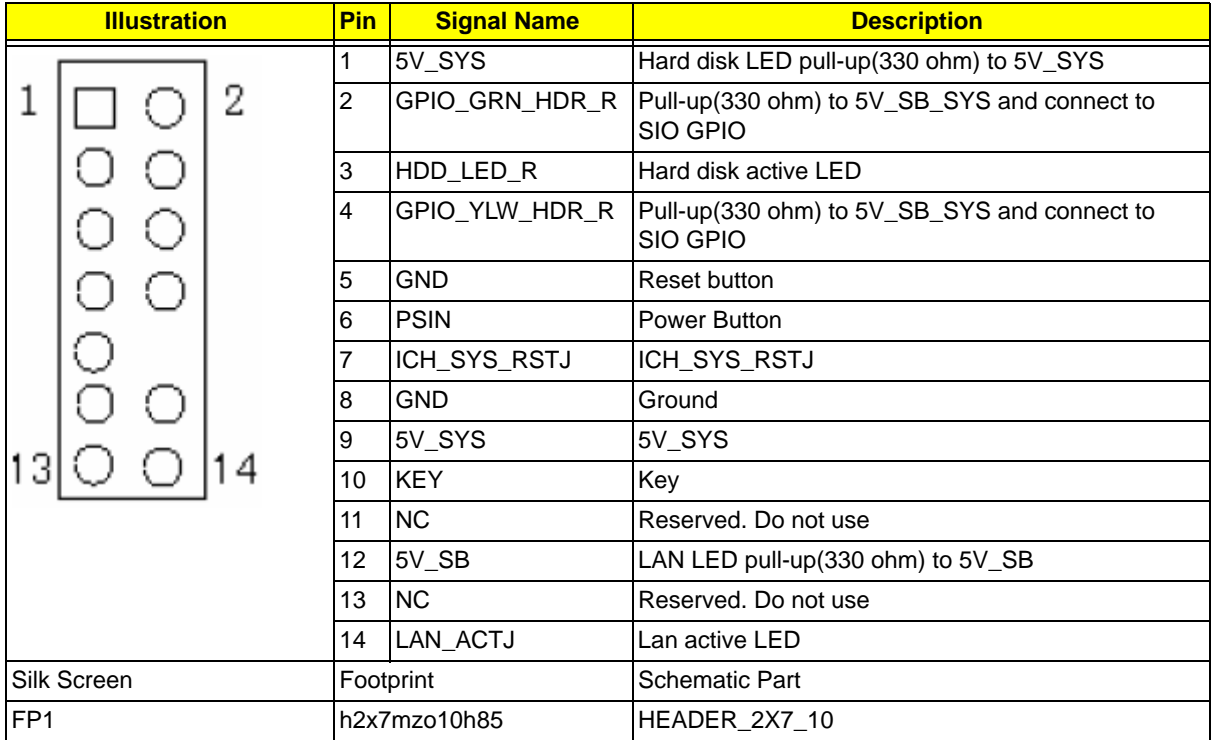

#### **Front USB**

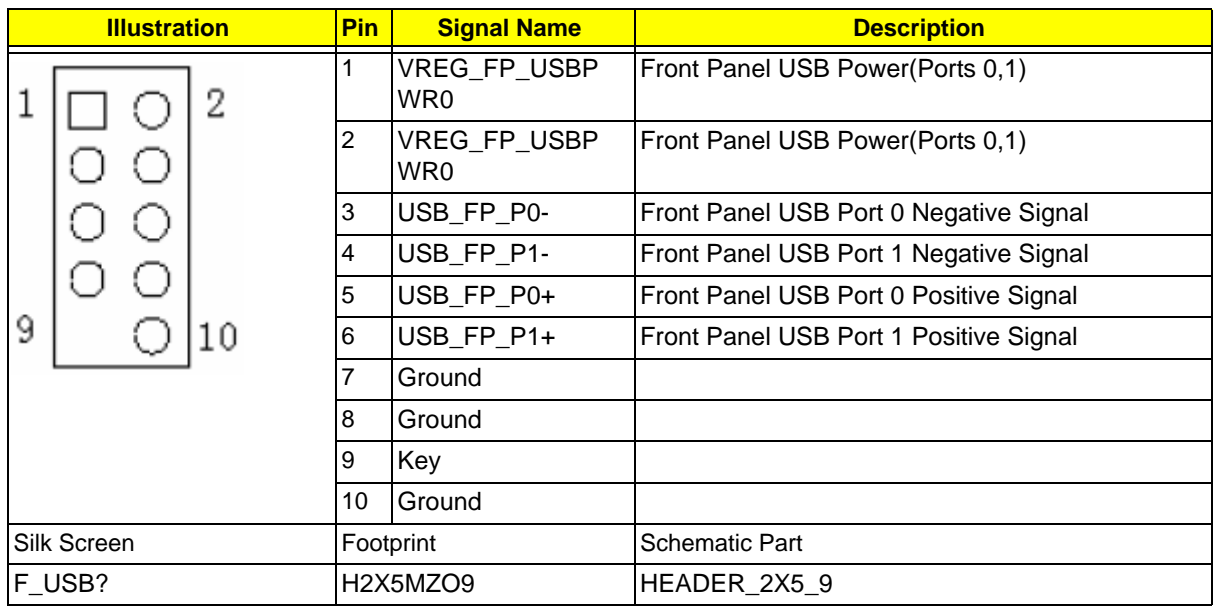

### **Front Audio**

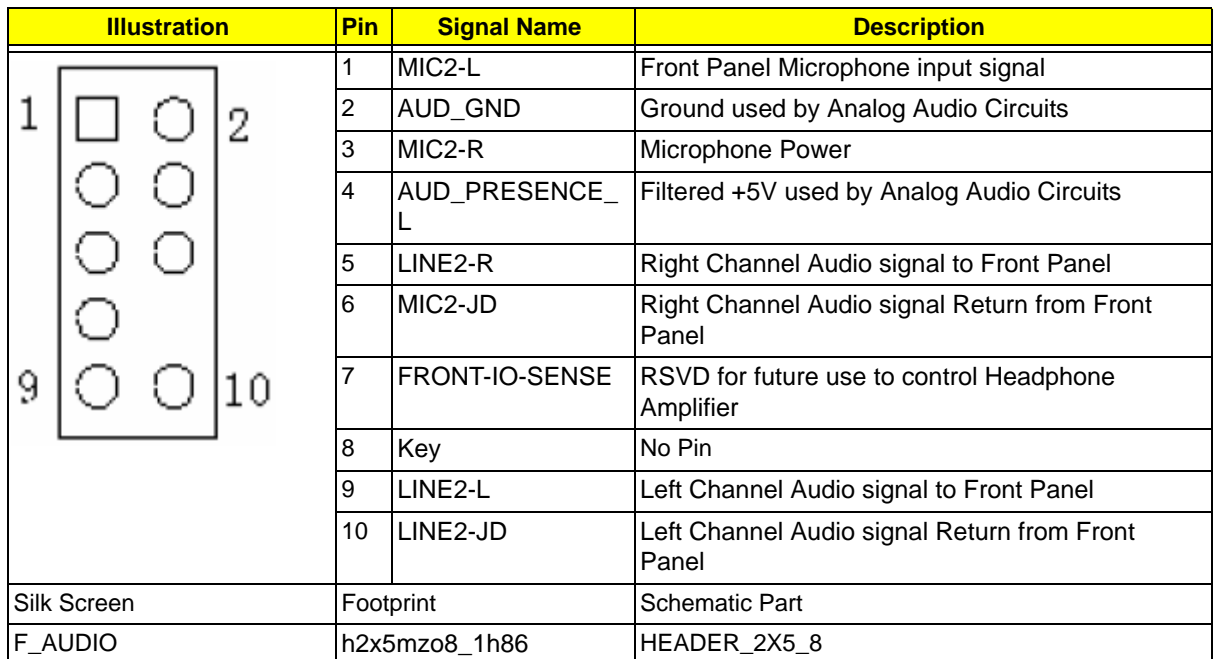

#### **Front 1394**

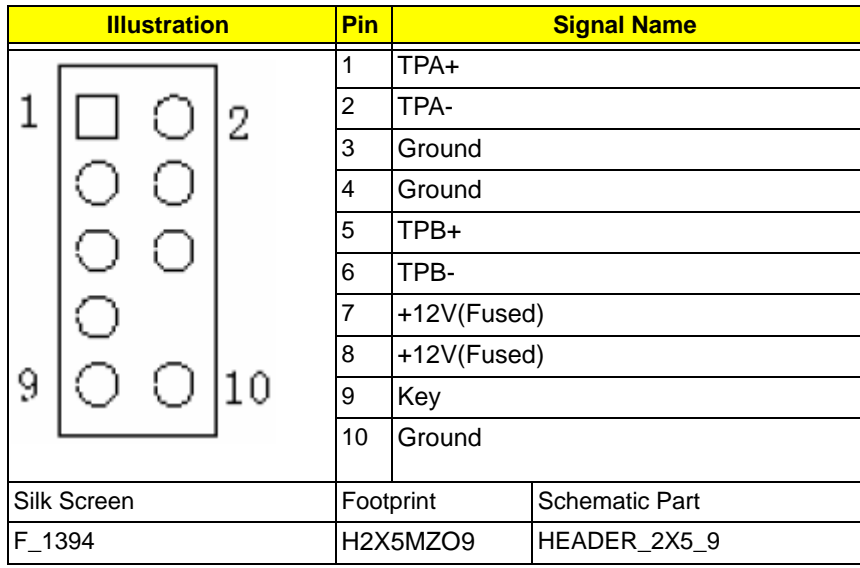

### **Internal Speaker**

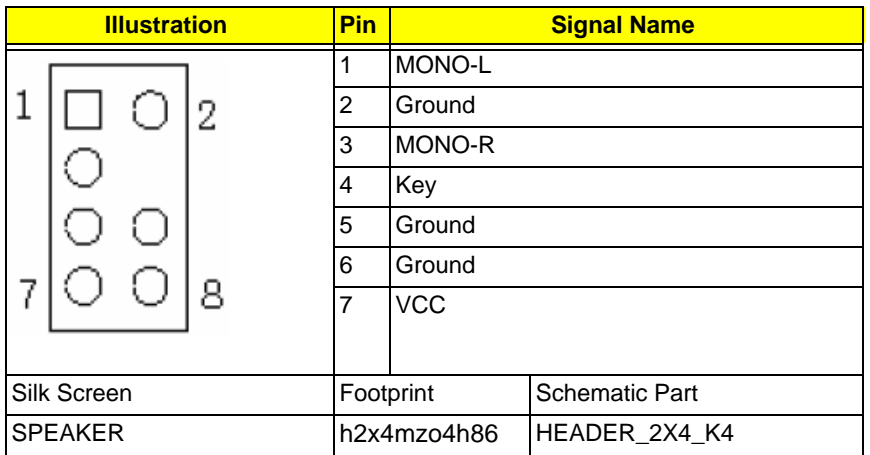

### **Sys FAN (3pin)**

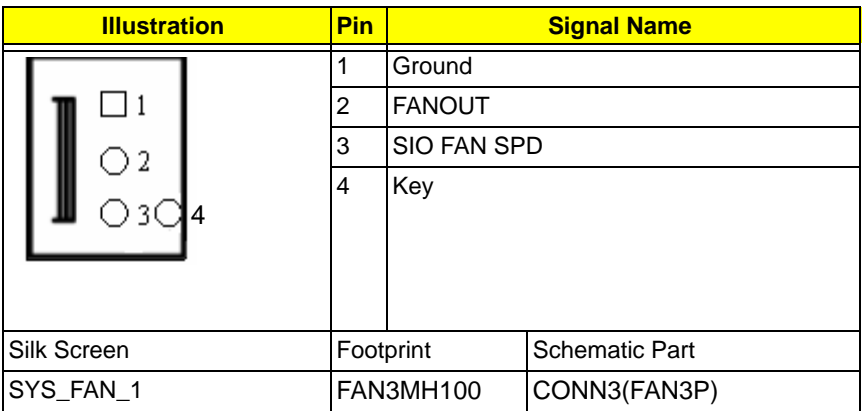
## **CPU FAN (4pin)**

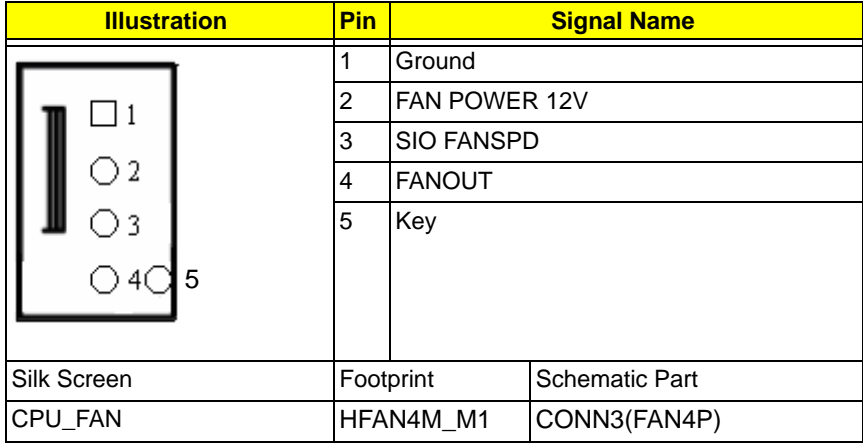

#### **Clear CMOS**

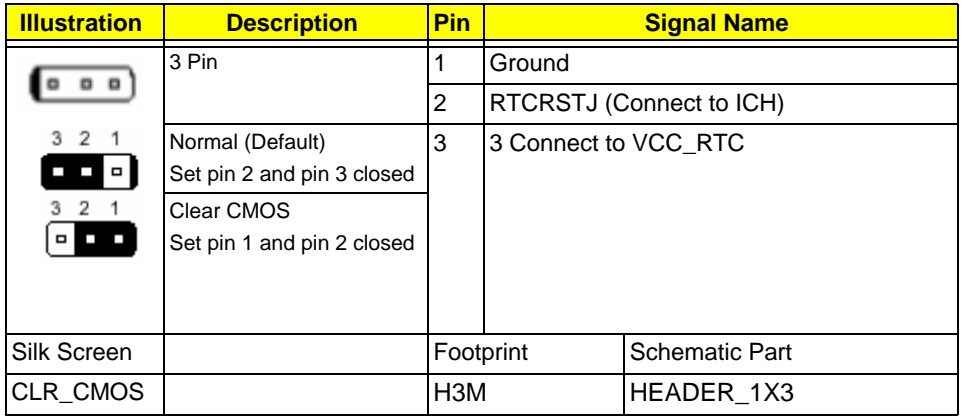

### **Intruder**

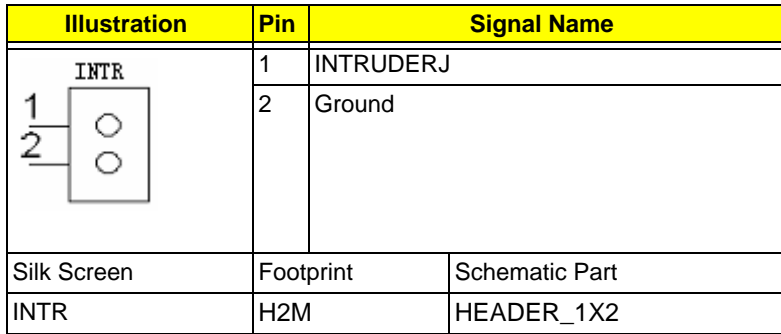

## **J3 (for customer Acer requested)**

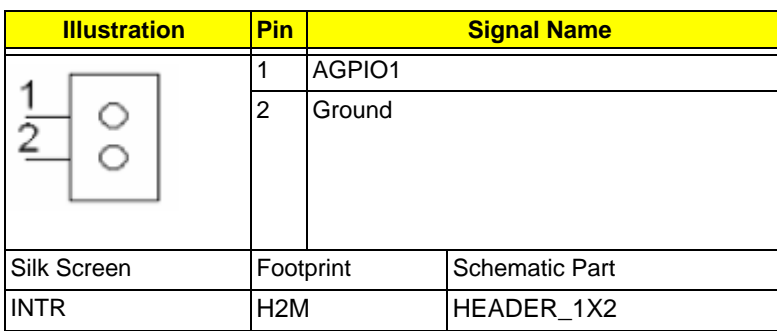

### **J4 (for customer Acer requested)**

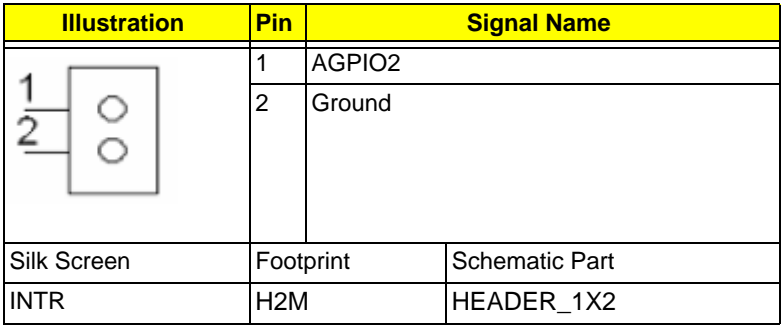

## **SPDIF\_OUT**

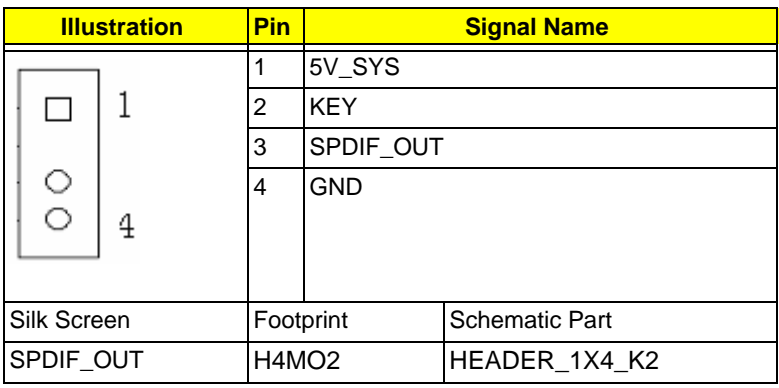

### **IRDA**

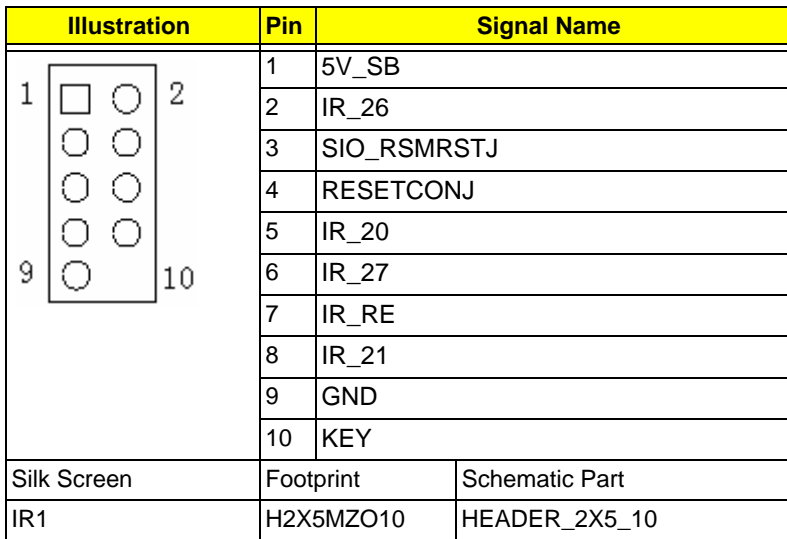

## **COM2**

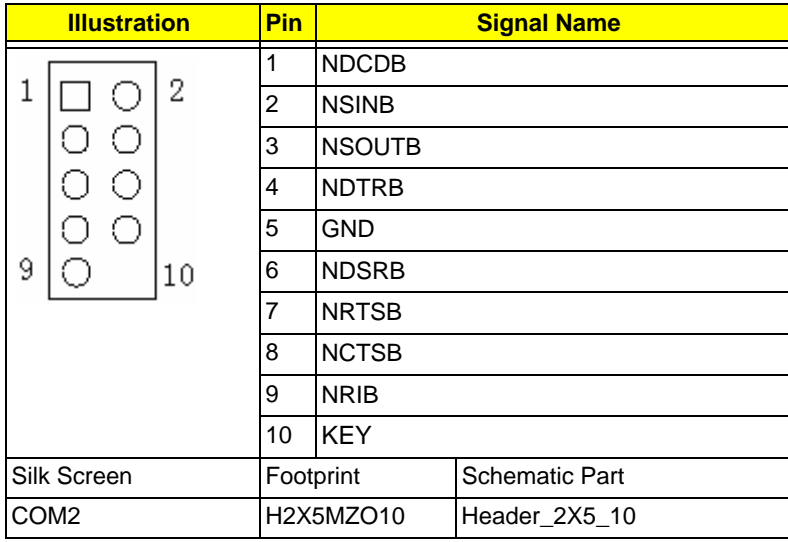

## **FRU (Field Replaceable Unit) List**

This chapter gives you the FRU (Field Replaceable Unit) listing in global configurations of

**Aspire M1610/ Veriton M261**. Refer to this chapter whenever ordering for parts to repair or for RMA

(Return Merchandise Authorization).

**NOTE:** Please note WHEN ORDERING FRU PARTS, that you should check the most up-to-date information available on your regional web or channel (http://aicsl.acer.com.tw/spl/, if you do not own a specific account, you can still access the system with guest; guest). For whatever reasons a part number change is made, it will not be noted in the printed Service Guide. For ACER-AUTHORIZED SERVICE PROVIDERS, your Acer office may have a DIFFERENT part number code to those given in the FRU list of this printed Service Guide. You MUST use the local FRU list provided by your regional Acer office to order FRU parts for repair and service of customer machines.

# **Exploded Diagrams**

# **Aspire M1610**

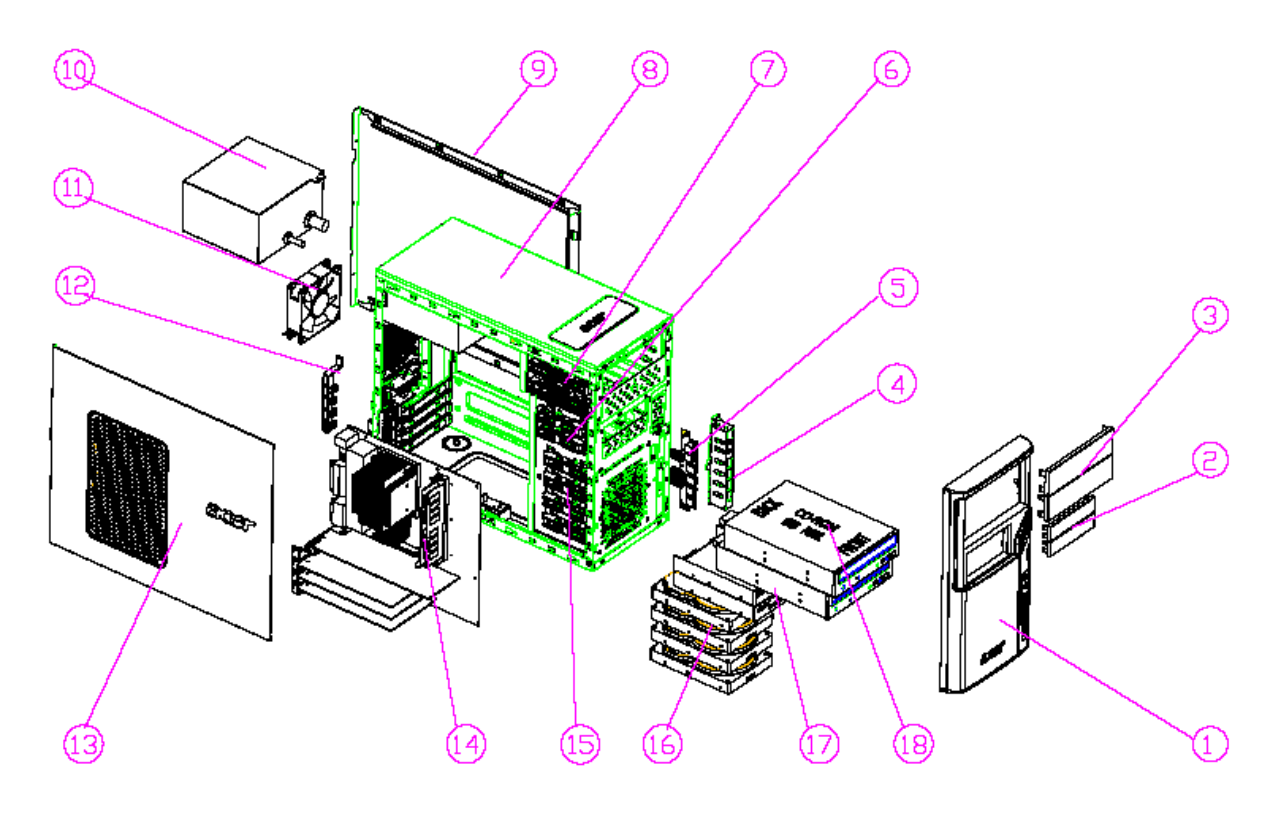

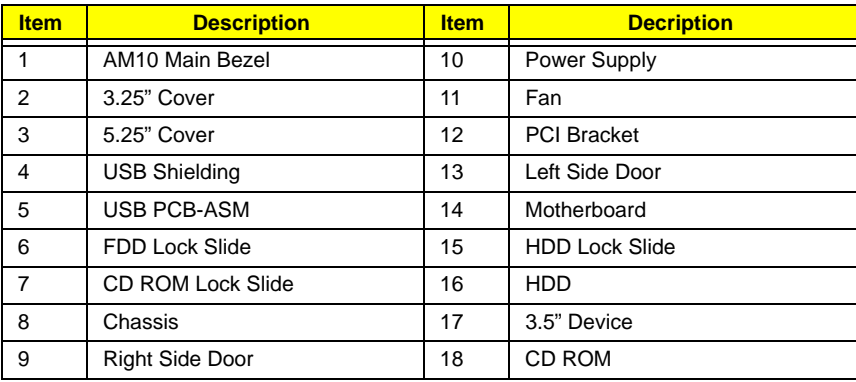

## **Veriton M261**

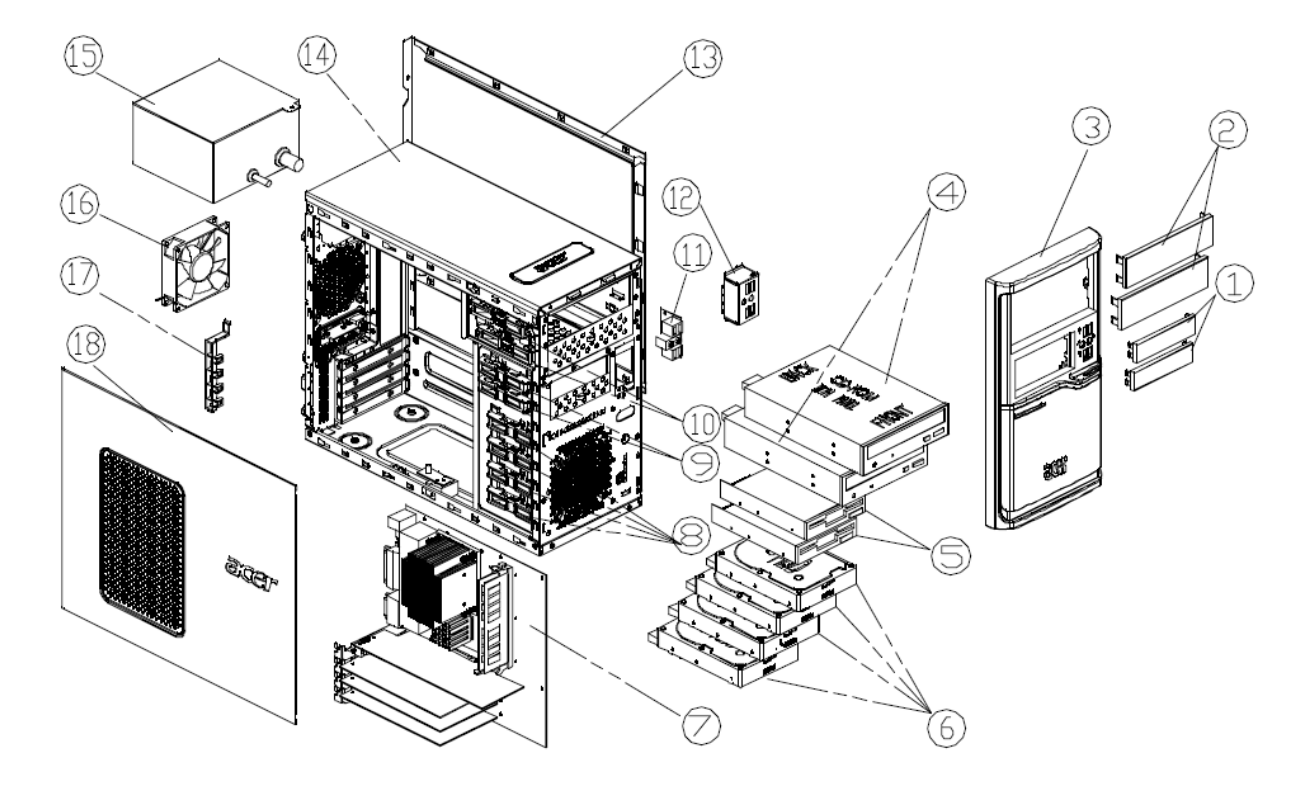

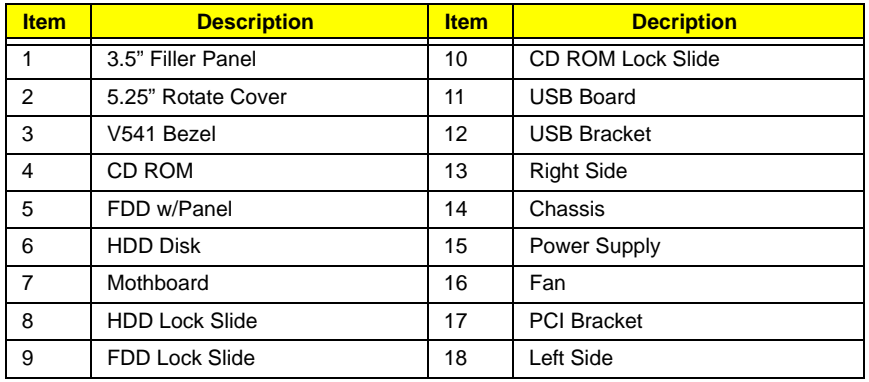

## **Parts Lists**

The SPL will update later